# will'tek

# **Willtek Hindsite RF Propagation Test Software**

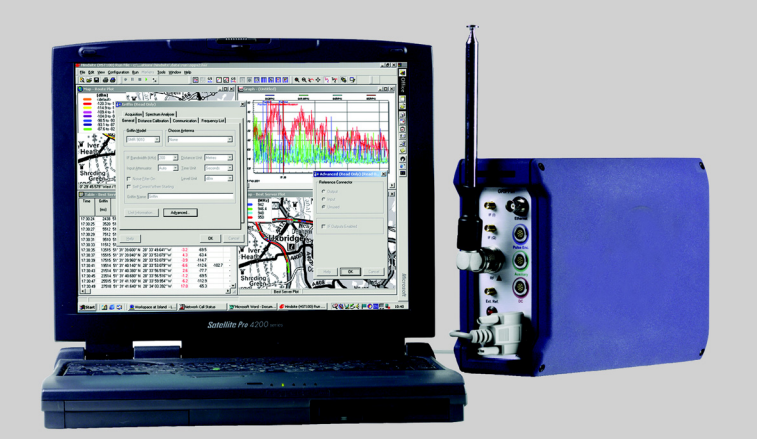

**user's guide** version 2.20

- **Notice** Every effort was made to ensure that the information in this document was accurate at the time of printing. However, information is subject to change without notice, and Willtek reserves the right to provide an addendum to this document with information not available at the time this document was created.
- **Copyright** © Copyright 2004 Willtek Communications GmbH. All rights reserved. Willtek and its logo are trademarks of Willtek Communications. All other trademarks and registered trademarks are the property of their respective owners. No part of this guide may be reproduced or transmitted electronically or otherwise without written permission of the publisher.
- **Trademarks** Willtek and Hindsite are trademarks of Willtek Communications GmbH in Germany and other countries.

Microsoft, Windows, Windows NT, and Microsoft Internet Explorer are either trademarks or registered trademarks of Microsoft Corporation in the United States and/or other countries.

Some components of Hindsite are supplied by other companies and Willtek acknowledges their ownership of the copyright in their products:

- The StorageTools controls are copyright Desaware Inc.
- The ActiveBar control is copyright Data Dynamics Ltd. ActiveBar is a trademark of Data Dynamics Ltd.
- The MapX control is copyright MapInfo Corporation.
- The Olectra Chart 2D control is copyright K L Group Inc.
- The ProEssentials control is copyright GigaSoft Inc.

Specifications, terms and conditions are subject to change without notice. All trademarks and registered trademarks are the property of their respective companies.

**Ordering information** This guide is issued as part of the **Willtek 8010 HindsiteTM RF Propagation Test Software**. The ordering number for a published guide is M 294 825. The ordering number for the full product is M 897 825.

#### <span id="page-3-0"></span>**Safety notes**

If the wheel transducer assembly is not securely fitted, it may become detached from the wheel and cause accident or injury.

On some vehicles, the wheel transducer may project beyond the bodywork of the vehicle and be considered a hazard to pedestrians or other road users. In this event, a curved protective cover should be fitted.

Operating the Hindsite software whilst driving the vehicle is hazardous and should be avoided.

# **Table of Contents**

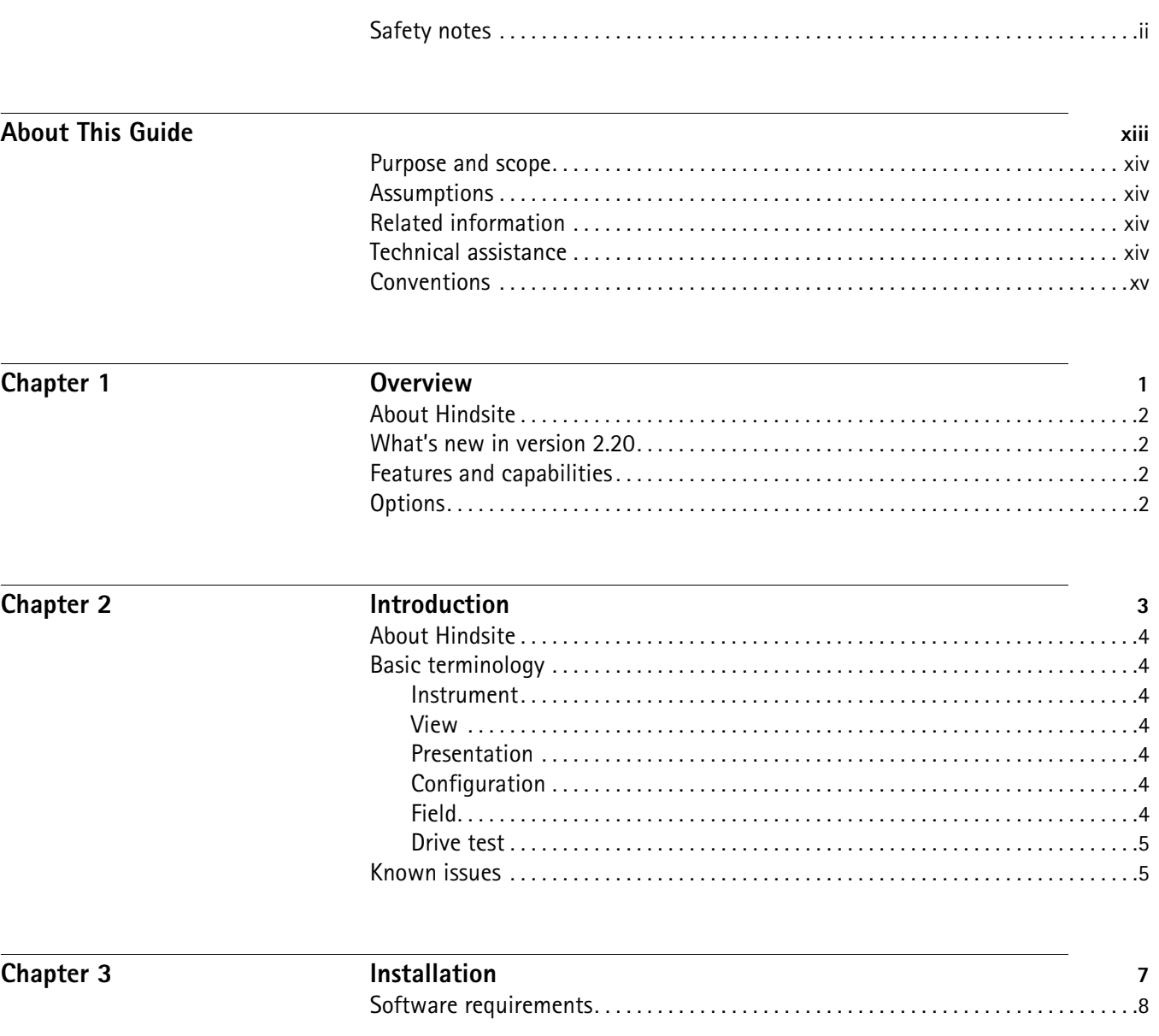

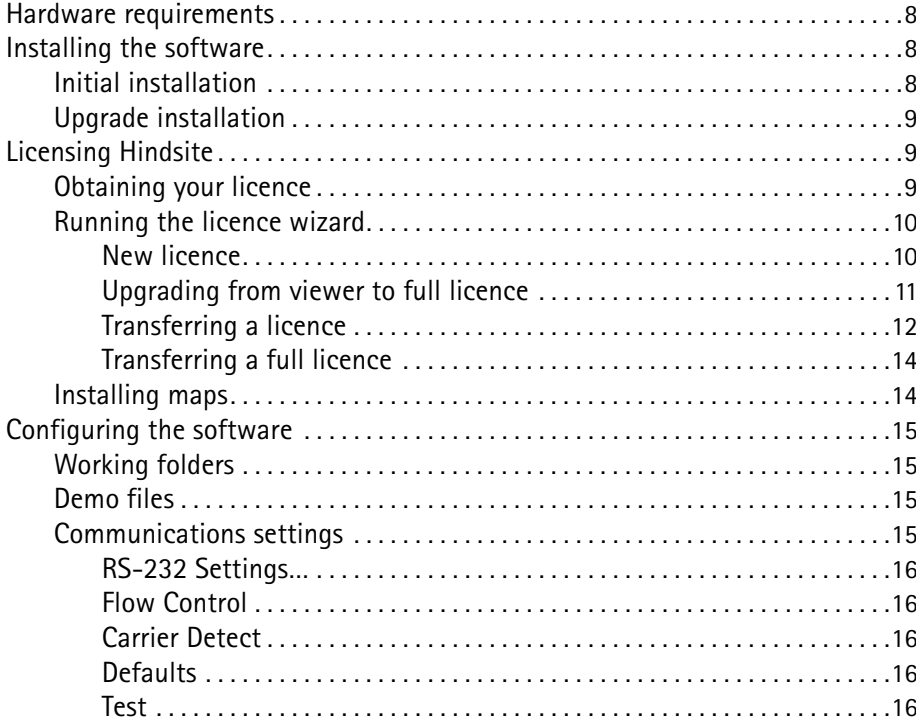

## **Using Hindsite**

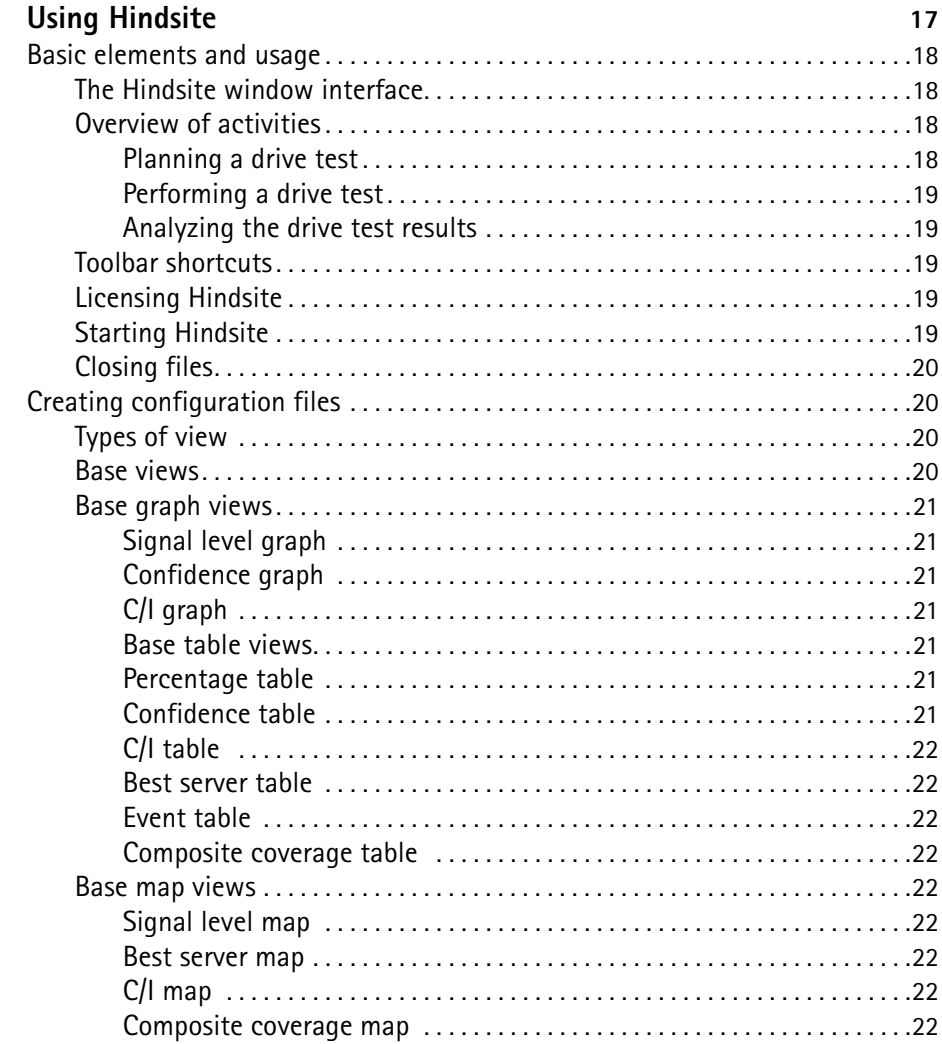

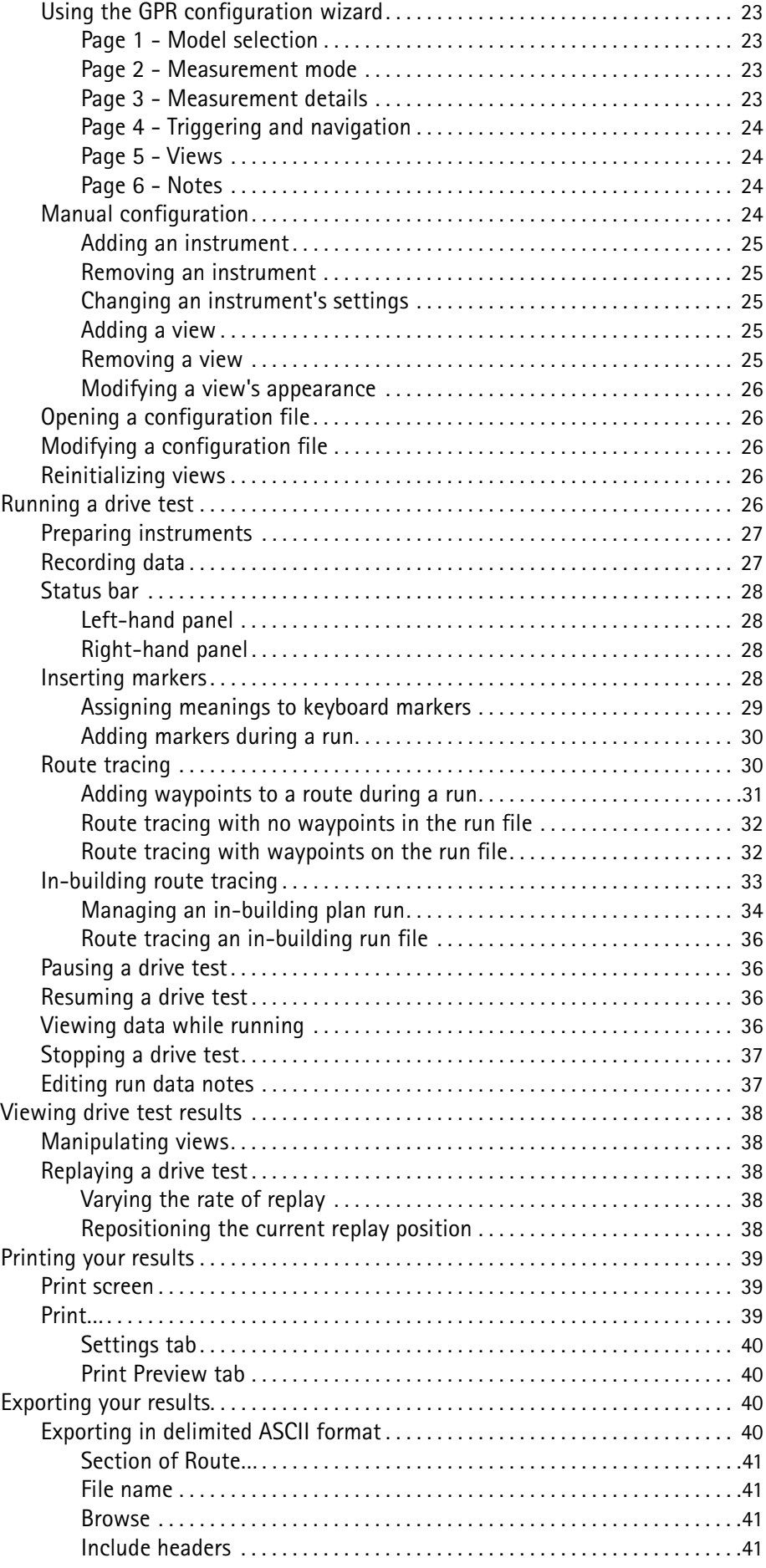

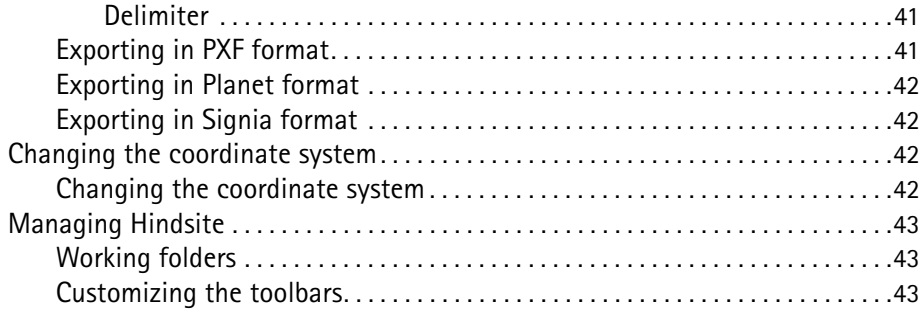

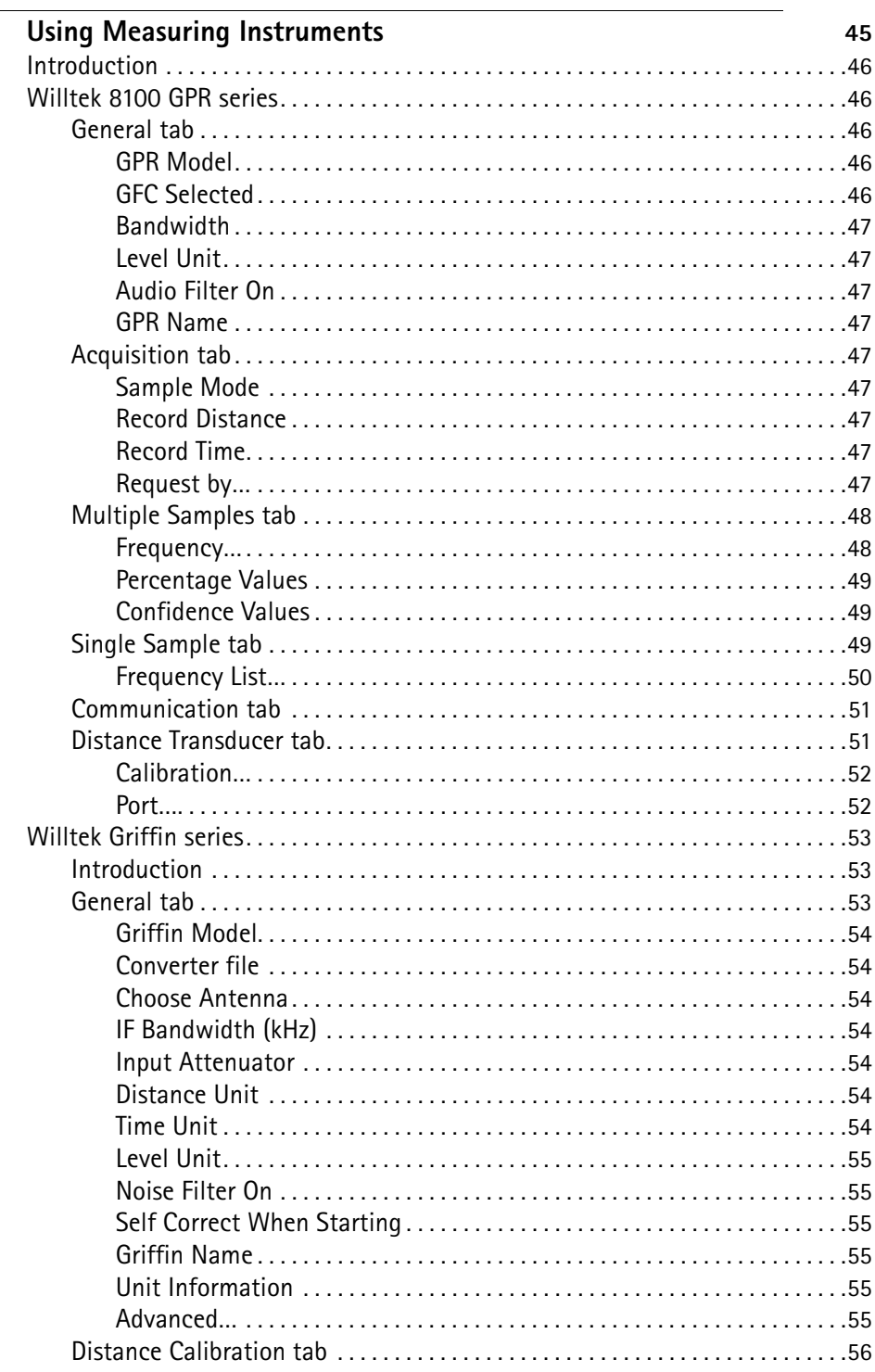

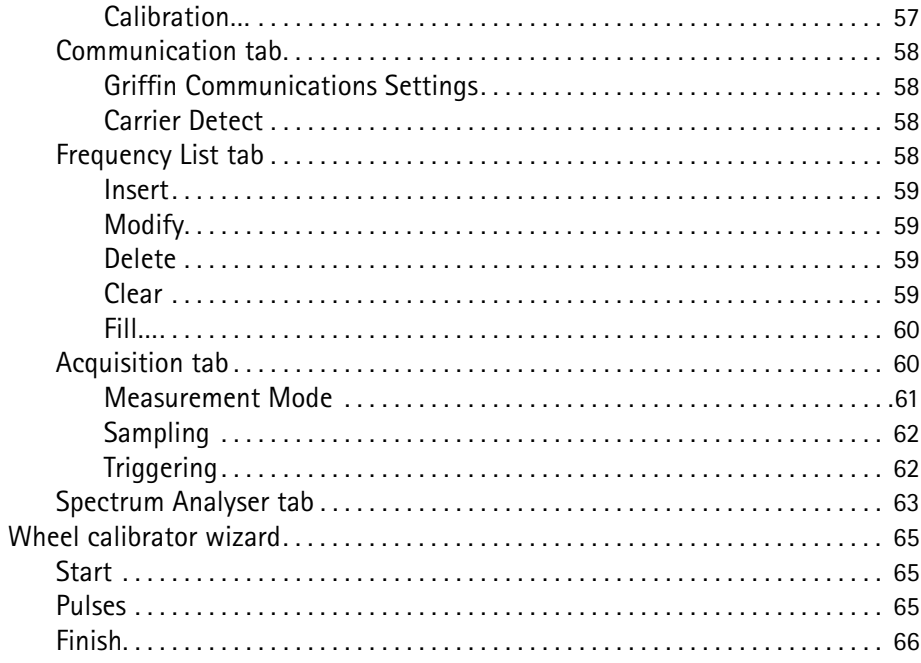

#### **Managing Views**

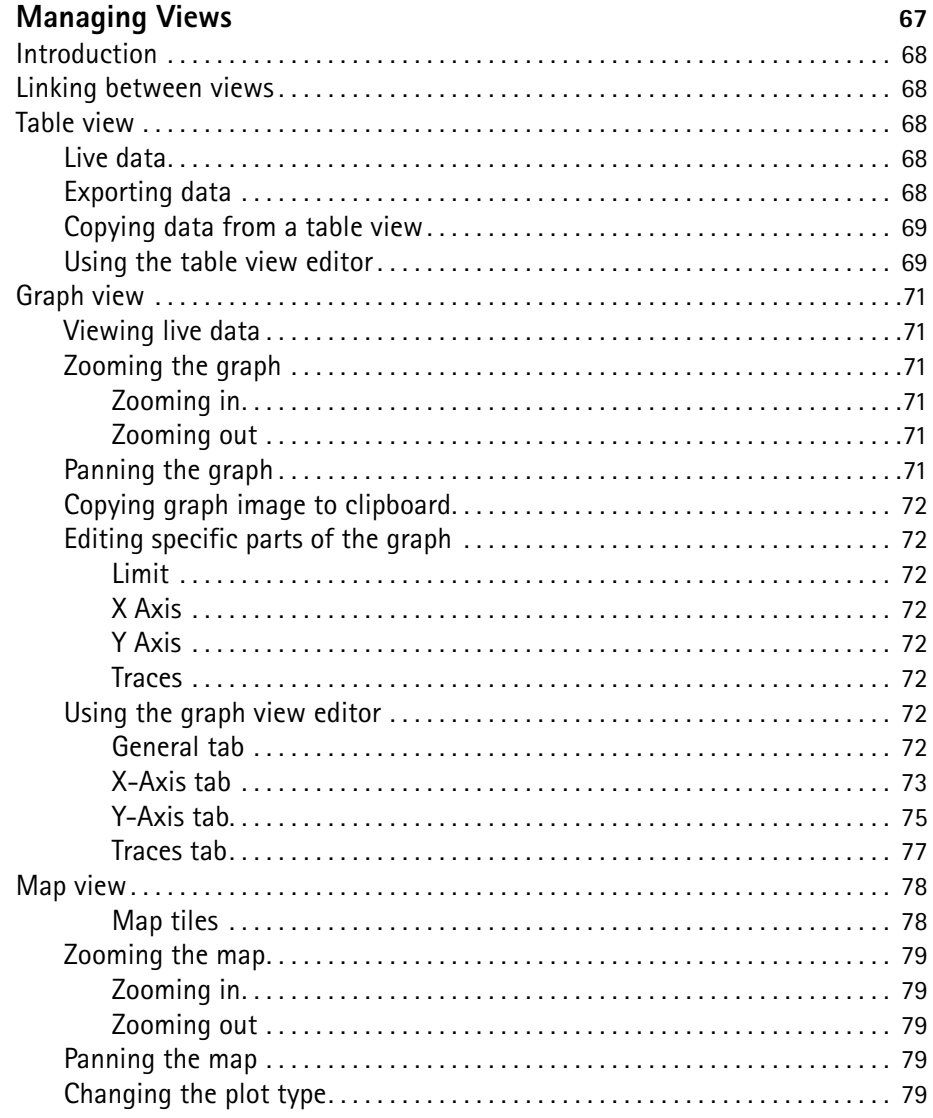

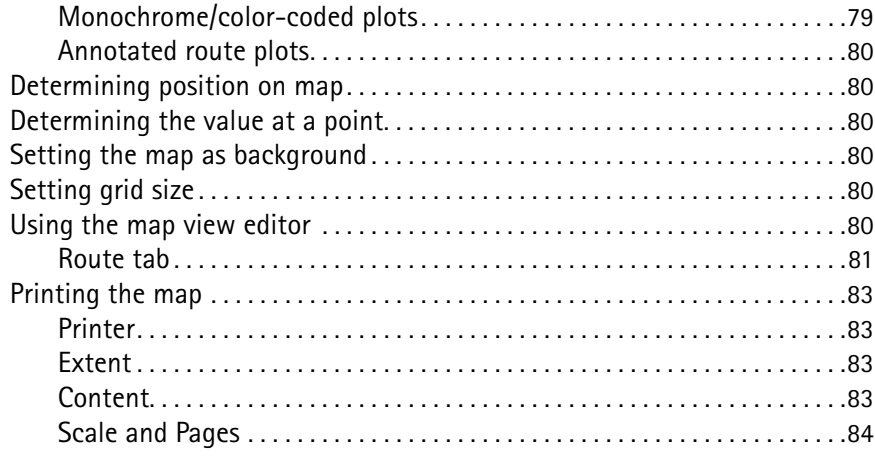

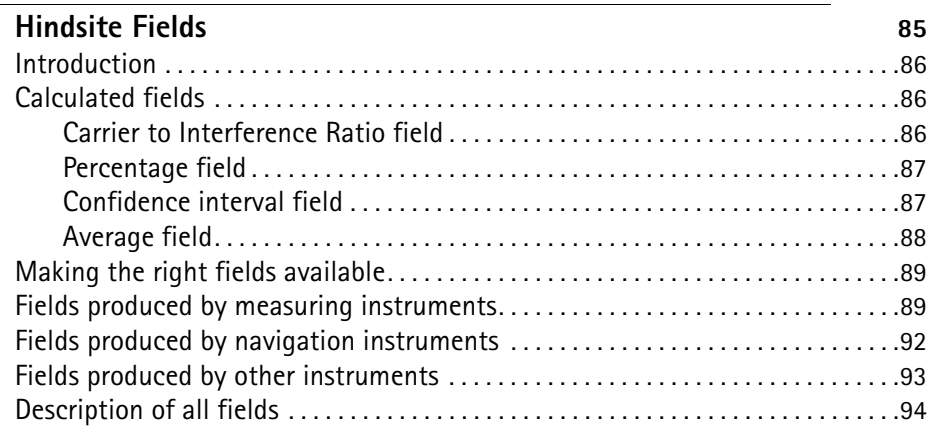

#### Chapter 8

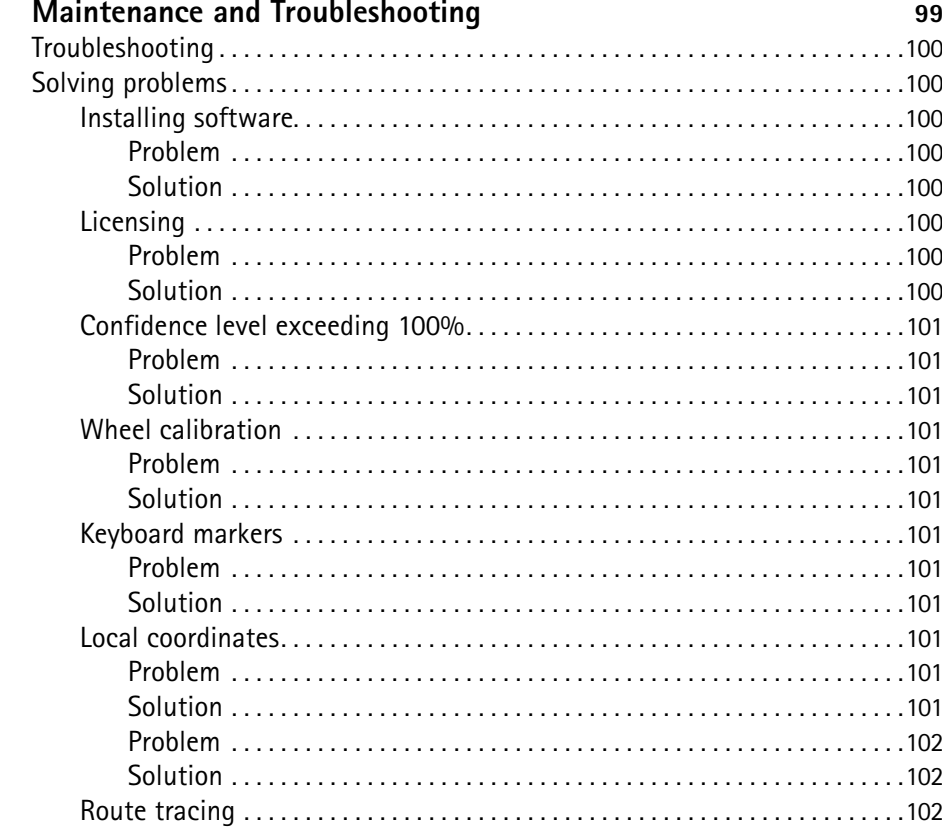

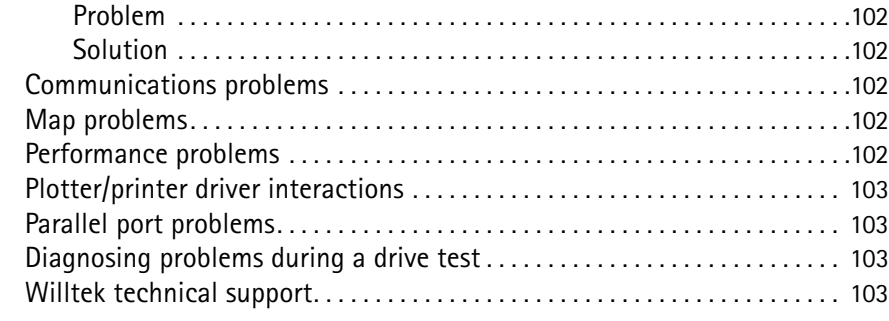

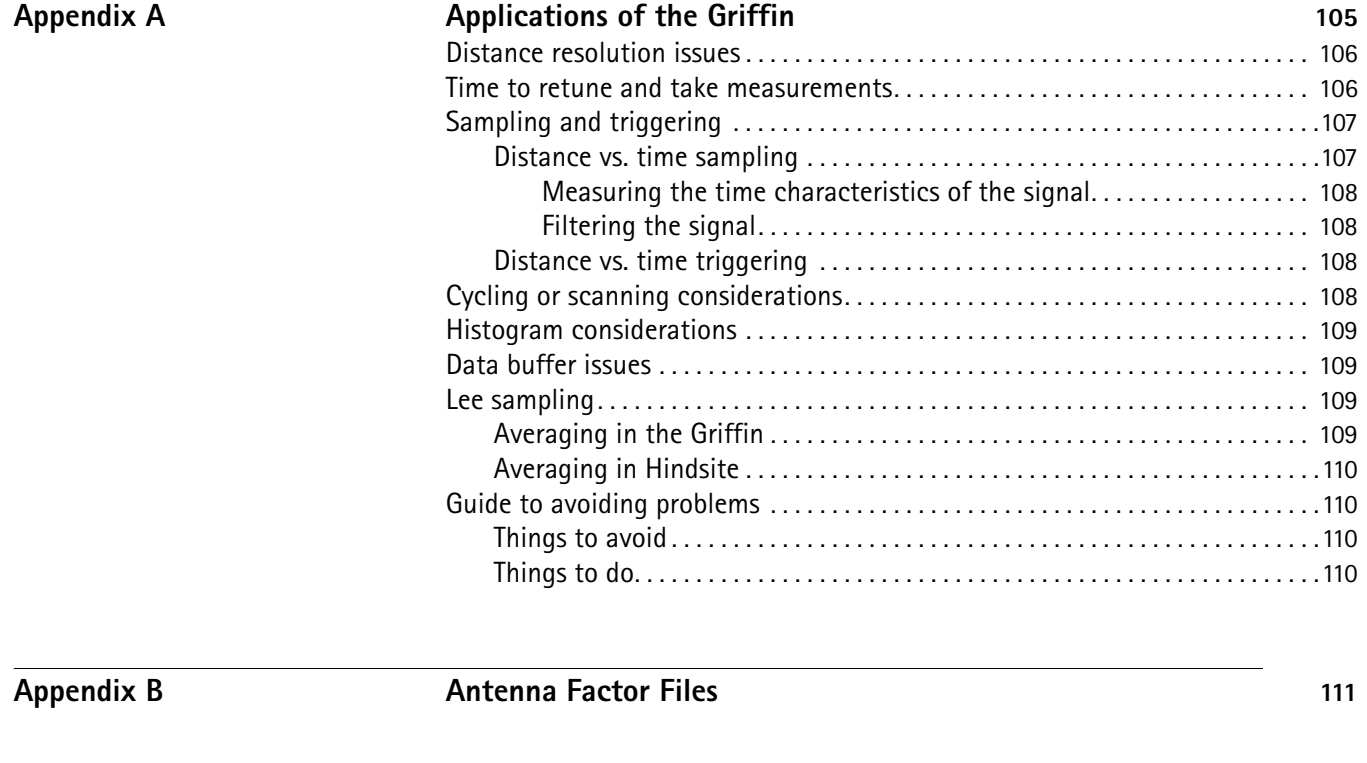

#### **Appendix C Converting FSS Run Files 113**

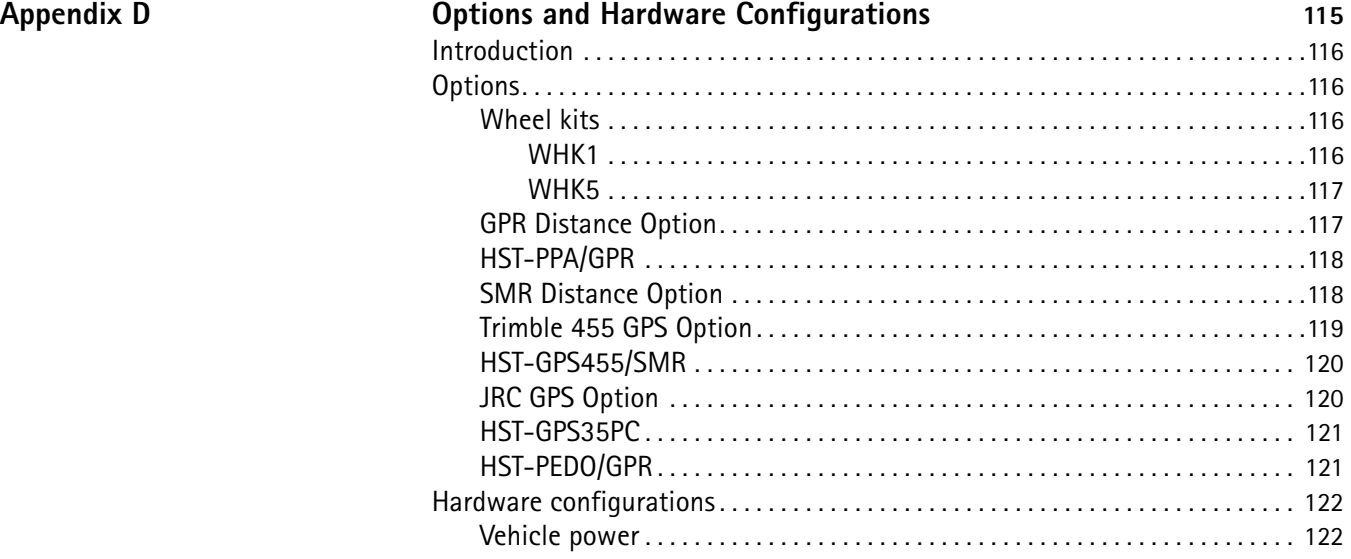

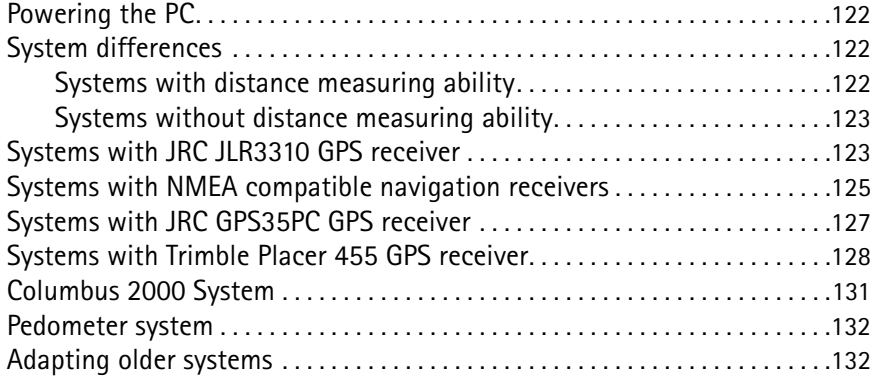

## **Appendix E** Fitting the Wheel Transducer 133

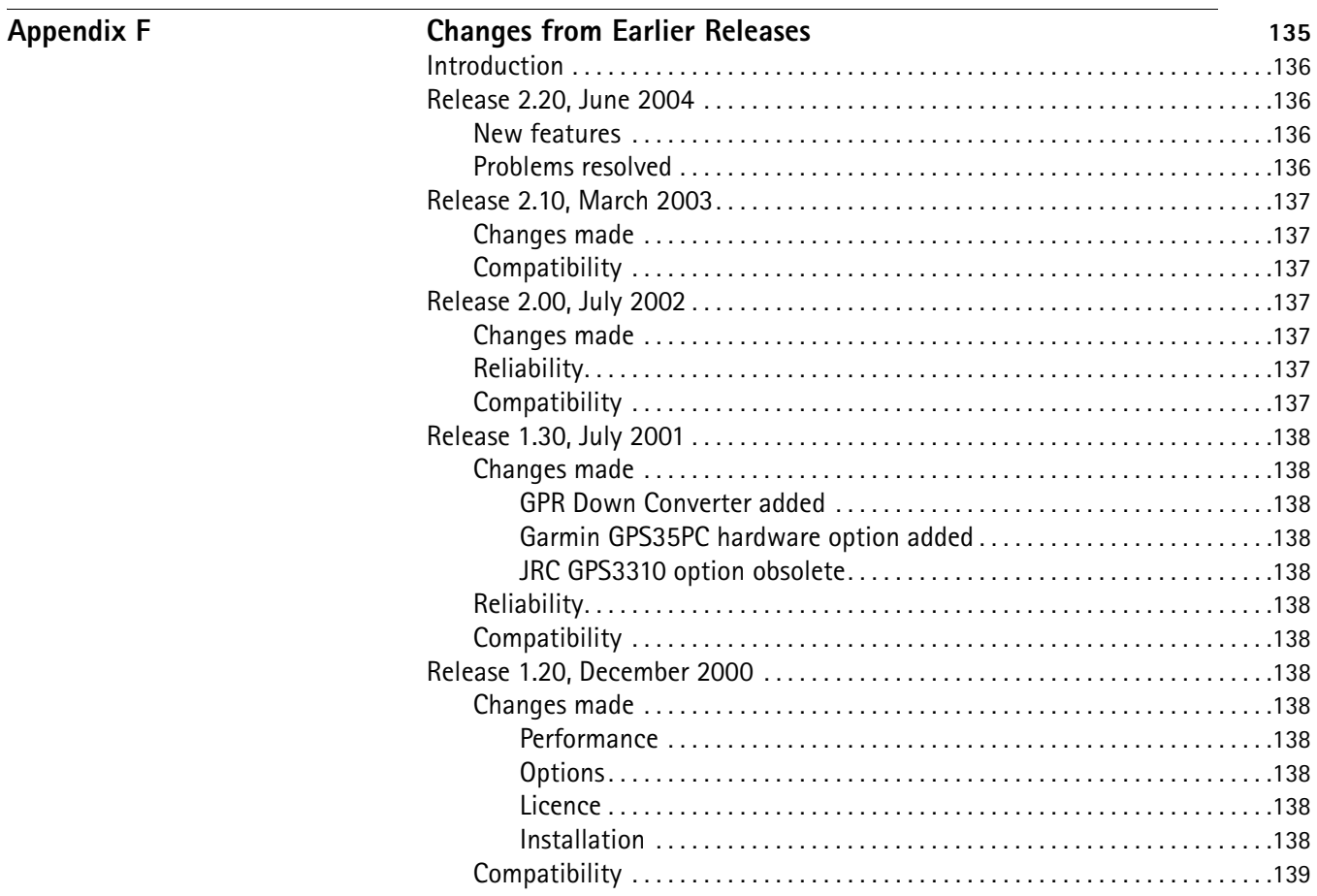

#### **Appendix G**

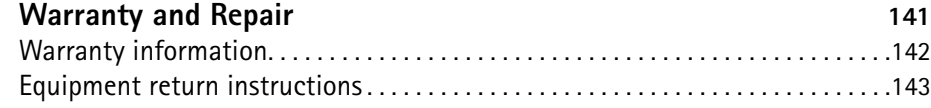

#### **Appendix H** End-User License Agreement 145

**[Publication History](#page-164-0)** 147

Table of Contents

# <span id="page-14-0"></span>**About This Guide**

- ["Purpose and scope" on page xiv](#page-15-0)
- ["Assumptions" on page xiv](#page-15-1)
- ["Related information" on page xiv](#page-15-2)
- ["Technical assistance" on page xiv](#page-15-3)
- ["Conventions" on page xv](#page-16-0)

<span id="page-15-1"></span><span id="page-15-0"></span>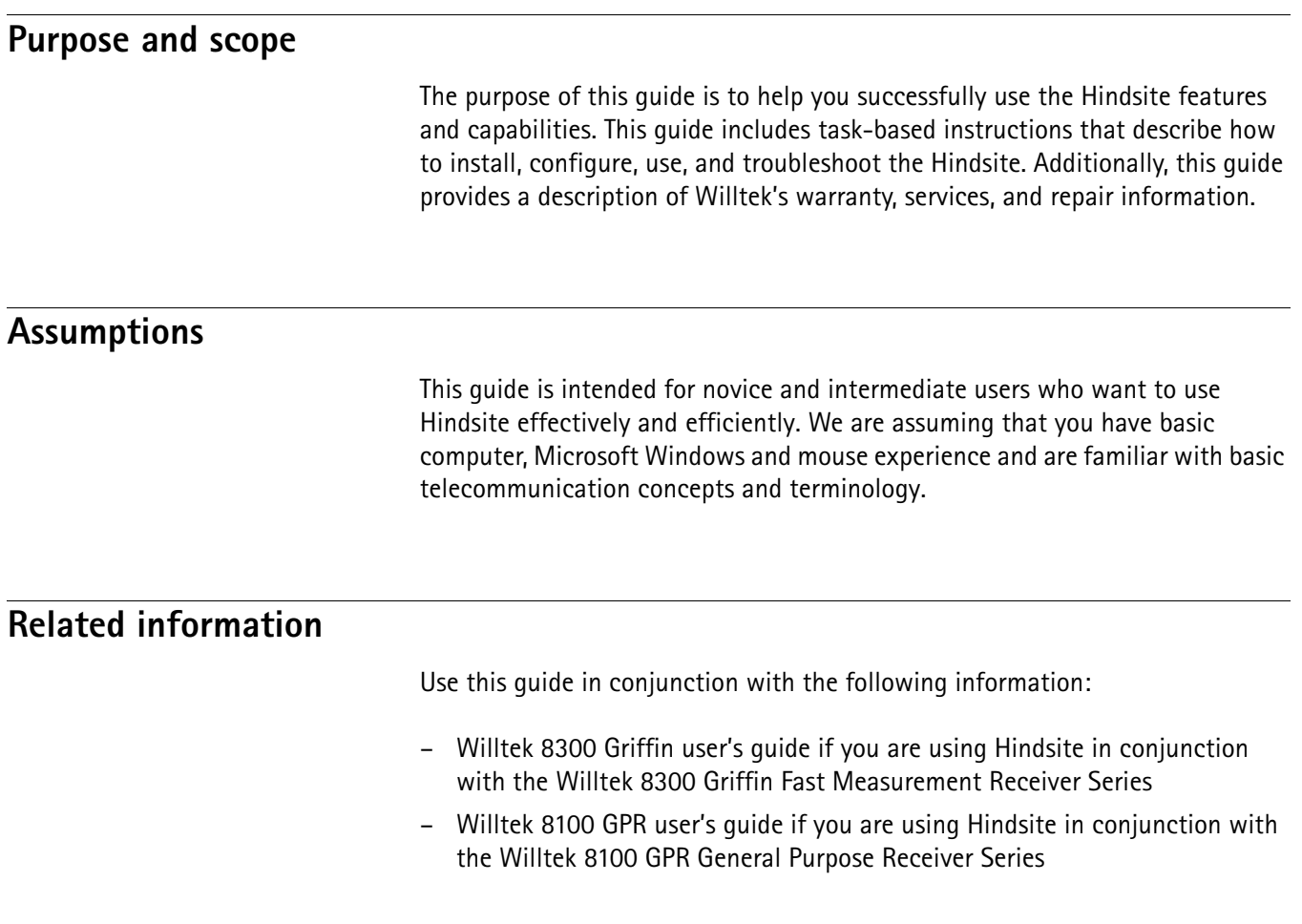

#### <span id="page-15-4"></span><span id="page-15-3"></span><span id="page-15-2"></span>**Technical assistance**

If you need assistance or have questions related to the use of this product, call one of Willtek's technical assistance centers. You can also contact Willtek by e-mail at customer.support@willtek.com.

**Table 1** Technical assistance centers

| Region                               | <b>Phone number</b>                            | <b>Fax number</b>     |
|--------------------------------------|------------------------------------------------|-----------------------|
| UK                                   | +44 (0) 20 8408 5720                           | +44 (0) 20 8397 6286  |
| Europe, Middle East,<br>Asia, Africa | +49 (0) 89 996 41 386<br>+49 (0) 89 996 41 227 | +49 (0) 89 996 41 440 |
| Americas                             | +1 317 595 2021<br>$+1866$ WILLTEK             | +1 317 595 2023       |

#### <span id="page-16-0"></span>**Conventions**

This guide uses naming conventions and symbols, as described in the following tables.

**Table 2** Typographical conventions

| Description                                                                            | <b>Example</b>                                                  |
|----------------------------------------------------------------------------------------|-----------------------------------------------------------------|
| User interface actions appear in this<br>typeface.                                     | On the Status bar, click Start.                                 |
| Buttons or switches that you press<br>on a unit appear in this TYPEFACE.               | Press the ON switch.                                            |
| Code and output messages appear<br>in this typeface.                                   | All results okay                                                |
| Text you must type exactly as<br>shown appears in this typeface.                       | Type: $a: \setminus set \cdot e \times e$ in the dialog<br>hox. |
| Variables appear in this <typeface>.</typeface>                                        | Type the new <hostname>.</hostname>                             |
| Book references appear in this type-<br>face.                                          | Refer to Newton's Telecom Dictio-<br>nary                       |
| A vertical bar $ $ means "or": only one<br>option can appear in a single com-<br>mand. | platform [a b e]                                                |
| Square brackets [] indicate an<br>optional argument.                                   | login [platform name]                                           |
| Slanted brackets $\lt$ > group required<br>arguments.                                  | <password></password>                                           |

#### **Table 3** Keyboard and menu conventions

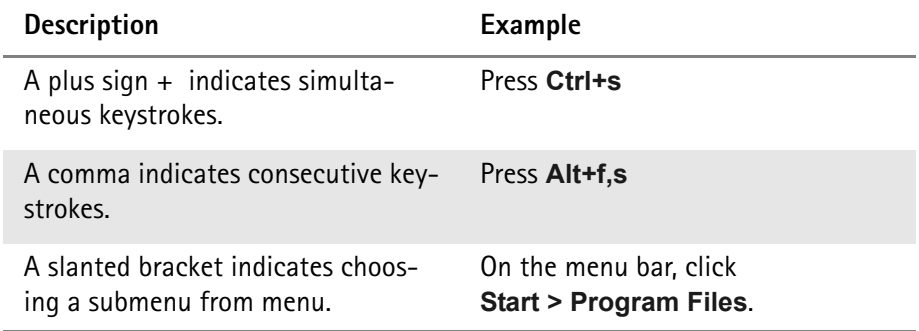

**Table 4** Symbol conventions

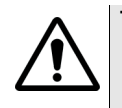

**This symbol represents a general hazard.**

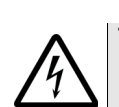

**This symbol represents a risk of electrical shock.**

#### **NOTE**

This symbol represents a Note indicating related information or tip.

**Table 5** Safety definitions

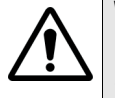

#### **WARNING**

Indicates a potentially hazardous situation which, if not avoided, could result in death or serious injury.

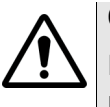

#### **CAUTION**

Indicates a potentially hazardous situation which, if not avoided, may result in minor or moderate injury.

## <span id="page-18-0"></span>**Chapter 1 Overview**

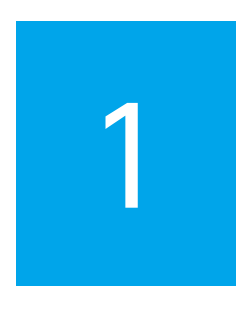

This chapter provides a general description of the Hindsite. Topics discussed in this chapter include the following:

- ["About Hindsite" on page 2](#page-19-0)
- ["What's new in version 2.20" on page 2](#page-19-1)
- ["Features and capabilities" on page 2](#page-19-2)
- ["Options" on page 2](#page-19-3)

#### <span id="page-19-0"></span>**About Hindsite**

Hindsite is a very powerful application able to gather, analyse, display, and record data from many devices at the same time. It is made up of an integrated set of Software Components, each of which contributes to the overall application.

#### <span id="page-19-1"></span>**What's new in version 2.20**

Please see chapter ["Changes from Earlier Releases" on page 135](#page-152-1).

#### <span id="page-19-2"></span>**Features and capabilities**

Overlay real topographical maps with geographical information system

Set up rapidly with dynamic equipment control and configuration wizard

Analyze data powerfully

Report and export easily and flexibly

Test capacity of new technologies like CDMA2000, GPRS, TETRA and UMTS using a benchmark standard

#### <span id="page-19-3"></span>**Options**

Hindsite is a software product supporting any of the following measurement receivers:

- Griffin Fast Measurement Receiver 8301, order code M 100 501
- Griffin Fast Measurement Receiver 8302, order code M 100 502
- GPR General Purpose Receiver 8103A, order code M 100 603

The software can be used with the following hardware options:

- JRC GPS Option (GPS Receiver, Mag mount antenna, cables, manual and carrying case), order code M 248 622
- Trimble 455 GPS Option (PS receiver, dead reckoning heading sensor, cables, manual, carry case), order code M 248 623
- GPR Distance Option (WHK1, PPA 9306, cables, manual and carrying case), order code M 248 624
- SMR Distance Option (WHK1, cables, manual and carrying case), order code M 248 625
- Pedestrian Distance Option (Thrumeter, PPA 9306, Computer Tray, cables, manual and carrying case), order code M 248 626

## <span id="page-20-0"></span>**Chapter 2 Introduction**

This chapter explains the basic ideas and terminology used in the rest of the manual. The topics discussed in this chapter are as follows:

- ["About Hindsite" on page 4](#page-21-0)
- ["Basic terminology" on page 4](#page-21-1)
- ["Known issues" on page 5](#page-22-1)

### <span id="page-21-6"></span><span id="page-21-5"></span><span id="page-21-4"></span><span id="page-21-3"></span><span id="page-21-2"></span><span id="page-21-1"></span><span id="page-21-0"></span>**About Hindsite** The purpose of Hindsite is to collect data from a selection of measuring instruments and to display the data in a useful way. The data can be viewed both while it is being gathered and later, once it is stored in files. **Basic terminology** This section will introduce some of the terminology used within Hindsite. The topics here are all covered in detail in the later sections of the manual. **Instrument** An instrument is a device that generates data to be recorded by Hindsite during a drive test. The obvious instruments are the GPR and Griffin series of measuring receivers and the Trimble or JRC Satellite Navigation Receivers. Hindsite also has instruments which are not so obvious, such as the event log which records any events raised by the instruments during a drive test, or markers where the data comes from you, the operator. **View** A view is a type of display of the data. Currently Hindsite has three views: graph, table and map. Each view appears as a separate window within the overall Hindsite window. You can have several views open at the same time. **Presentation** Hindsite uses the term presentation to refer to a collection of views. For example, if you arrange a table and a graph to show some particular feature of the data in a drive test this would be a presentation of that data. You can save the presentation within the drive test to return to it at a later time. **Configuration** A configuration is a collection of instruments and views that you prepare before doing a drive test. In the configuration you can specify the settings for each instrument and which views are to be shown during the drive test. You can have as many configurations as you wish and simply choose the one you need for any drive test. You could prepare configurations on one PC and send them to other PCs running Hindsite to ensure that they all use the same settings. **Field** A Hindsite field is a particular type of data, for example signal strength is a field, as is the 10% confidence value. Fields can be measured directly by the instruments or calculated by Hindsite. The Hindsite views all show data from fields, for example, when you choose what to display as a line on a graph you are choosing what field to display. Hindsite will only allow you to choose the fields that will be available from the instrument settings that you have chosen. If a field is not available to you it is because you did not choose the correct instrument settings to produce the field. See [Chapter 7 "Hindsite Fields"](#page-102-1) for more discussion about fields.

#### <span id="page-22-0"></span>**Drive test** A drive test is the act of measuring with Hindsite and results in a drive test results file.

Drive tests are run using a particular configuration file and data is written to a drive test results file. This file contains a copy of the configuration that was used for the drive test so you can always find out precisely what settings were used by the instruments. You cannot change the settings for the instruments.

The drive test results file also contains copies of the views that were in the configuration (in other words a copy of the presentation). You can change and then save the views within the drive test tesults file.

#### <span id="page-22-1"></span>**Known issues**

The service for the wheel calibrator does not install for Windows 2000. This prevents distance-triggered runs with the GPR.

When installing under Windows NT and starting Hindsite for the first time, a message box appears stating 'unable to start Hindsite'. However Hindsite continues to load and is usable. Once Hindsite is licensed then this message no longer appears when you start Hindsite.

When working with the Griffin, it may happen that changing from dBm to dBµV does not change table and graph unit values.

Time-triggered route tracing is not supported by Hindsite.

#### **Note**

See also [Chapter 8 "Maintenance and Troubleshooting".](#page-116-1)

**Chapter 2** Introduction *Known issues*

## <span id="page-24-0"></span>**Chapter 3 Installation**

This chapter describes how to install the Hindsite. The topics discussed in this chapter are as follows:

- ["Software requirements" on page 8](#page-25-0)
- ["Hardware requirements" on page 8](#page-25-1)
- ["Installing the software" on page 8](#page-25-2)
- ["Licensing Hindsite" on page 9](#page-26-1)
- ["Configuring the software" on page 15](#page-32-0)

<span id="page-25-0"></span>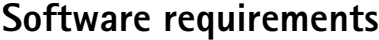

Hindsite is designed to run on the 32-bit Microsoft Windows operating systems Windows 95, 98, NT, 2000, and XP.

#### <span id="page-25-1"></span>**Hardware requirements**

Hindsite is a very powerful application able to gather, analyse, display and record data from many devices at the same time. To obtain the best performance from Hindsite you should run it on a powerful PC platform. Willtek recommends that the minimum specification of PC is one with a 400 MHz clock rate fitted with 64 megabytes of RAM. The size of hard disk depends on the volume of maps and data that you will need to store on it.

#### <span id="page-25-2"></span>**Installing the software**

Two types of installation are supported – initial installation (for first-time use of Hindsite on a PC) and upgrade installation (installing a newer version over an older one).

<span id="page-25-3"></span>**Initial installation 1** Insert the Hindsite CD into the CD drive. The installation should start automatically (if autoinsert notification is switched on). If the installation does not start automatically, you can install Hindsite either by running setup.exe directly from the Windows Run menu or through the Windows Control Panel Add/Remove Programs utility. To install Hindsite from the Windows Run menu, choose **Run** from the menu. You can then browse on the CD to find **setup.exe** or, if you know the drive letter for your CD, type **x:setup**, where x is the drive letter. To install Hindsite via Control Panel, open Control Panel and then open Add/ Remove and choose **Install**. Installation is handled through the industry-standard InstallShield Wizard. This will be familiar to anybody who installs programs regularly. It will guide you through several pages. In most cases you need only click on the **Next** button.

- **2** On Page 1 of the installation (Welcome), follow the advice to close all other Windows applications.
- **3** On Page 2 (Identification), enter and confirm your name and organization. This will default to values you have used previously on this PC but you can change them if you wish.
- **4** On Page 3 (Installation Folder), you may specify any location for installation. The path to the folder will be created if necessary. The default should be acceptable in most cases. Hindsite will now be installed.
- **5** The wizard might instruct you to restart your computer at the end of the installation. If it does, it is **essential** that you do so **before** running Hindsite.

<span id="page-26-0"></span>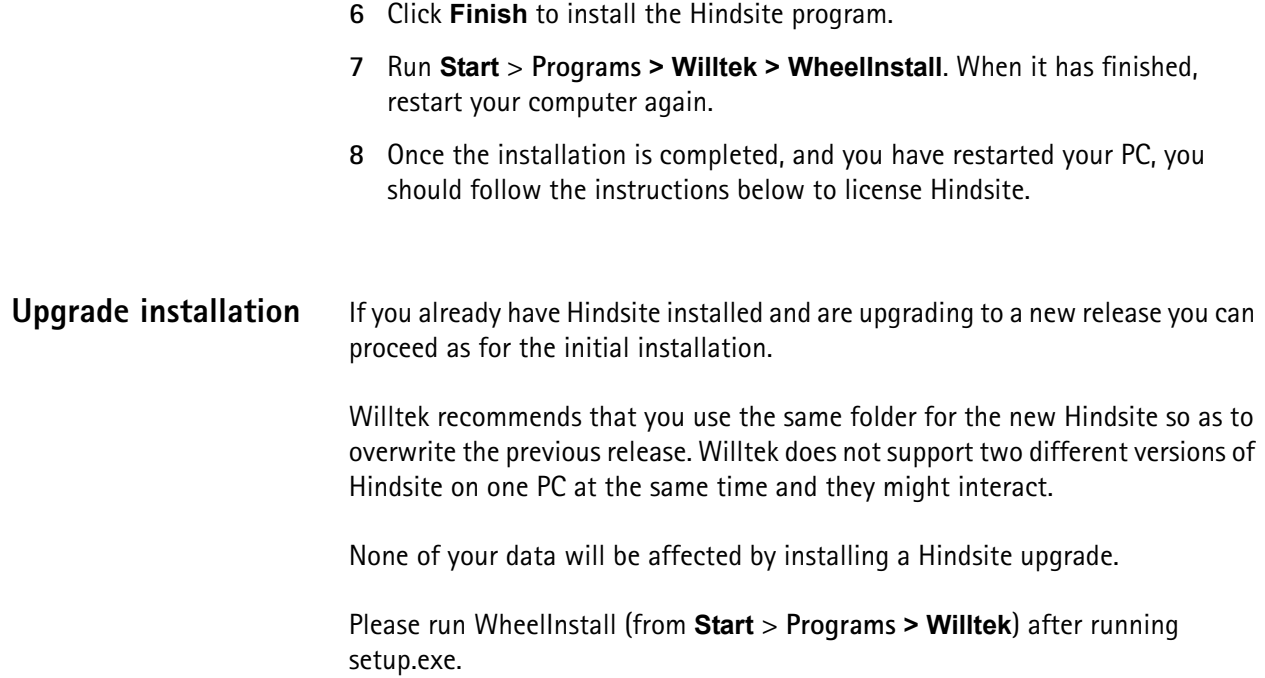

#### <span id="page-26-1"></span>**Licensing Hindsite**

It is a deplorable fact of the world today that software is often stolen, which means that Willtek has to protect Hindsite. Unfortunately, it means that you, the legal user, has to enter a licence key to enable you to use Hindsite. Willtek has tried to make the process as convenient as possible, but, to be secure, it has to be well-protected against attack.

The licences are issued for a particular computer but may be transferred easily to another computer if required.

Some demonstration files are installed with Hindsite and these can be viewed freely without any licences. Viewing of other files and recording of new data can only be done with the appropriate licence.

Currently Willtek issues two types of licence: one which enables full operation of Hindsite and one which only enables viewing of drive test result files. Willtek will only issue the type of licence that you have purchased.

<span id="page-26-2"></span>**Obtaining your licence** Once you have installed Hindsite on the PC on which you intend to use it, you must run the licence wizard and obtain a licence key from Willtek. You will need to be in contact with Willtek to obtain your key. You can use email, telephone or fax as convenient to contact Willtek's technical support; see section ["Technical](#page-15-4)  [assistance" on page xiv.](#page-15-4)

> To register for your warranty support you will have to supply Willtek with the following information at the same time as you request your licence key:

- Contact name
- **Company**
- **Address**
- Phone number
- Fax number
- Email address

You will need to quote your order number and, if you bought Hindsite through one of our distributors, the name of the distributor. If, for any reason, Willtek is not able to verify that you are the legitimate purchaser, Willtek will not issue a licence key. We are sorry if this happens to you, but we have had instances of people trying to obtain keys through deception and have to protect ourselves. The solution is to contact your distributor (or salesman if you bought Hindsite directly from Willtek) who will be able to arrange for a key to be issued to you.

Please note that Willtek will not reissue a licence once it has been issued to you, even for the same PC. You can transfer your licence from one PC to another as often as you wish.

#### <span id="page-27-0"></span>**Running the licence wizard**

#### **Note**

Willtek recommends that you read the following sections carefully before licensing your copy of Hindsite.

From the Tools menu, select Licence Wizard  $\ddot{\mathbf{a}}$ . Hindsite will detect which licence, if any, is active on this computer and guide you through the steps necessary to obtain the licence you require.

<span id="page-27-1"></span>**New licence** If you have no licence the wizard will appear as follows:

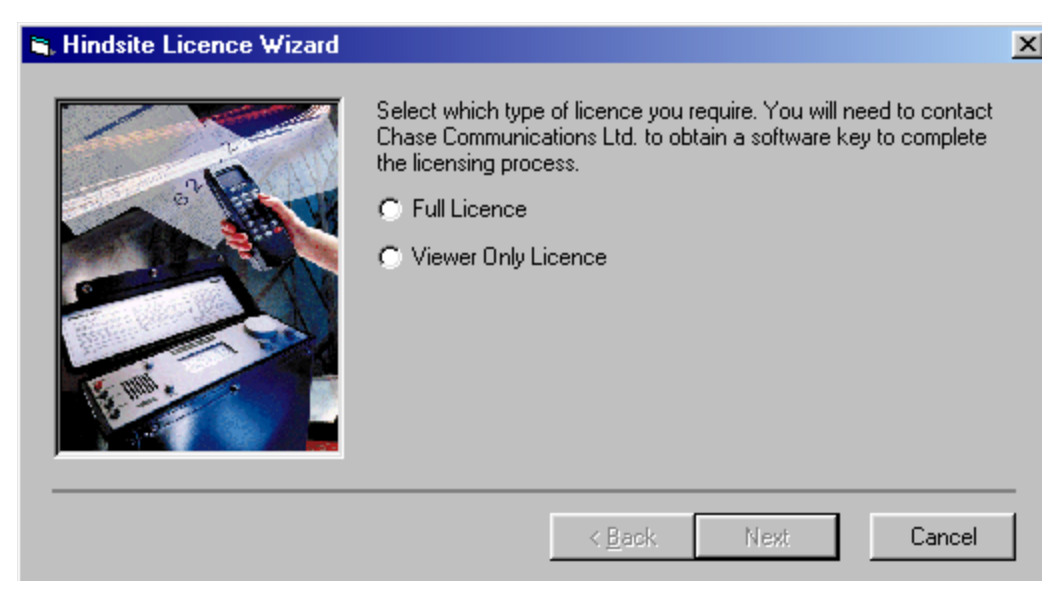

Select which licence you have ordered and click **Next**.

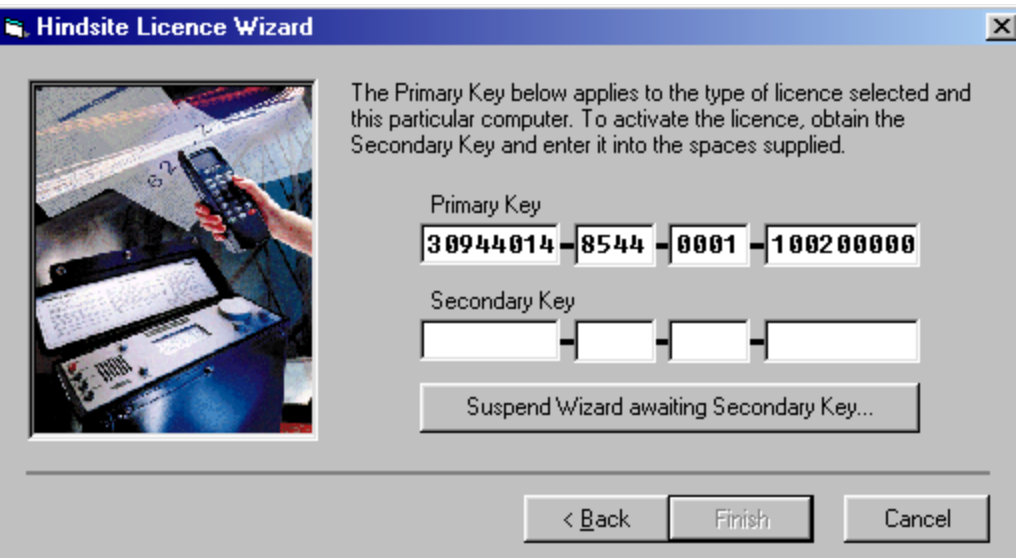

A primary key will be displayed which must be sent to Willtek together with your proof of purchase and support registration details. The primary key contains, in an encrypted form, your licence type and a unique identifier for your machine (no private data is communicated to Willtek).

If you are in direct communication with Willtek technical support then obtain from them a secondary key and enter it immediately into the lower row of boxes (the same number of characters in the same groupings as in the primary key).

If there will be some delay before obtaining the secondary key, click the **Suspend Wizard awaiting Secondary Key...** button. The wizard will exit. You will not be able to use Hindsite until you get the secondary key.

When the secondary key has been obtained, start the licence wizard again as before and the wizard will redisplay the page for entering the secondary key as described above.

Once the secondary key has been entered, click the **Finish** button. You will now be able to use Hindsite.

We will issue a secondary key, which must be entered in the appropriate boxes.

If you cannot obtain a secondary key immediately, click the **Suspend Wizard awaiting Secondary Key…** button. This will close the wizard and, the next time the wizard is started, will take you straight to this page with the same primary key.

When the secondary key has been entered, click **Finish** to complete the licensing process.

<span id="page-28-0"></span>**Upgrading from viewer to full licence** If you have a viewer licence and are going to upgrade to a full licence (or transfer the licence to another computer) the wizard will appear as shown below:

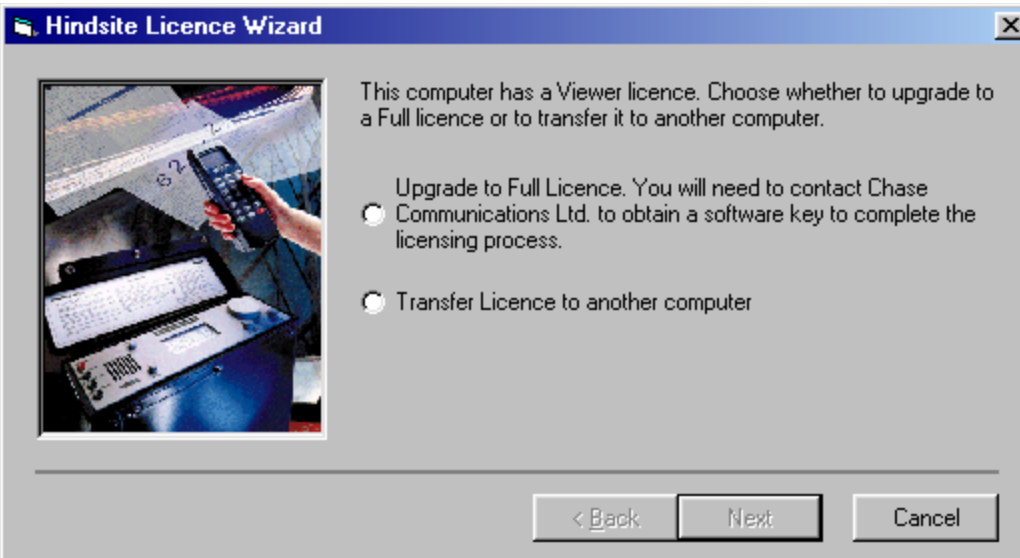

You may upgrade to a full licence or transfer the viewer licence to another computer. Select which you want and click **Next**.

If you are upgrading, the subsequent steps are identical to those above (under New Licence).

<span id="page-29-0"></span>**Transferring a licence** If subsequently you want to transfer your licence to another computer, you can do this without reference to Willtek.

> The idea is that the original computer can act as a source of the secondary key instead of Willtek. In doing so, the original computer will delicense the copy of Hindsite on itself so that only one computer can hold a licence at any time. You can transfer the licence back to the original computer at a later time.

> Note that you must have both the source and target computers in communication while transferring the licence as the keys incorporate the time and date. Once you generate a secondary key on the source computer then you must use it on the target computer immediately. If you rerun the licence wizard on the target computer then it will generate a different primary and so will need a different secondary key, but you will not be able to generate another secondary key on the source computer.

When you are ready, install Hindsite on the target machine as normal. Run Hindsite and start the licence wizard as described above in ["Obtaining your](#page-26-2)  [licence" on page 9](#page-26-2) until you reach the page that requests the secondary key.

Now run the licence wizard on the source computer but select **Transfer Licence(s)** on the opening page. Click **Next**.

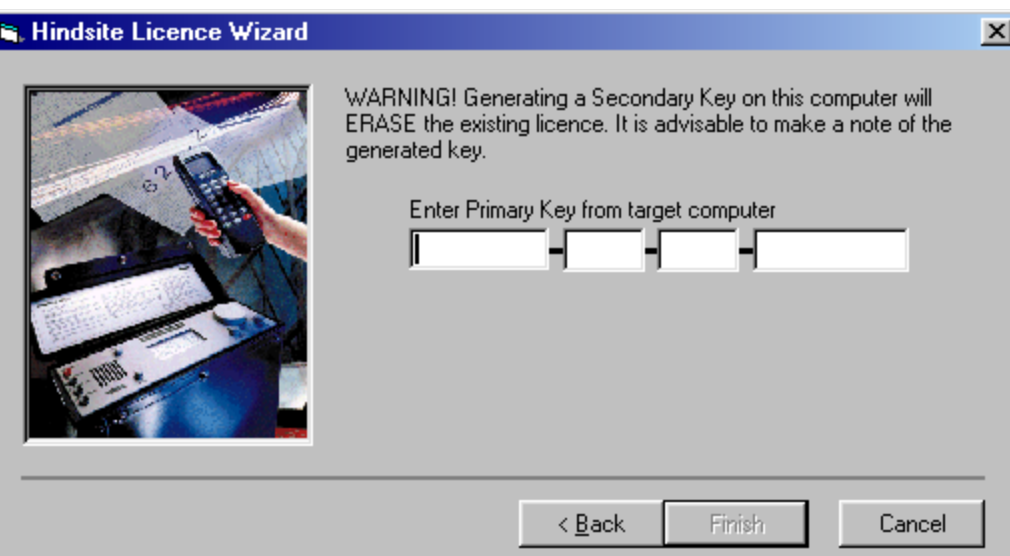

Enter the primary key from the target computer. Once you have entered the complete key and Hindsite has checked that it is valid, the page will change to the following:

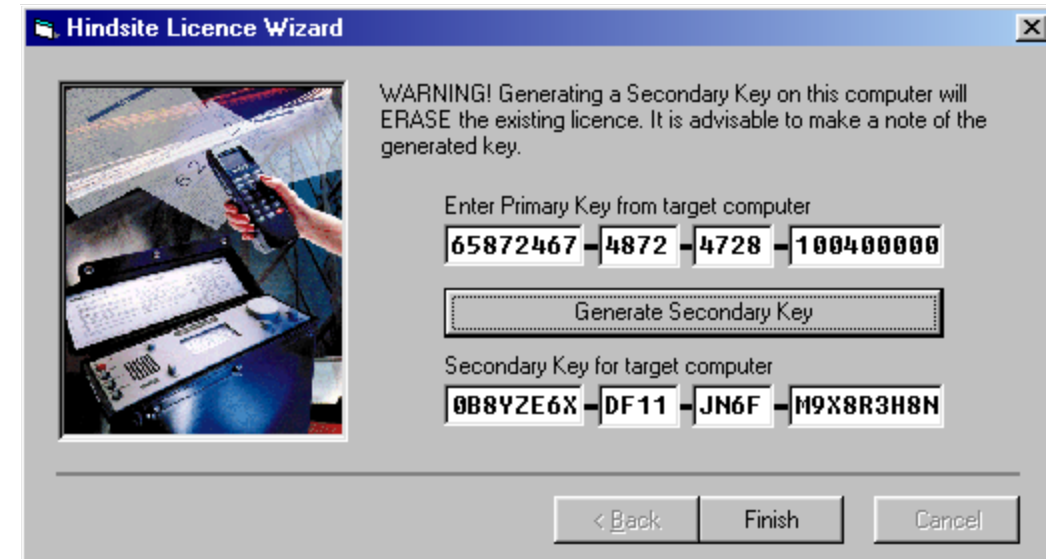

#### **Note**

The next step will display the secondary key (to be entered on the target computer) and simultaneously erase the licence from this computer. There is no way of undoing this.

Please ensure that the primary key is entered correctly and that you are ready to copy the secondary key to the target computer immediately before continuing.

Click **Generate Secondary Key**. You are strongly advised to make a note of the secondary key.

Now type the secondary key into the target computer. When the target computer has been licenced successfully, click **Finish** to exit the wizard on the source computer. The copy of Hindsite on this computer will now be unlicensed.

<span id="page-31-0"></span>**Transferring a full licence** If you already have a full licence when you start the licence wizard then the only available action is to transfer the licence to another computer. To do this, click **Next** and then proceed as described above.

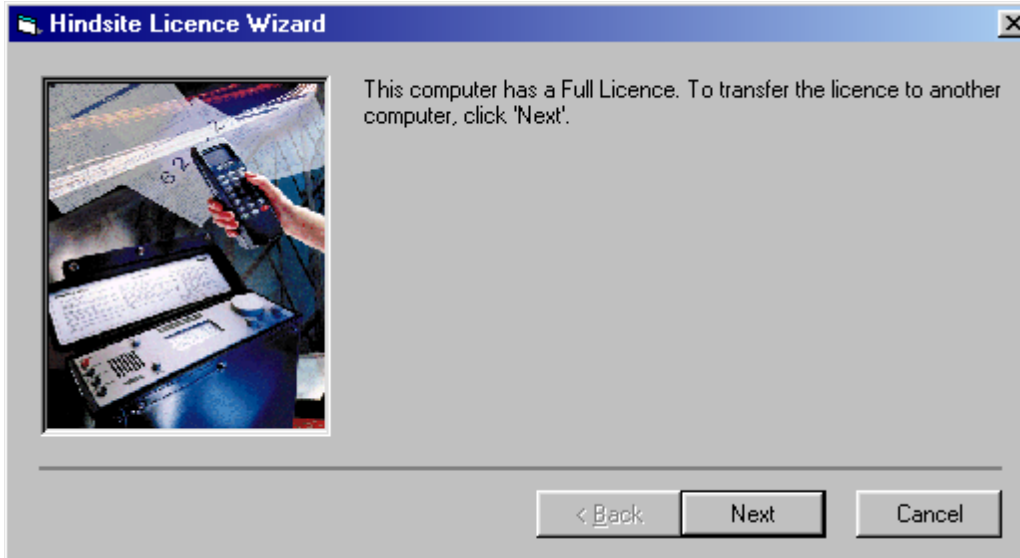

#### <span id="page-31-1"></span>**Installing maps** The installation process will copy some map files into a subfolder of the installation folder so that the demonstration run files may be viewed. The registered Hindsite maps folder will be set to this subfolder.

In order to use your own maps, you must copy them onto the hard disk in your PC and then set the maps folder (in the **Tools** > **Working Folders** menu, as explained on [page 15\)](#page-32-1) to point to them.

#### **Note**

You must not mix maps with different projections or formats in the same folder. If you do so it will cause problems with the display of maps.

You must not load your maps in the default subfolder with the demonstration maps.

The background maps can be presented to the map view in any form handled by the MapInfo product that it uses. In the folder specified to Hindsite for maps (see ["Working folders" on page 15](#page-32-1)), the map view first searches for a .gst (geoset) file. If it finds one, it is loaded into the MapInfo product for display. Failing that, all the .tab (table) files in the folder are loaded in. The .gst and .tab files and any associated files (for example bitmaps) must be in the correct format for MapInfo products.

## <span id="page-32-0"></span>**Configuring the software**

<span id="page-32-2"></span><span id="page-32-1"></span>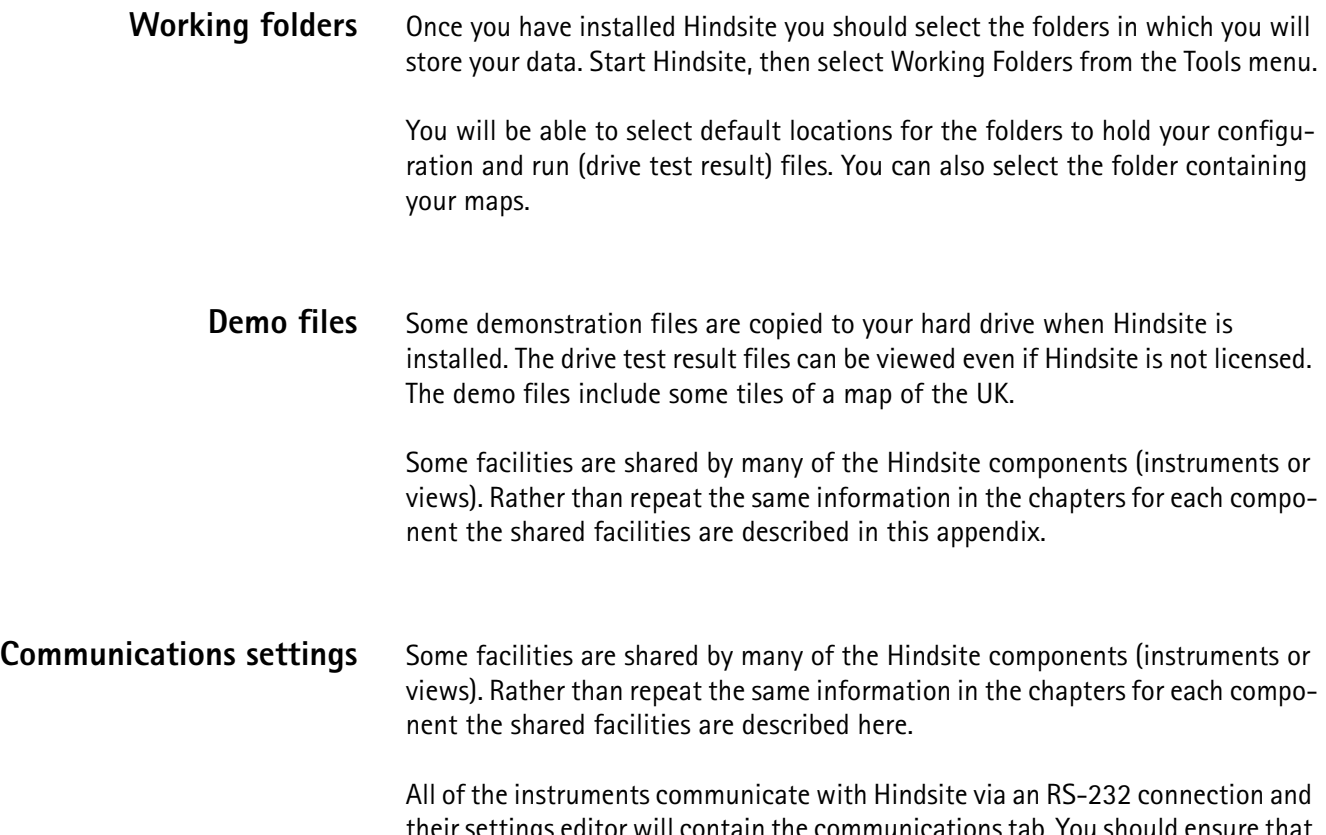

<span id="page-32-3"></span>their settings editor will contain the communications tab. You should ensure that the settings are suitable for the instrument and match the actual settings in the instrument.

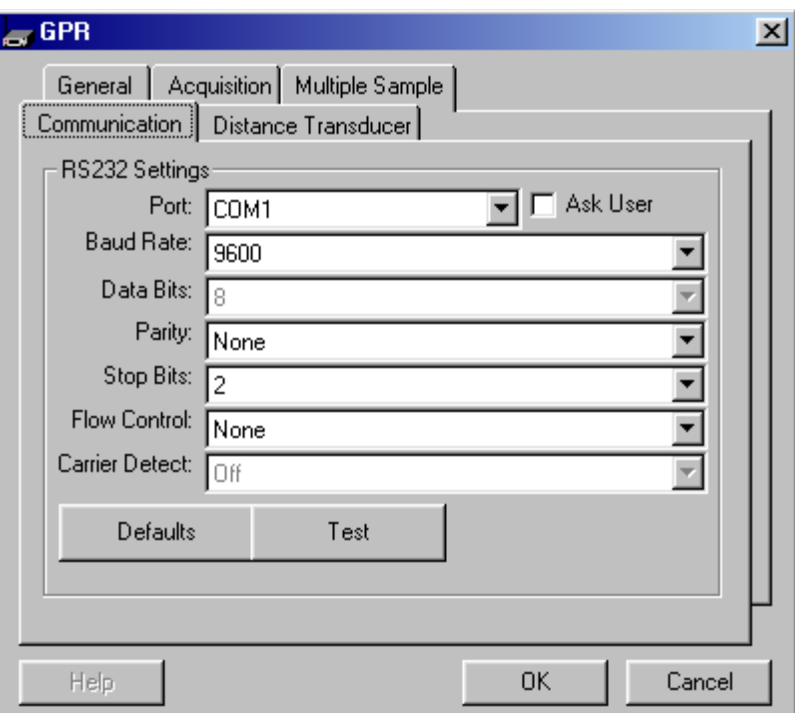

<span id="page-33-0"></span>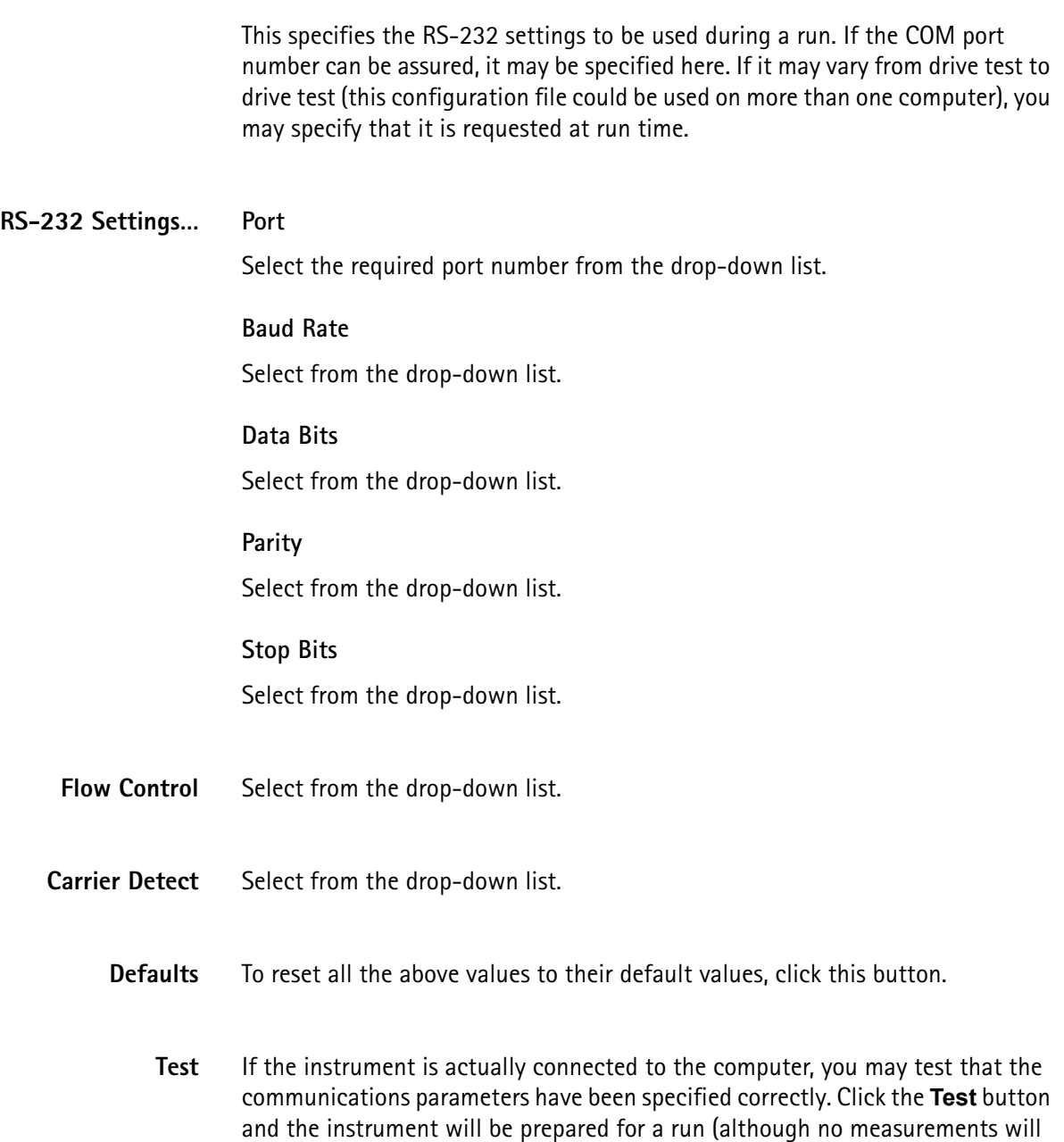

<span id="page-33-4"></span><span id="page-33-3"></span><span id="page-33-2"></span><span id="page-33-1"></span>be taken). If the communication fails, Hindsite will attempt to diagnose the

problem for you.

## <span id="page-34-0"></span>**Using Hindsite**

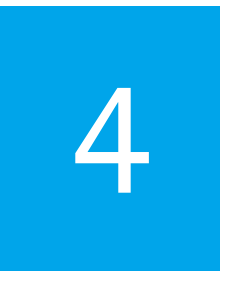

This chapter describes the basic functionality of Hindsite. Topics discussed in this chapter are as follows:

- ["Basic elements and usage" on page 18](#page-35-0)
- ["Creating configuration files" on page 20](#page-37-1)
- ["Running a drive test" on page 26](#page-43-4)
- ["Viewing drive test results" on page 38](#page-55-0)
- ["Printing your results" on page 39](#page-56-0)
- ["Exporting your results" on page 40](#page-57-2)
- ["Changing the coordinate system" on page 42](#page-59-2)
- ["Managing Hindsite" on page 43](#page-60-0)

#### <span id="page-35-0"></span>**Basic elements and usage**

<span id="page-35-3"></span><span id="page-35-2"></span><span id="page-35-1"></span>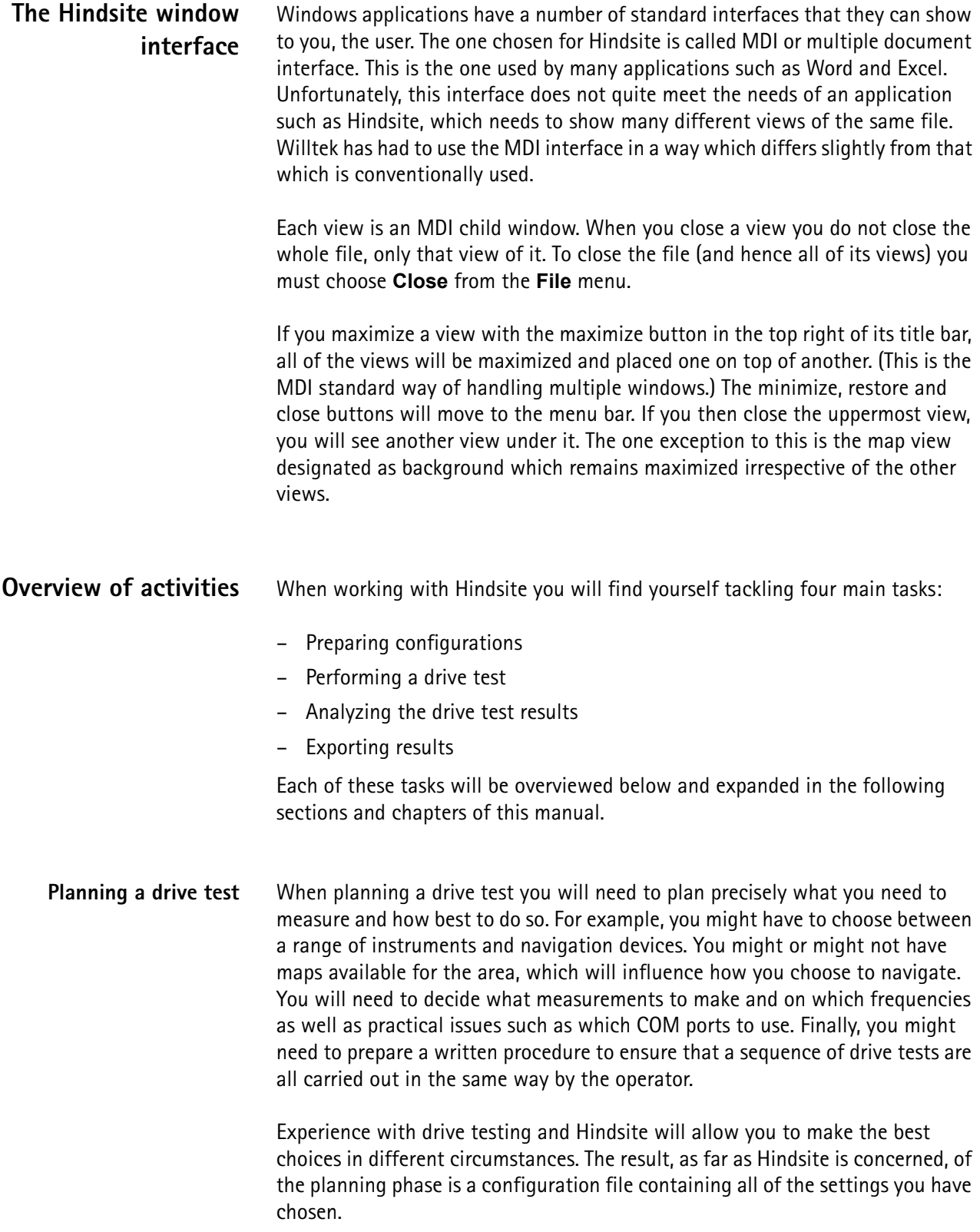
**Performing a drive test** Once you have planned a drive test actually doing the test should be an automatic process. However, even the best laid plans can be upset by road works and weather so Hindsite has facilities to help to monitor and track precisely what does happen.

> Starting a drive test is as simple as opening the configuration and clicking on **Run**. You can choose what data is visible during the drive so that you can monitor whether it is going to plan or not. For example, you might show a graph of signal strength to give yourself confidence that the data is being collected.

**Analyzing the drive test results** Having recorded your drive test results, you can then return to them time and time again to analyze the data in different ways. You can replay the drive in real or accelerated time to see again the sequence of events. Hindsite allows you to inspect parts of your data in great detail by zooming in or by changing the views themselves. Some of the data that you can see is the raw data as recorded but other data, such as carrier to interference ratio, is the result of Hindsite analyzing the raw data in different ways. Finally, you can export the raw or analyzed data in standard formats for input into other applications.

**Toolbar shortcuts** References are made in this manual to menu items that should be selected to perform certain operations. For many of these menu items, a toolbar shortcut button is provided. Where this is the case, the button image will be shown in the manual. It should be noted that the toolbars are fully customizable and the customizations will be saved, so that a button might not be present if a previous user has changed the toolbars.

**Licensing Hindsite** Two types of licence are available – full and viewer. The full licence enables you to perform all functions of Hindsite whereas the viewer licence disables the recording of data. Hindsite contains a licence wizard that will guide you through the steps necessary to obtain licences.

> Licences are only valid for a particular computer. If you wish to transfer the licence to another computer, you can (through the licence wizard) but that will disable it on the original computer.

> For demonstration purposes, some files are installed with Hindsite; these can be viewed freely with no licences.

**Starting Hindsite** The installation process will have put a new item called 'Willtek' in the Programs section of the Start menu, this contains an icon for Hindsite. Click on the icon to start Hindsite.

> When Hindsite starts it displays a message indicating the version of Hindsite being used, the current PC time and the current time zone setting as determined from Windows. These are shown so that you can check if they are correct for your current location before recording data. If these are incorrect and you wish to change them, close Hindsite and adjust the date and time through the Windows

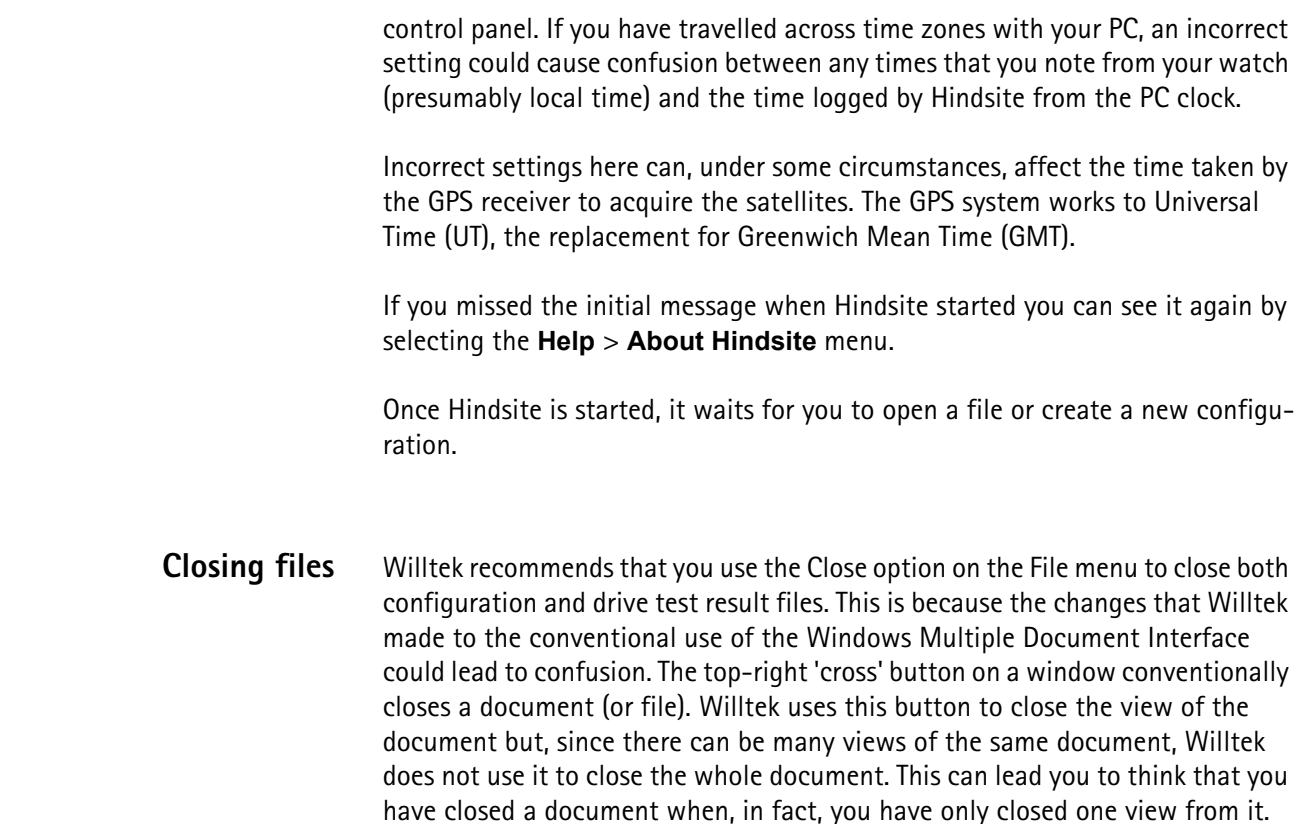

## **Creating configuration files**

Configuration files contain details of which instruments are required for a particular type of drive test and their settings. We suggest that you store them in appropriately named folders for easy retrieval.

They can also contain views to be used as defaults during a drive test and when viewing its results.

**Types of view** Hindsite features three types of view: graph, table and map. Each may be configured through its editor to show the data that is available in the results file.

> All views behave just like any other window: they may be sized and shaped by dragging on their border.

> Once you have added a view you can then change it in almost any way to suit your needs for analyzing the data. Refer to [Chapter 6 "Managing Views"](#page-84-0) for details of how to change the appearance and content of views.

**Base views** To save your time in setting up views, a selection of prepared base views are provided with the system. These are detailed under the descriptions of the various views.

Hindsite analyzes the settings in the configuration to decide on which base views can be used with the available data.

Only those views which can be used with the settings or data available will be shown. For example, if you have not measured on multiple frequencies the views showing carrier to interference ratio will not be available; they will be shown greyed.

You can easily add views of your data to the screen either by clicking on the tool button or via the **View > Presentation > Add View** menu.

### **Base graph views**

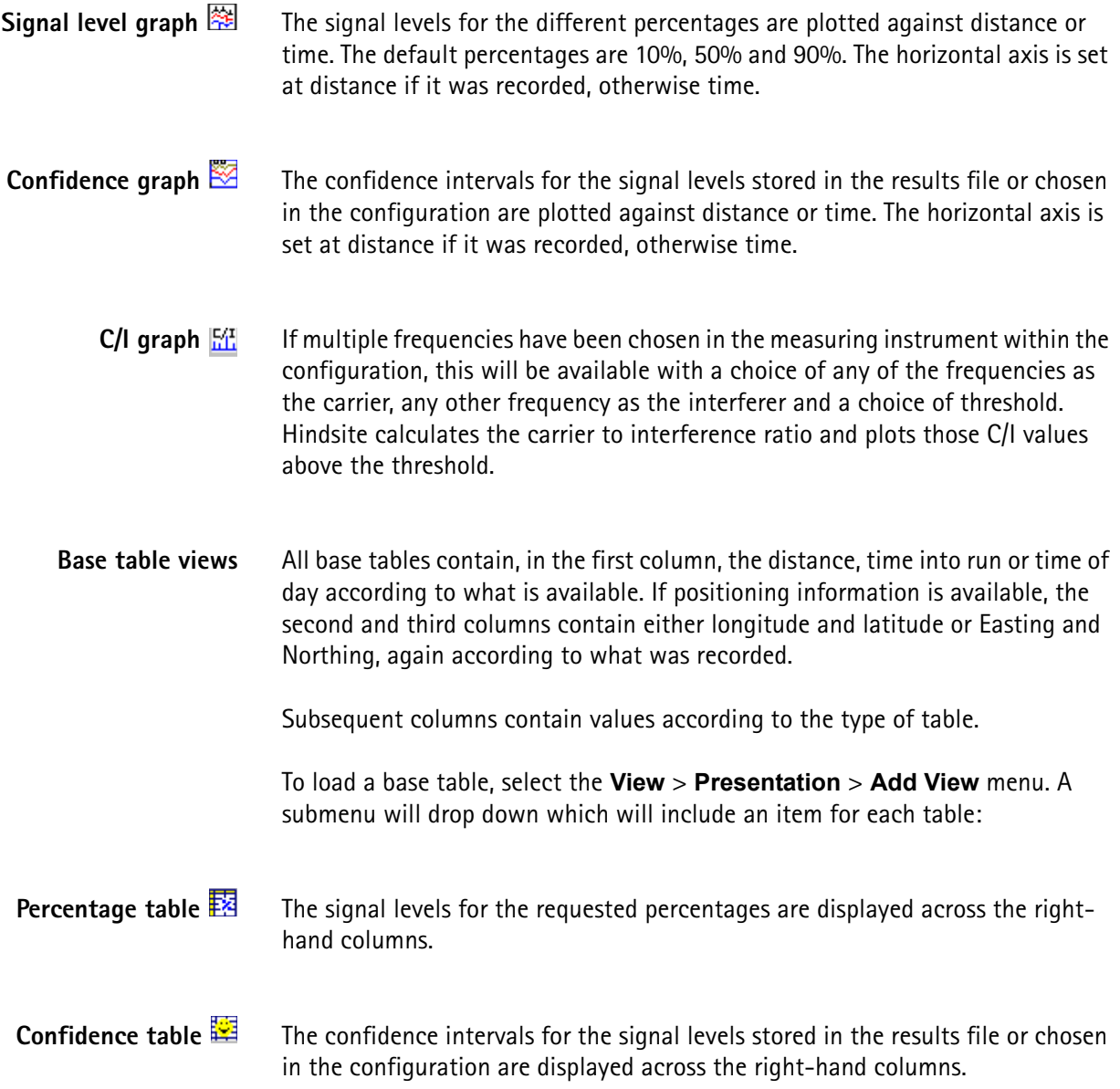

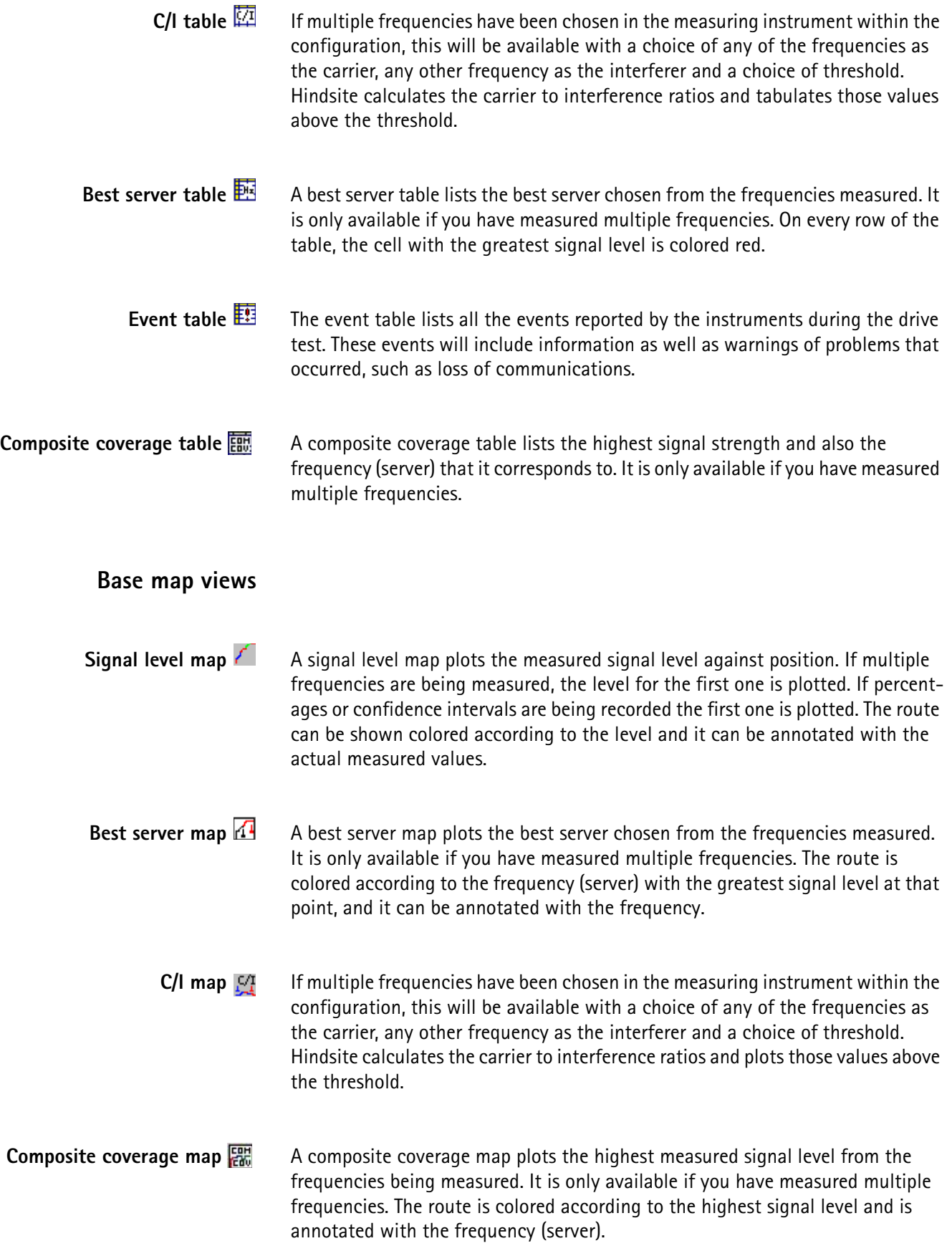

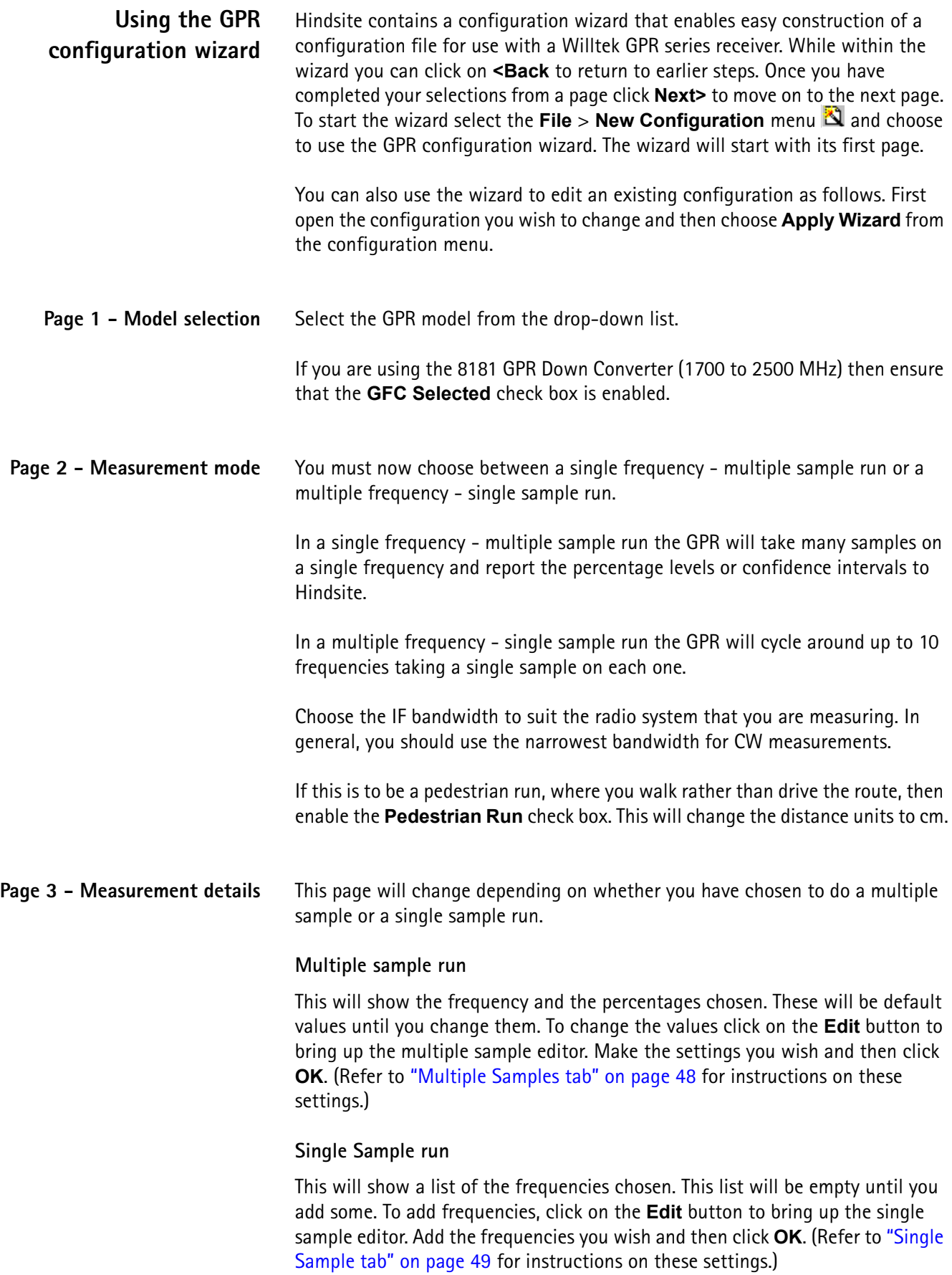

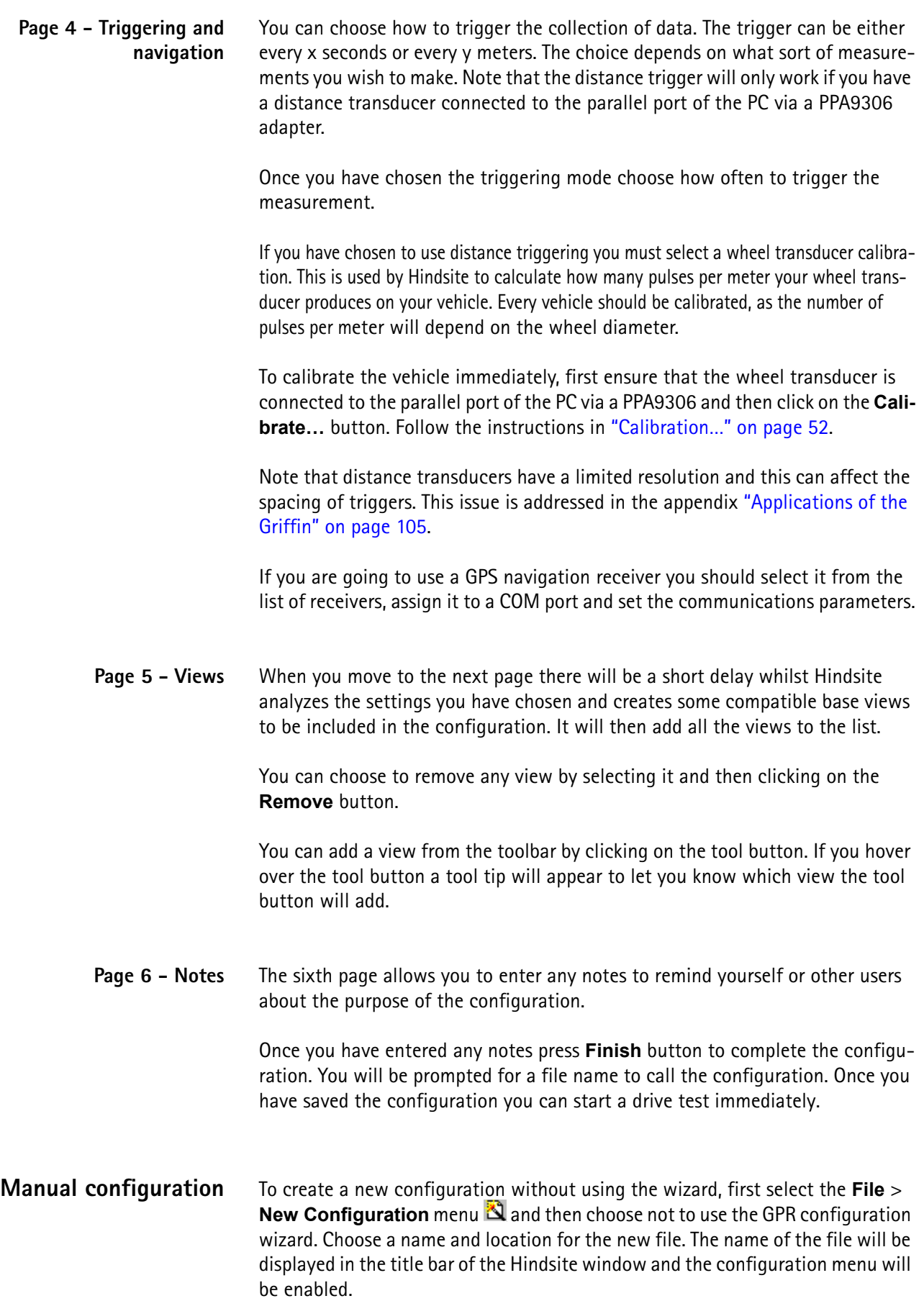

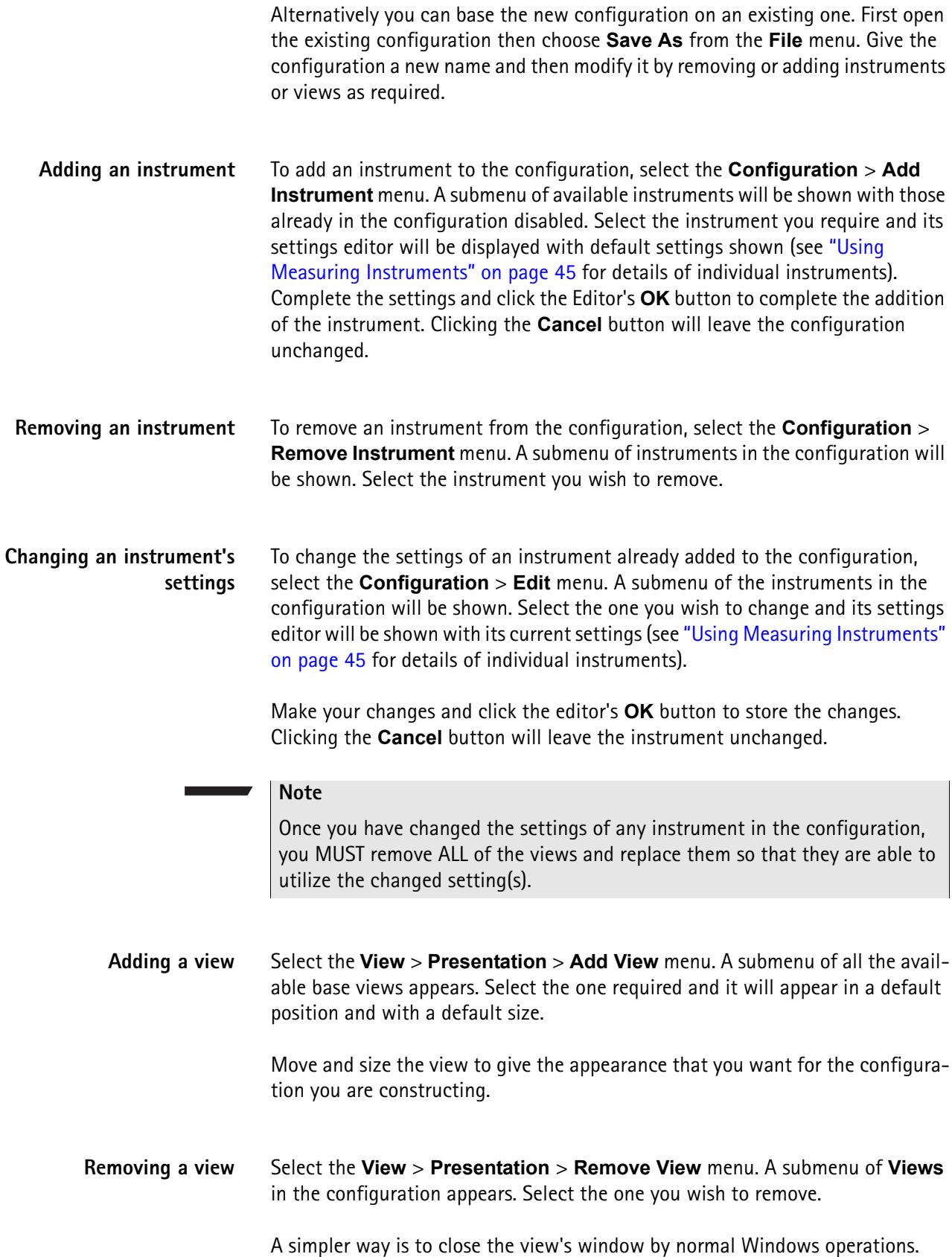

<span id="page-43-0"></span>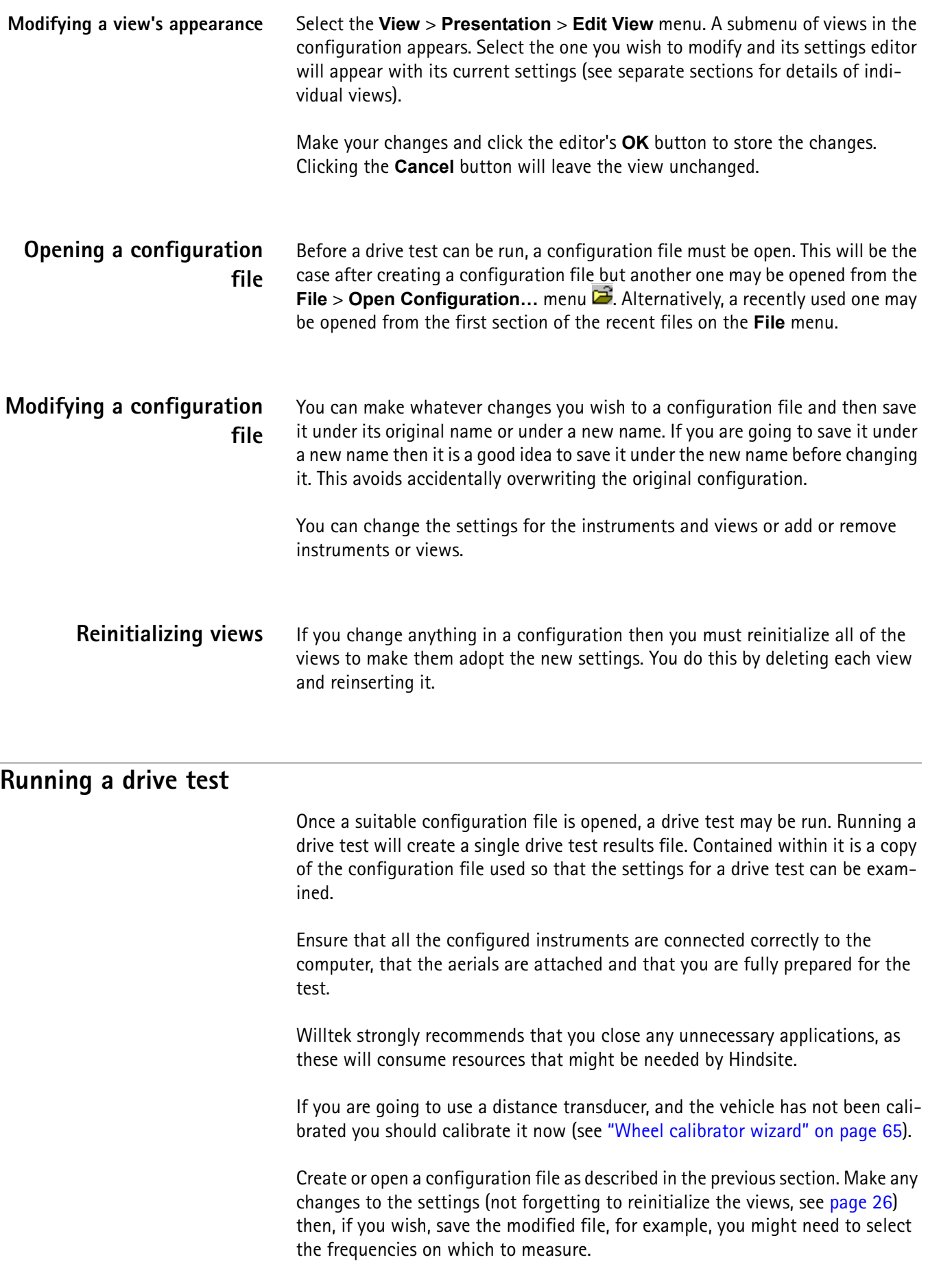

Select the **Run** > **Record** menu  $\bullet$ . What you see next will depend on whether you have changed the configuration or not. This can be confusing at first so take your time and read the titles for the dialog boxes.

If you have changed the configuration, you will see a dialog box asking whether you want to save the changes to the configuration. Click **Yes** to update the configuration file, **No** to leave it unchanged or **Cancel** to stop the run. Note that, even if you choose not to save the modified configuration, whatever changes you have made will be saved in the copy of the configuration inside the drive test results file. At this point the configuration file is closed and cannot be affected by subsequent changes.

You will then see the familiar Windows file save dialog where you can choose the destination for the drive test results file. You can change the destination folder or create a new folder in the usual way. You can then type a name for the new drive test results file or select an existing one to replace. If you have chosen to replace an existing file, you will be asked to confirm that you want to replace it.

The drive test results file is then created. This file is updated regularly during the drive test so that, should anything fail during the test, the data that you have already gathered is safe.

**Preparing instruments** Once you have specified the file name for the results file, the drive test will start. Hindsite will first prepare the configured instruments. This may take a few seconds. Progress may be shown for some instruments as Hindsite transmits settings to the instruments.

> If there is any problem communicating with an instrument, the preparation dialog will show what is wrong. If you can rectify the problem immediately, click the **Retry** button otherwise click the **Abort** button to terminate the drive test. Once you have overcome the problem, you can start the drive test again.

> Sometimes an instrument gives a warning during the prepare phase, for example the GPR will report a low battery. Since this is only a warning and the instrument can work, you can press the **Ignore** button to ignore the problem and continue to start the drive test.

**Recording data** Hindsite will automatically record all data, generally in its raw form, to the drive test results file. To guard against loss of data in the case of computer failure, Hindsite will ensure that data is actually recorded in the file (rather than just in memory) at frequent intervals.

> You should ensure that sufficient free disk space exists before you start a drive test. If disk space is exhausted during a drive test, Hindsite will have no option but to terminate the drive test at that point. The amount of disk space required will depend upon which instruments are configured and their settings.

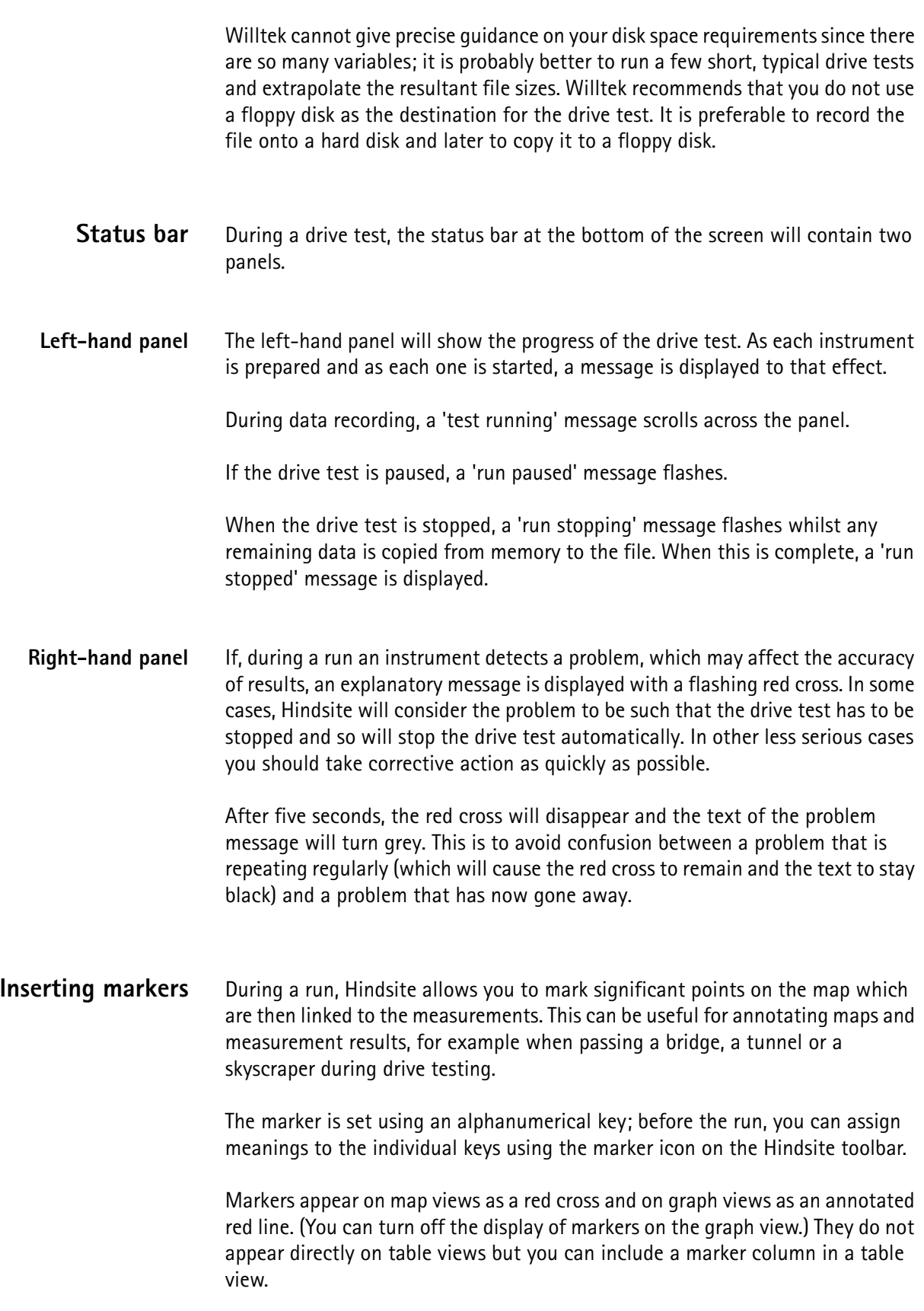

### **Note**

Previous versions of Hindsite offered three different markers (position marker, suspect point marker, suspect region marker). On request by many users, these have been replaced by the new keyboard marker which makes operation even more comfortable.

### **Assigning meanings to keyboard markers**

**1** Click on the marker memo/notes icon  $A_3$ . A form box will open, listing the code keys and type.

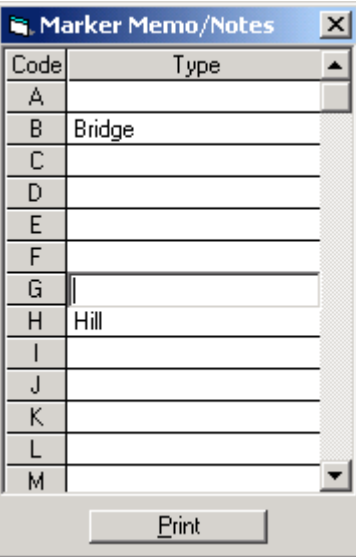

- **2** To add a description to a key, left-click in the white box next to the key and type in the description (for example, use B for bridge). The exception to this rule is W. This is treated as a constant and is a waypoint.
- **3** Continue this process to assign meanings to the keys.
- **4** If you want you can press the **Print** button to print the table.
- **5** To close the form box, push the **X** in the top right corner. The box can be reopened and changed at anytime.

An example of a resulting graph is shown below.

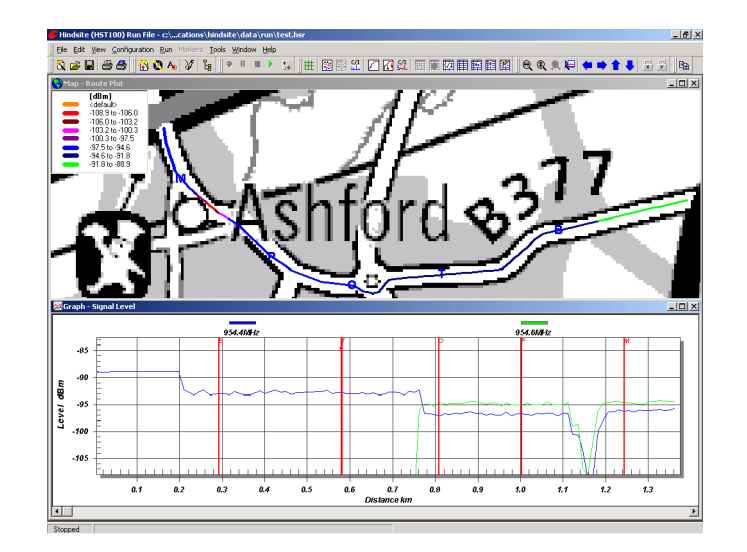

- **Adding markers during a run 1** During a run push the corresponding character on the keyboard that gives the meaning to the event. Map and graph are updated automatically by displaying marker keys in their views.
	- **2** Repeat the process for the duration of run.
	- **Route tracing** The route tracing function can be used to map results with a route without using a GPS instrument. The procedures described here apply to out-door measurements; in-door route tracing is described in a section further below.

Waypoints can be used for route tracing when there is no navigational device and the run is distance triggered. See below for instructions how to add waypoints to a route.

Route tracing can be performed directly after a run.

### **Note**

Waypoints are sequential and must be traced through in the correct order.

### **Note**

Waypoints cannot be moved, but markers will be repositioned along a route trace.

### **Note**

All views should be closed and reopened after a route trace so the correct information is displayed.

### **Note**

All distance-triggered runs can be retraced by repeating the steps below.

### **Note**

Route tracing can also be applied to run files created with previous versions of Hindsite.

### **Prerequisites:**

- A configuration file must be loaded with no GPS instrument.
- A map view must be opened before the start of a run.

### **Adding waypoints to a route during a run**

- **1** Create a configuration that is distance or time-triggered.
- **2** Open a map view and press the **Record** button.
- **3** After the Griffin or GPR have gone through preparation, a dialog box will appear asking for starting coordinates either using easting/northing or longitude/latitude. Select the desired option, enter your start coordinates and press **OK**.

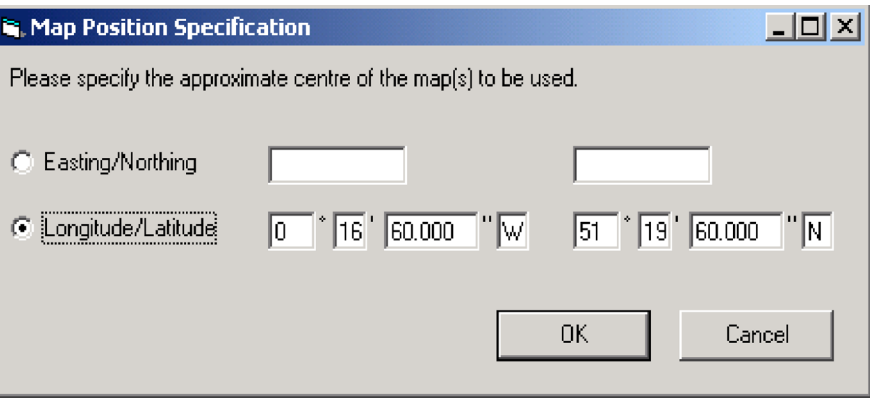

As long as you have the necessary map(s) in the map folder, your general location will be displayed in the map view centered around the coordinates entered. The view can be manipulated with the pan  $\mathbb{F}_1$  and zoom  $\bigoplus \mathbb{Q}$ icons.

It is a good idea to have the vehicle stationary during this preparation stage.

**4** Waypoints are added by placing the mouse pointer where the waypoint is going to be placed and then **shift+left-click** to place the waypoint. It is also possible to add keyboard markers during run.

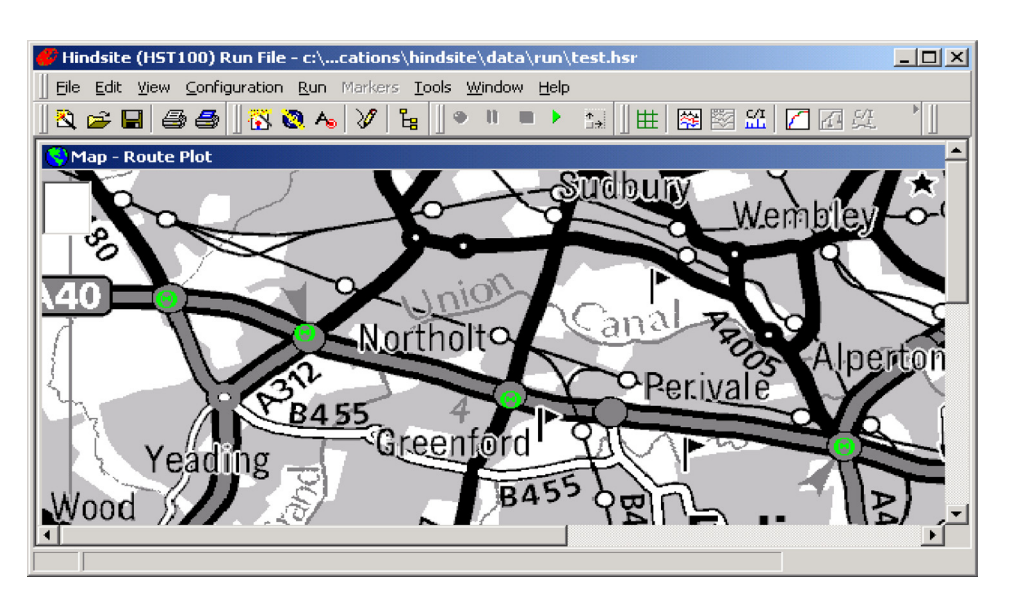

At this stage there will only be waypoints visible on the map (see figure above).

**5** When the run is complete press the **Stop** button.

### **Route tracing with no waypoints in the run file**

**1** Open a distance or time-triggered run file and click on the route trace icon  $\mathscr Y$ . This can be a normal run file or a previously route-traced file or even a run file that did use a navigational device. If the run file has views open, close them all down.

- **2** If the map has not been previously route-traced and there are no markers, a blank map view (untitled) and a dialog box will appear asking you for start coordinates either using easting/northing or longitude/latitude. Enter the start coordinates and press **OK**. As long as you have the necessary map(s) for the location it will be displayed in the map view. The view can be manipulated with the pan  $\binom{m}{k}$  and zoom  $\bigoplus$   $\bigoplus$  icons. Apart from when the hand icon is selected, the mouse pointer will be seen as a cross hair.
- **3** Place the cross hair on the map where the run was started and **left-click**.
- **4** Place the mouse pointer on another position along the route and **left-click**. This will draw a straight line between the two points.

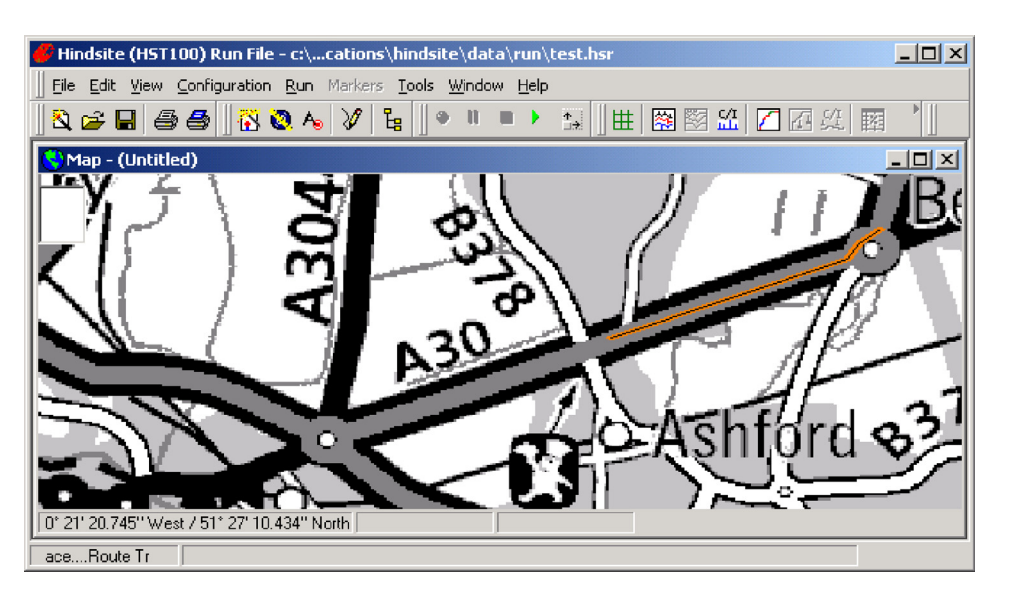

- **5** Continue this process until the end of the run position is reached.
- **6** Click the route trace icon again to end. The map will now update itself and color the route plot according to the map legend that will be generated.

**Route tracing with waypoints on the run file**

- **1** Open a distance or time-triggered run file and click on the route trace icon  $\mathcal{F}$  . If any views are open, close them.
- **2** An untitled map view will open displaying a background map overlaid by waypoints. The view can be manipulated with the pan  $\mathbb{F}_2$  and zoom  $\mathbb{Q}$ icons.
- **3** Place the mouse pointer on the map where the run was started and **leftclick**.
- **4** Place the mouse pointer on another position along the route and **left-click**. This will draw a straight line between the two points. The first waypoint that the route trace needs to go through will be highlighted in red. Once clicked on, the next waypoint in the sequence will highlight red.

### **Note**

Remember to directly click on highlighted waypoints and not just pass through them when route tracing.

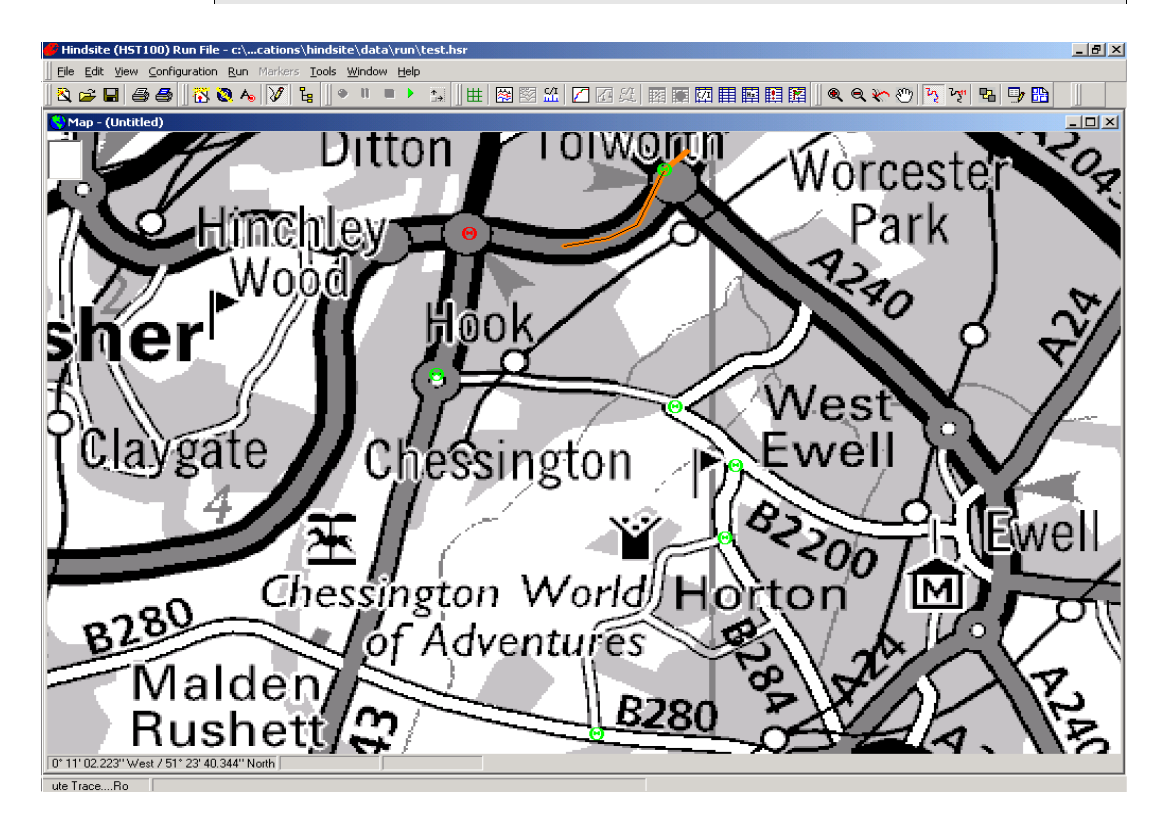

- **5** Continue this process until the end of the run position is reached and all waypoints have been clicked upon.
- **6** Click the route trace icon again to end. The map will now update itself, and color the route plot according to the map legend that will be generated.

**In-building route tracing** Hindsite can also be used to provide in-building coverage maps, which often do not use a Geoset coordinate system but rather coordinates relative to a corner of the map or a central point.

> Waypoints are used to mark the route taken; so an in-building run file must contain waypoints.

### **Note**

Waypoints are sequential and must be traced through in the correct order.

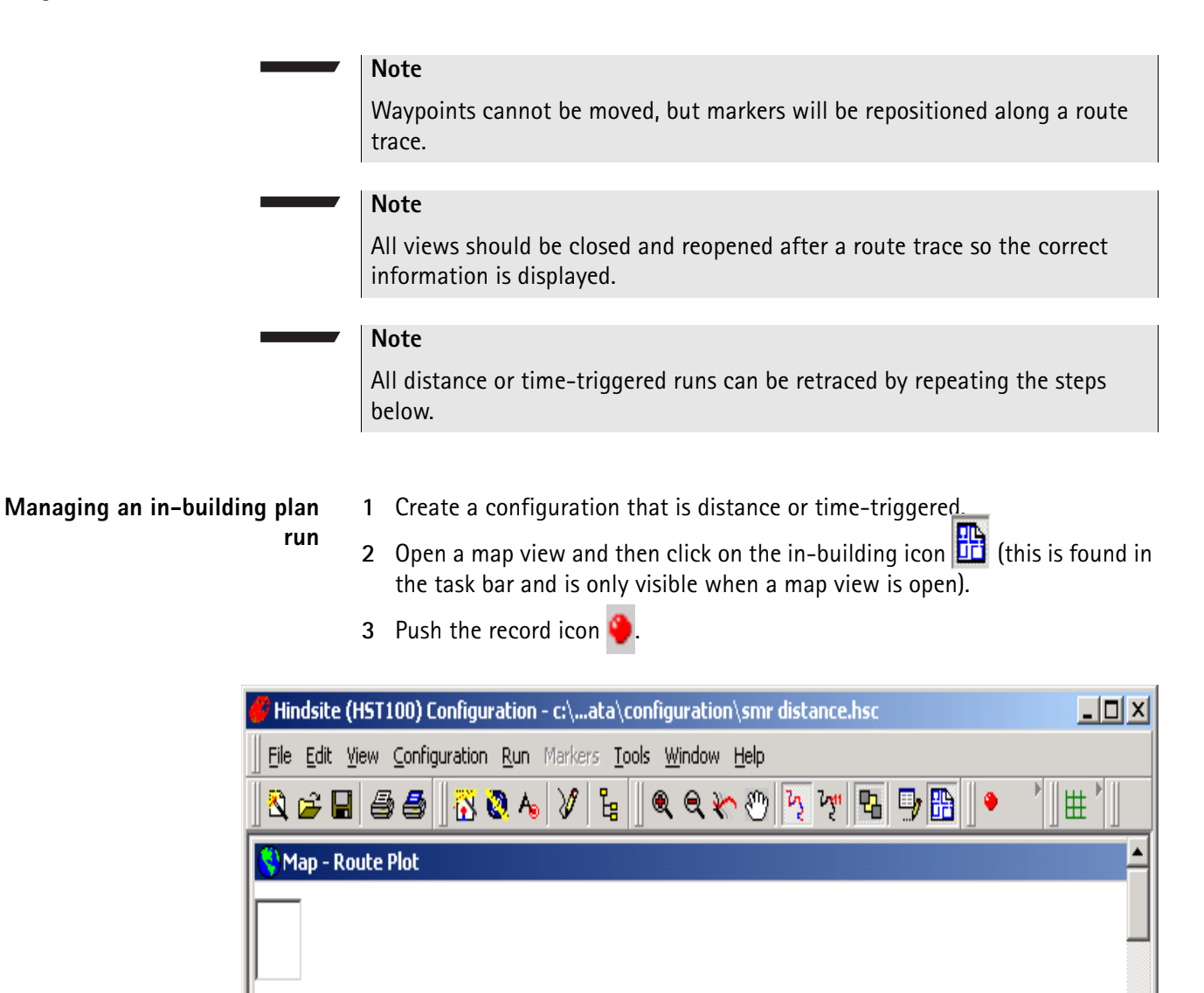

**4** After the Griffin or GPR have gone through preparation, a dialog box will appear requesting a building plan to open. Select the appropriate tab file and press **OK**.

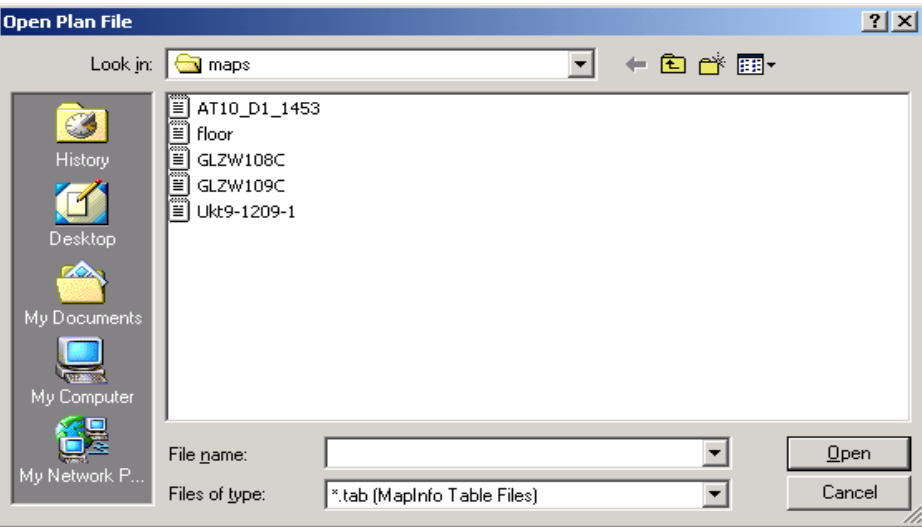

- **5** The building plan will now be visible in the map view. The map view can be manipulated by using the pan  $\mathbb{F}_2$  and zoom  $\mathbb{Q}$  icons.
- **6** Waypoints are added by placing the mouse pointer where the waypoint is going to be placed and then **shift+left-click** to place the waypoint. It is also possible to add keyboard markers during the run.

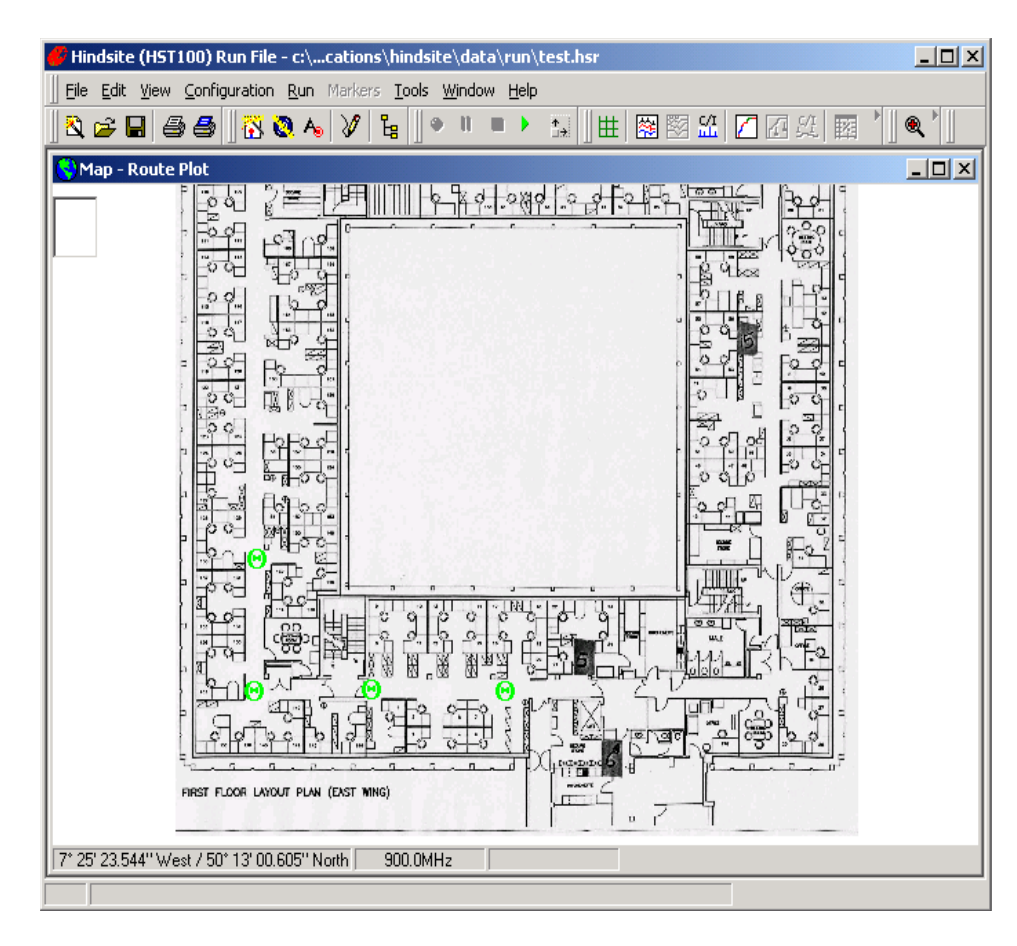

At this stage there will only be waypoints visible on the map.

**7** When the run is complete press the **Stop** button.

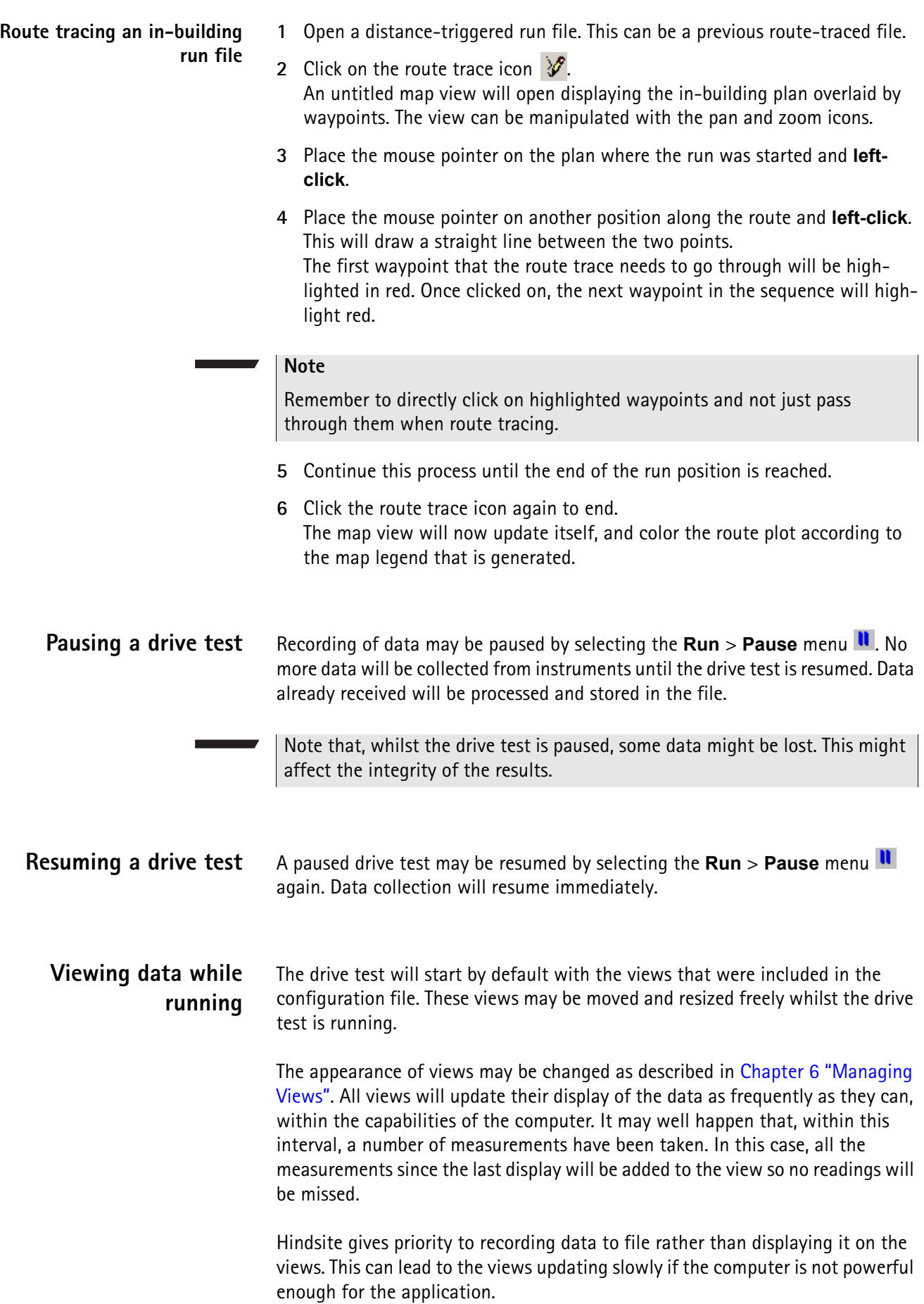

**Stopping a drive test** Select the **Run/Stop** menu . Collection of data will cease immediately, all received data will be processed and written to the file, views will be updated finally and a run notes dialog will be displayed.

> The Griffin instruments can contain a large buffer of data which might continue to be collected after you have stopped the drive test.

**Editing run data notes** Run notes provide an opportunity for notes to be made about the drive test.

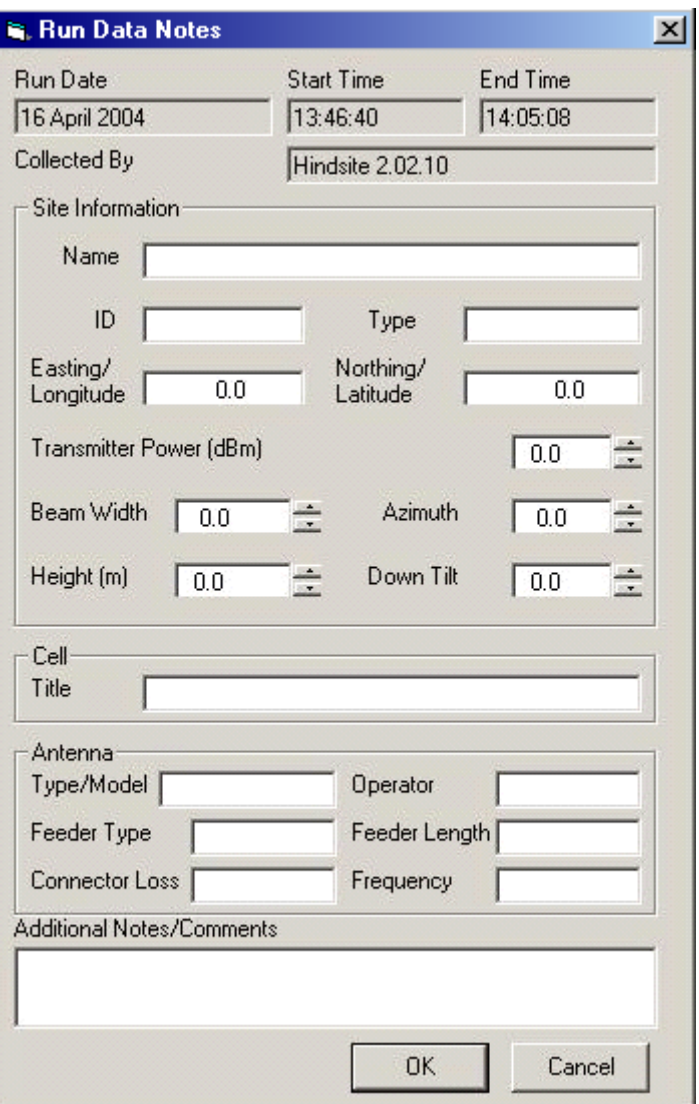

Details of the transmitter, cell and antenna of interest may be noted together with any free-form notes you require.

These details will be stored on the drive test results file and may be viewed subsequently. Any parameters will be included in an exported file if they are included in the target format.

# **Viewing drive test results**

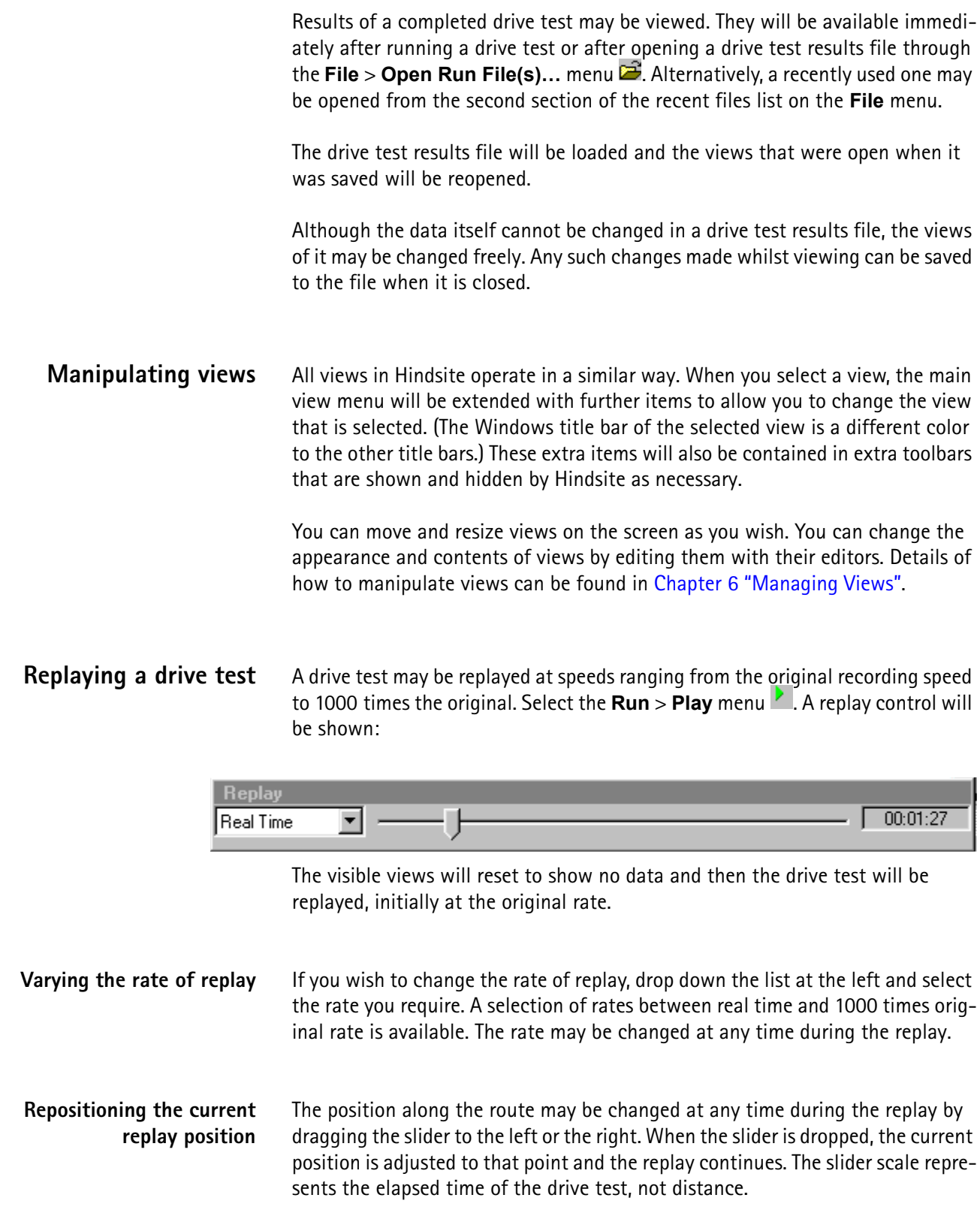

# **Printing your results**

While viewing the results of your drive tests you can print reports in various formats. In addition, you can print the map at various scales (see ["Printing the](#page-100-0)  [map" on page 83](#page-100-0)).

- **Print screen** To print an image of the screen precisely as you can see it, choose **File > Print Screen**.
	- **Print…** To print a report of the results choose **File > Print…** This will bring up a dialog box with two tabs that allow you to select what to print and to control the format of the printing.

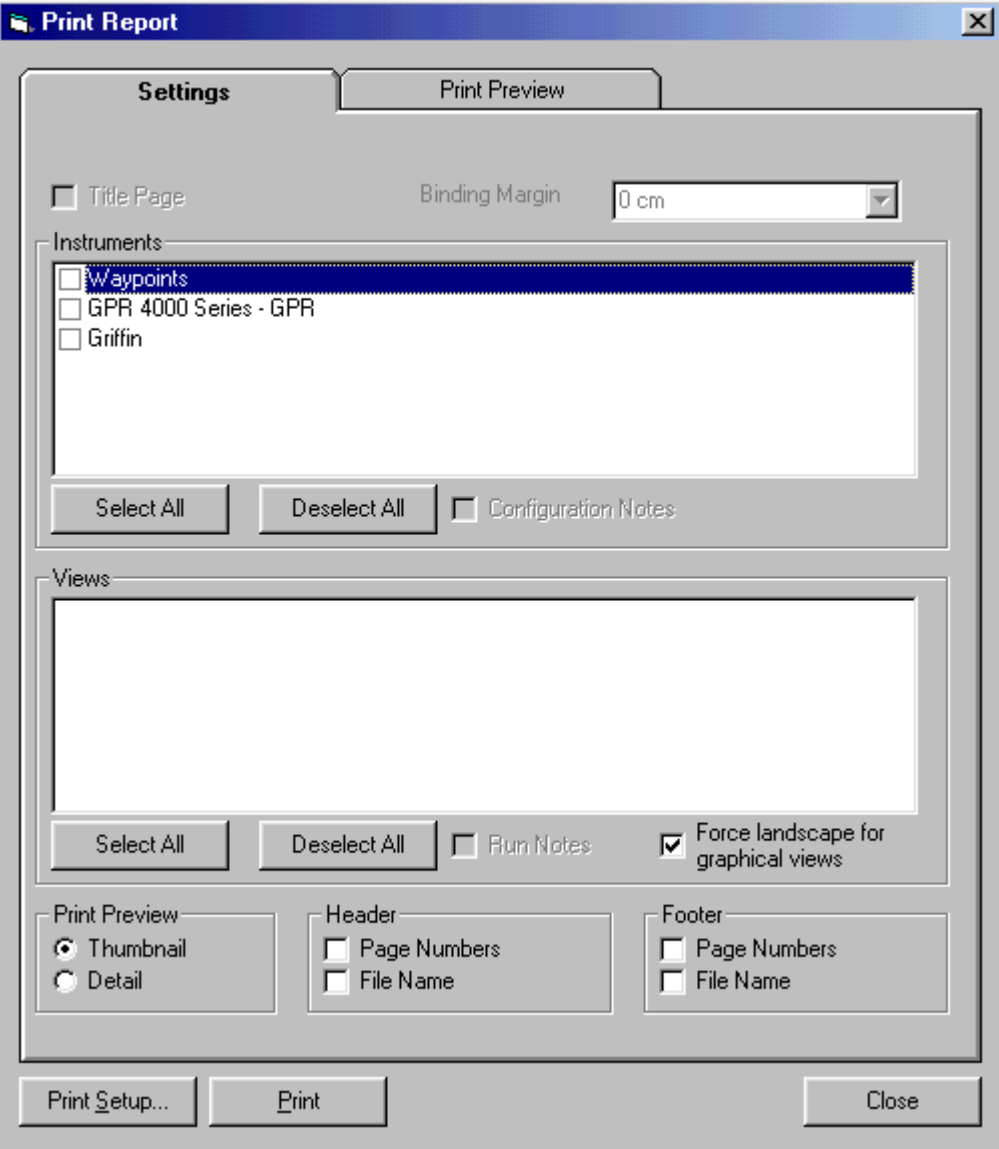

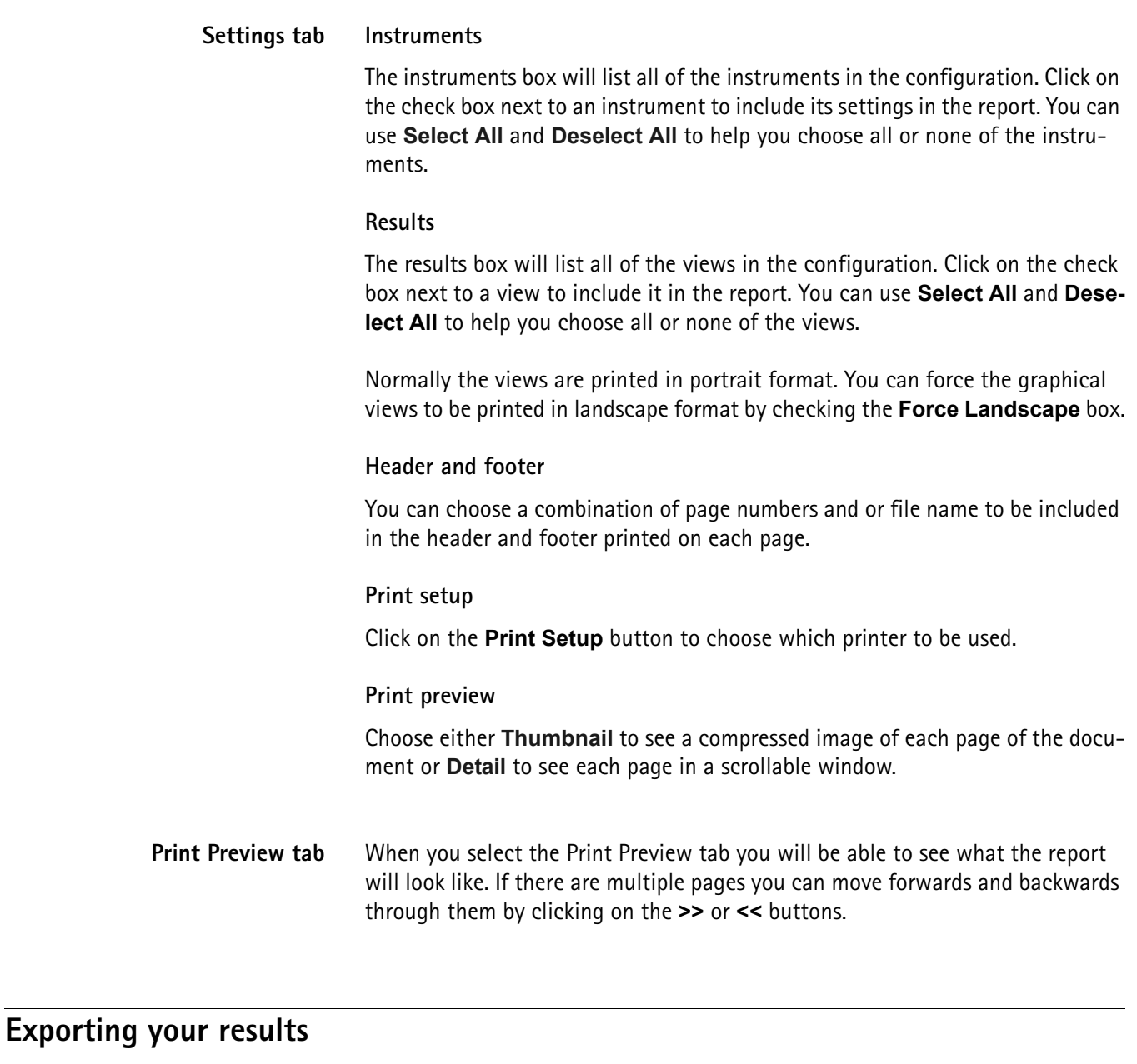

Hindsite allows you to export your data from a drive test results file in three different formats. To export the data you must first create a table view containing the data and then export it from there. The procedure is:

- **1** Open the drive test results file.
- **2** Add a table view containing the data that you want to export.
- **3** Right-click on the table view and select **Export** from the submenu.

## **Exporting in delimited ASCII format**

Selecting ASCII format will show the following dialog.

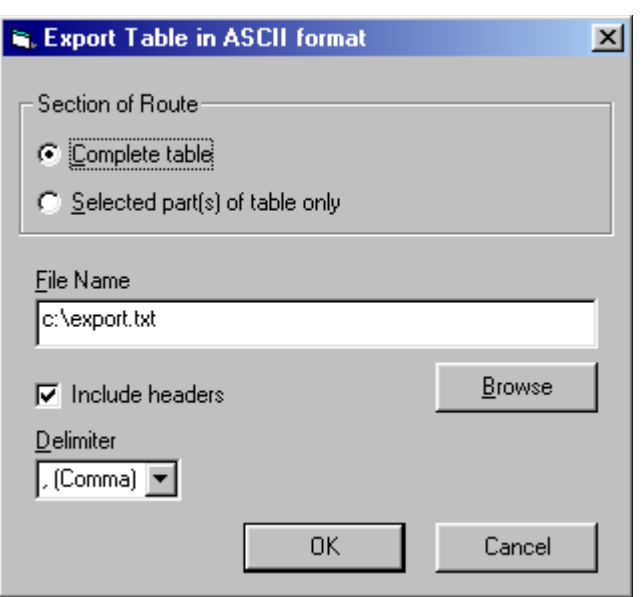

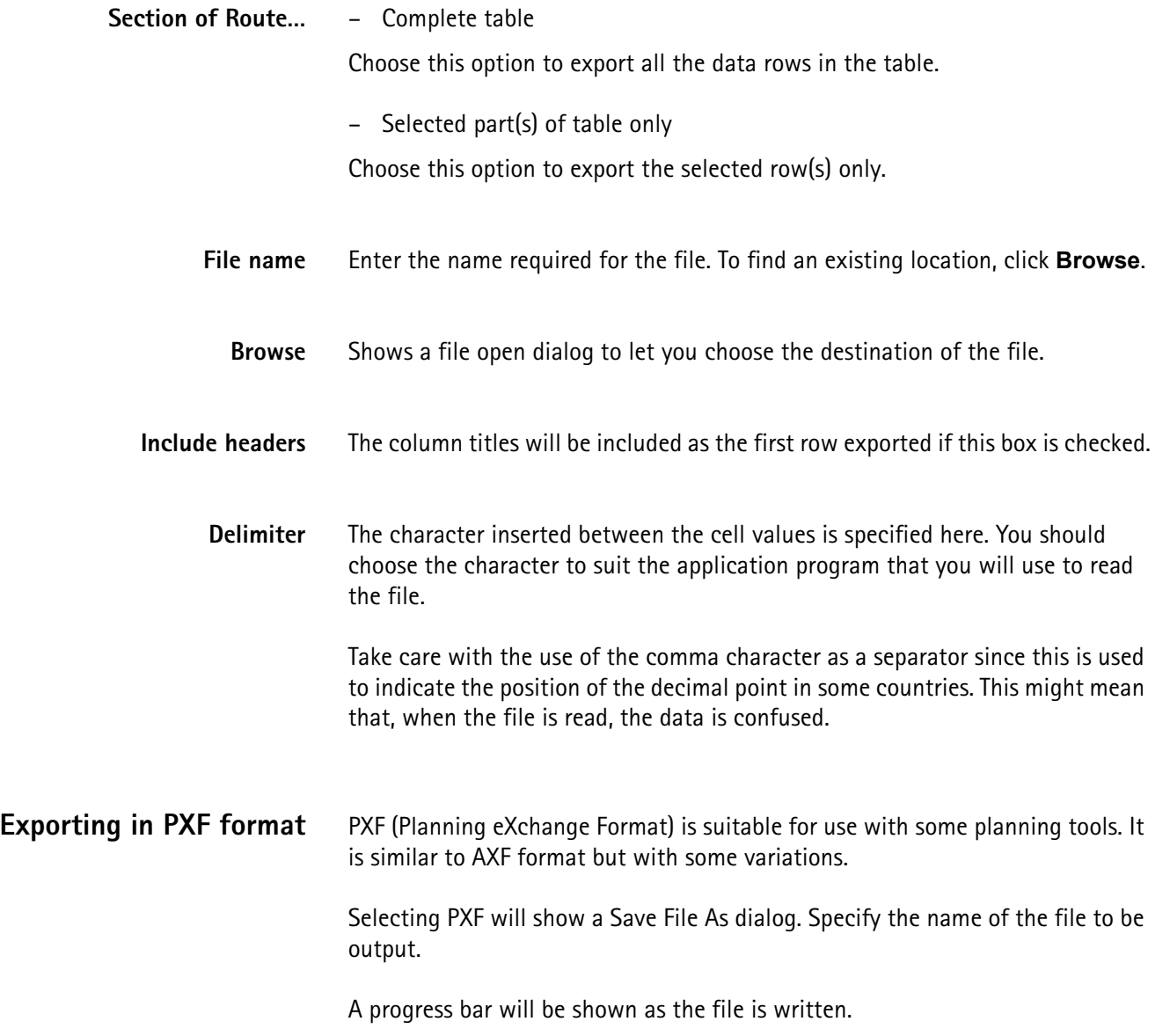

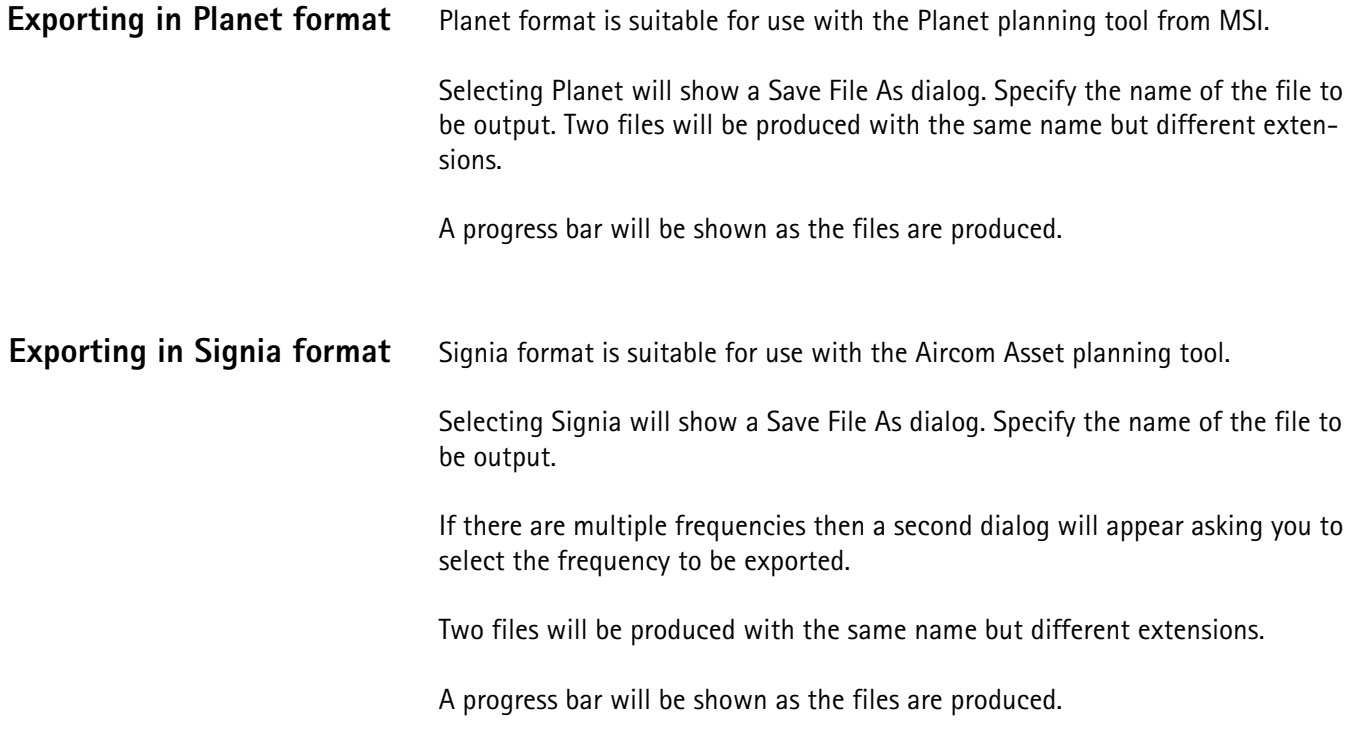

# **Changing the coordinate system**

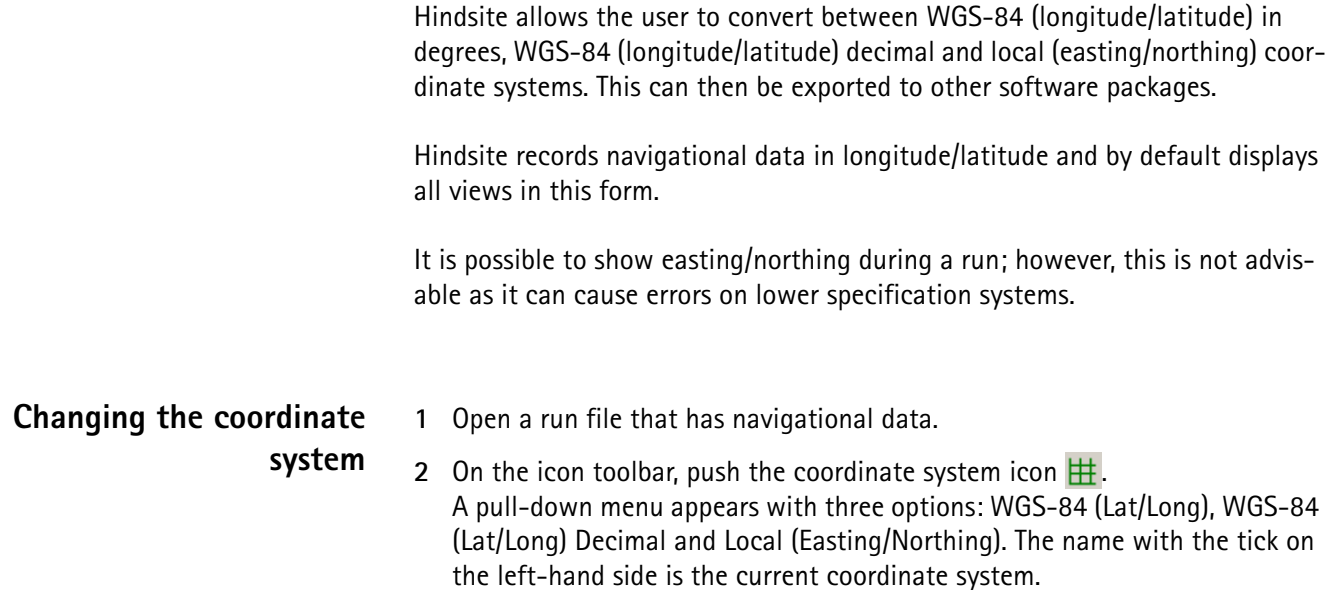

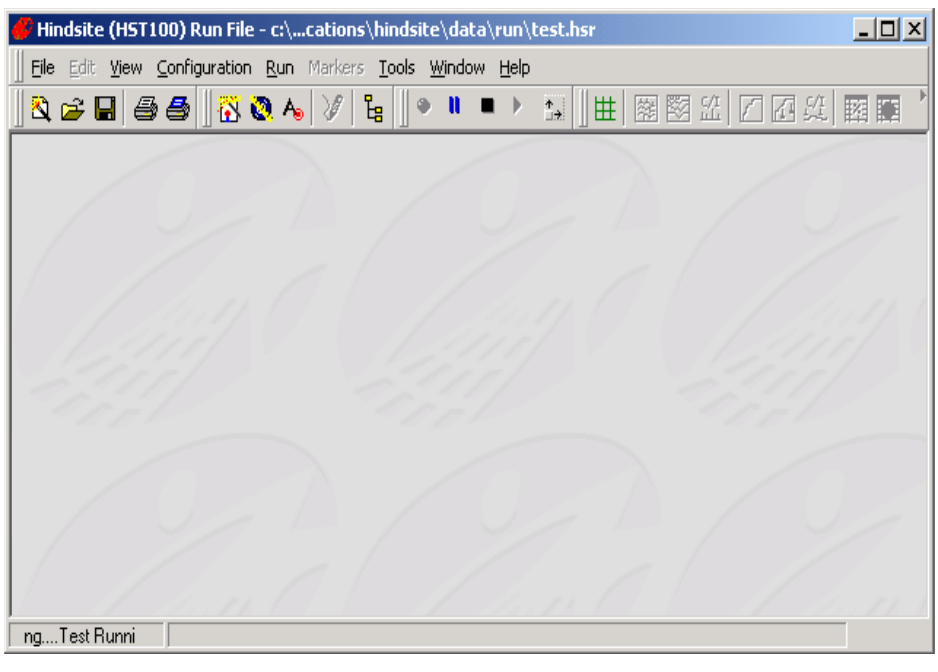

**3** Select an option.

All table and map views will be updated automatically. This can take up to a few minutes depending on the size of the run file.

# **Managing Hindsite**

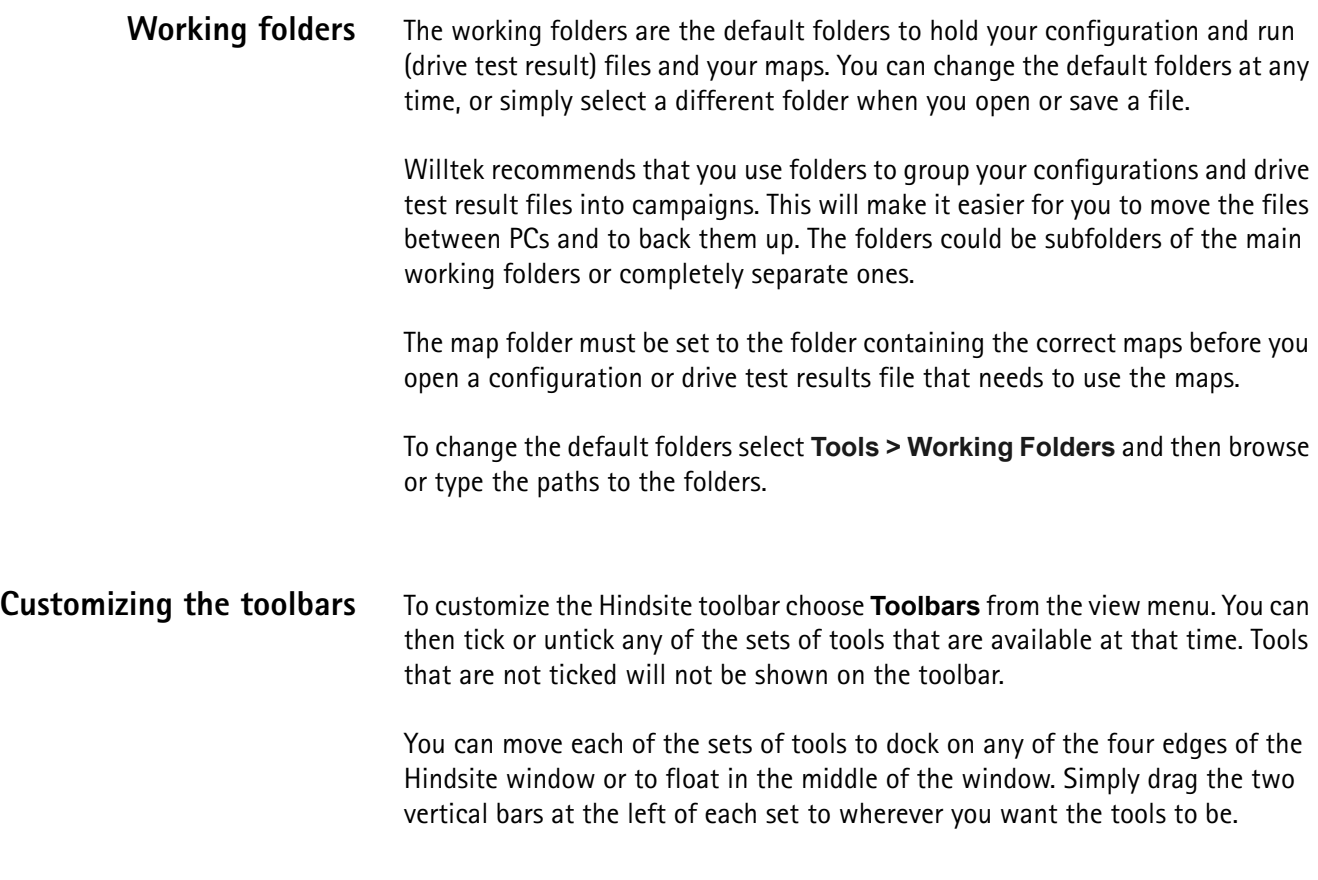

**Chapter 4** Using Hindsite *Managing Hindsite*

# <span id="page-62-0"></span>**Using Measuring Instruments**

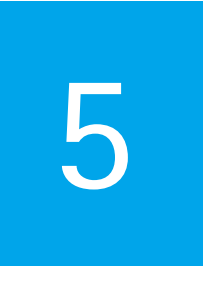

This chapter provides task-based instructions for using the Hindsite features. Topics discussed in this chapter are as follows:

- ["Introduction" on page 46](#page-63-0)
- ["Willtek 8100 GPR series" on page 46](#page-63-1)
- ["Willtek Griffin series" on page 53](#page-70-0)
- ["Wheel calibrator wizard" on page 65](#page-82-1)

# <span id="page-63-0"></span>**Introduction**

The present release of Hindsite is able to work with the Willtek GPR series of receivers, with or without the GPR Down Converter (1700 to 2500 MHz), and the Willtek Griffin series of receivers.

# <span id="page-63-1"></span>**Willtek 8100 GPR series**

Hindsite is able to work with the Willtek GPR series of precision receivers. There is a number of models in the range with differing characteristics and frequency coverage.

This chapter details the use of the controls and facilities provided by Hindsite. Refer to the GPR manual for details of connecting the receivers, charging batteries etc.

### **General tab**

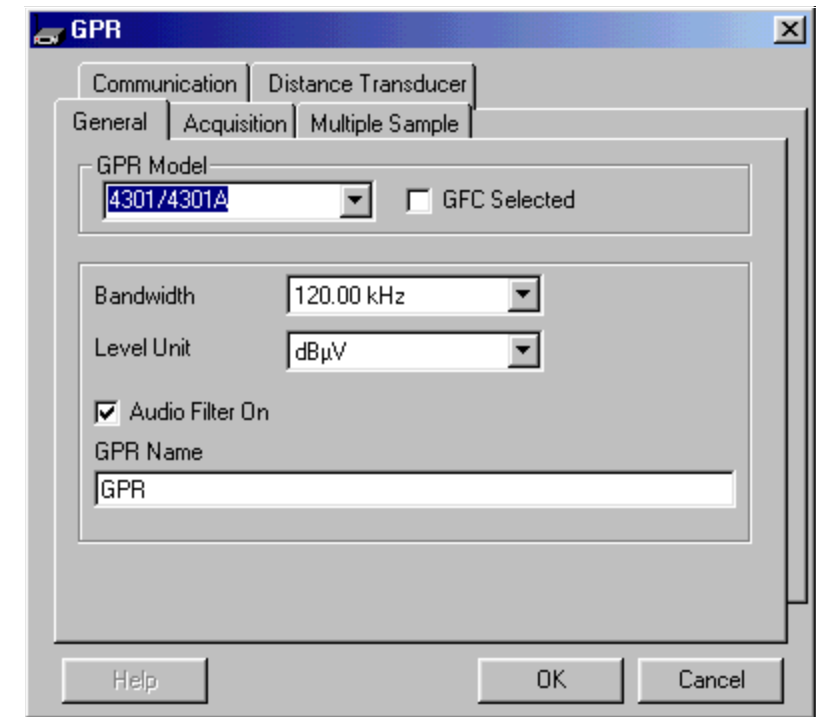

- **GPR Model** Select, from the drop-down list, the model of GPR that is to be used. It is important that this is correct as the model affects the settings that are available. If you choose the wrong model you will not be able to start the drive test until you choose the correct one.
- **GFC Selected** Check this box if the Willtek 8181 GPR Down Converter (1700 to 2500 MHz) is fitted to the GPR.
- **Bandwidth** When the model has been correctly specified, select the required IF bandwidth from the drop-down.
- **Level Unit** Select the required units for measurements from the drop-down.
- **Audio Filter On** Check this box if the audio filter is to be switched on.
	- **GPR Name** You may specify here your own name for this instrument. This could, for example, be used to record its serial number or some identifying characteristic such as 'Mary's one'.

### **Acquisition tab**

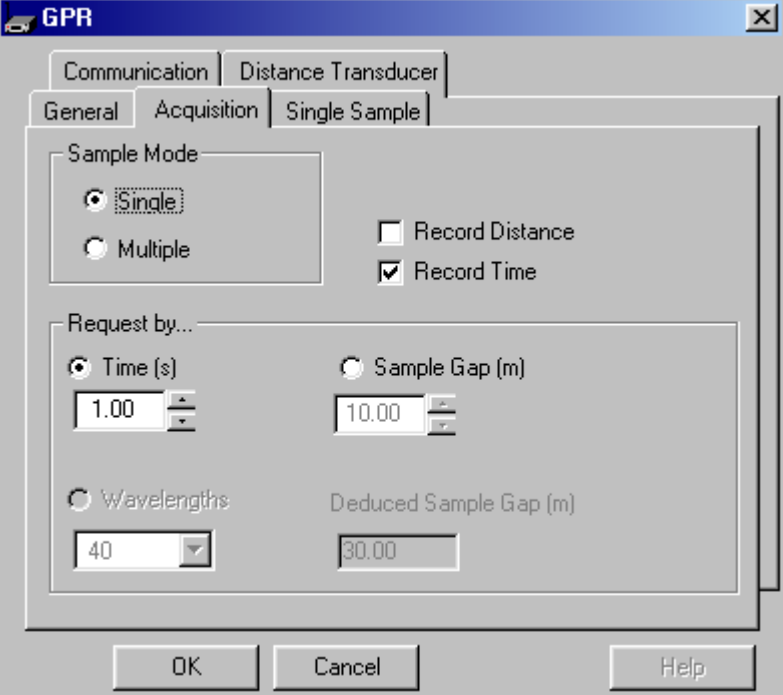

**Sample Mode** Select either Single or Multiple sampling mode. In Single sampling mode, a list of frequencies is specified which will be cycled through during a run. In Multiple sampling mode, a single frequency is specified which will be sampled continuously.

Depending upon which option is selected, the Sample tab is configured suitably.

**Record Distance** Check this box if you wish to record distance during the run.

**Record Time** Check this box if you wish to record elapsed time during the run.

**Request by…** You may specify the gap between measurements in a number of ways.

### **Time**

If you wish to specify the measurement gap in terms of time, select this option and specify the time interval in seconds.

### **Sample Gap**

If you wish to specify the measurement gap in terms of distance, select this option and specify the distance interval in meters.

### **Wavelengths**

If you wish to specify the measurement gap in wavelengths (multiple sampling only), select this option and specify the integral number of wavelengths. This will be translated into a distance according to the frequency selected on the Multiple Sample tab.

<span id="page-65-0"></span>**Multiple Samples tab** This will be available if multiple sampling has been selected on the Acquisition tab.

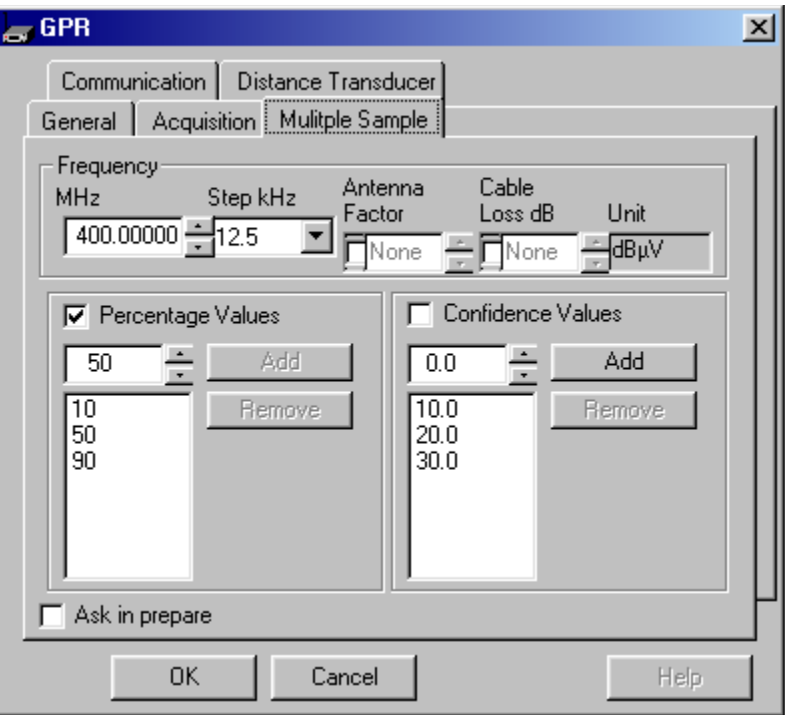

**Frequency…** Specify the RF frequency in MHz to be sampled. To adjust the value you may use the up/down arrows beside it. The amount by which the value will be adjusted is the current value in the Step box.

### **Step kHz**

Specifies the amount (in kHz) by which the frequency will be adjusted when the up/down arrows are operated.

### **Antenna Factor**

If you wish to apply an antenna factor to the measurements, check the box and select the required antenna factor. The units of measurement will be changed to include 'per metre'.

### **Cable Loss dB**

If you wish to specify a loss for the cable connecting the antenna to the GPR, check the box and specify its value in dB. This value will be added to all readings from the GPR to correct the readings for the loss.

### **Unit**

This will display the units of measurement. This is derived from the units specified on the General tab and whether an antenna factor has been specified on this tab.

**Percentage Values** If you want percentage values to be recorded, check the box and specify up to 10 percentage values here. They should be entered in ascending order and can range from 1% to 99% in steps of 1%.

### **Add**

If you wish to add a percentage to the list, specify its value in the box and click **Add**.

### **Remove**

If you wish to remove a percentage from the list, select it in the list and click **Remove**.

**Confidence Values** If you want confidence values to be recorded, check the box and specify up to 10 confidence values here. They should be entered in ascending order.

### **Add**

If you wish to add a confidence value to the list, specify its value in the box and click **Add**.

### **Remove**

If you wish to remove a confidence value from the list, select it in the list and click **Remove**.

<span id="page-66-0"></span>**Single Sample tab** This will be available if single sampling has been selected on the Acquisition tab.

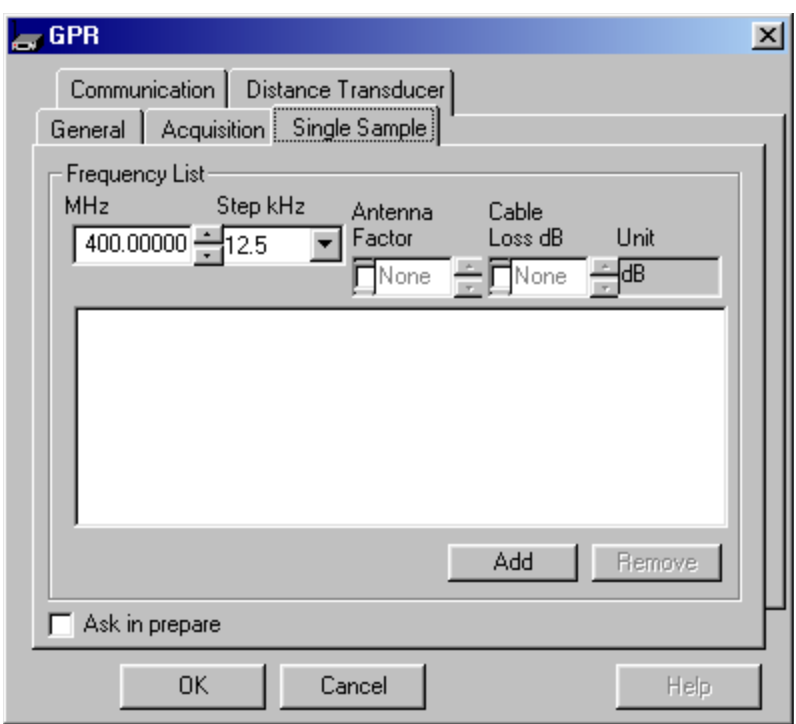

**Frequency List...** You may specify here a list of one to ten frequencies that are cycled around during a measurement run. To add to the list, specify a frequency, antenna factor and cable loss as required and click **Add**. To remove an item from the list, select it in the list and click **Remove**.

### **MHz**

Specify a frequency in MHz to be added to the list. To adjust the value you may use the up/down arrows beside it. The amount by which the value will be adjusted is the current value in the Step box.

### **Step kHz**

Specifies the amount (in kHz) by which the frequency will be adjusted when the up/down arrows are operated.

### **Antenna Factor**

If you wish to apply an antenna factor to the measurements, check the box and select the required antenna factor. The units of measurement will be changed to include 'per metre'.

### **Cable Loss dB**

If you wish to specify a loss for the cable connecting the antenna to the GPR, check the box and specify its value in dB. This value will be added to all readings from the GPR to correct for the loss.

### **Unit**

This will display the units of measurement. This is derived from the units specified on the General tab and whether an antenna factor has been specified on this tab.

### **Add**

Click this to add an entered frequency to the list.

### **Remove**

Click this to remove a selected frequency from the list.

**Communication tab** You must set the appropriate parameters to communicate with the GPR. See ["Communications settings" on page 15](#page-32-0) and refer to the GPR manual for allowable settings.

> The default settings, achieved when the GPR is reset, are 9600 baud, parity disabled, two stop bits and 8-bit data. If you have changed the baud rate, parity and stop bits the changes will be recorded in the GPR and will remain while the receiver is switched OFF. You will need to set the corresponding parameters in Hindsite to communicate with the GPR. If you have difficulty establishing communications, try resetting the GPR and using the default settings.

### **Distance Transducer tab**

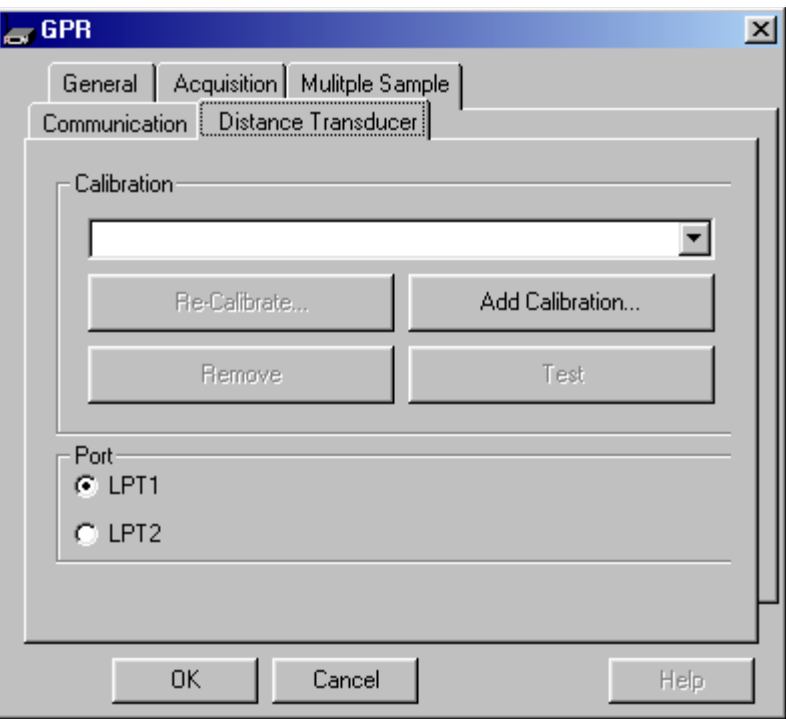

If measurement gaps are expressed in terms of distance, the vehicle to be used must be calibrated. The distance transducer that will be attached to the wheel during a run issues a number of pulses for every revolution of the wheel. The circumference of the wheel will affect the number of pulses reported to Hindsite for each meter travelled. To allow Hindsite to work in meters, a calibration must be chosen from a prepared set or a new one must be created.

You must connect the wheel transducer to the parallel port of the PC via a Willtek PPA 9306 before you can calibrate or use the wheel transducer.

### <span id="page-69-0"></span>**Calibration… Re-Calibrate…**

A vehicle should be recalibrated at regular intervals to cater for wear on the tyre and to check the distance transducer. Select the vehicle from the drop-down and click **Re-Calibrate**. The wheel calibrator wizard will be displayed. The new results will overwrite the old ones. See [page 65](#page-82-1) for details of using the wheel calibrator wizard.

### **Add Calibration…**

To add a new vehicle to the set, click this button. The wheel calibrator wizard (below) will be displayed.

### **Remove**

If you no longer require the calibration details of a vehicle, select it from the drop-down and click **Remove**.

### **Test**

If you wish to check a vehicle calibration, select it from the drop-down and click **Test**. Hindsite will then show you a small dialog box listing the number of pulses seen, the distance travelled and the speed in meters per second. Click on the **Go** button to start the test. The parameters will update as you travel. Check that the distance travelled is correct and then click on **Stop** followed by **Exit** to end the test.

### **Port… LPT1/LPT2**

Select the parallel port to which the distance transducer is attached via a PPA 9306.

# <span id="page-70-0"></span>**Willtek Griffin series**

**Introduction** Hindsite is able to work with the 8300 Griffin series of precision receivers. There are two models in the range, the 8301 (formerly SMR 9010) operating from 800 MHz to 1000 MHz, and the 8302 (formerly SMR 9020) operating from 1700 MHz to 2000 MHz. Converters are available for the 8301 to operate in the 300 to 500 MHz and 2000 to 2200 MHz bands as well.

> This chapter details the use of the controls and facilities provided by Hindsite. Refer to the Griffin manual for details of connecting the receivers, charging batteries etc.

The Willtek 8301 Griffin (or the SMR 9010) can also be used with an external converter, either the 8381 Griffin UMTS Down Converter (formerly GFC 4950) or the 8382 Griffin Up-Converter.

### **General tab** The General tab carries settings for the receiver.

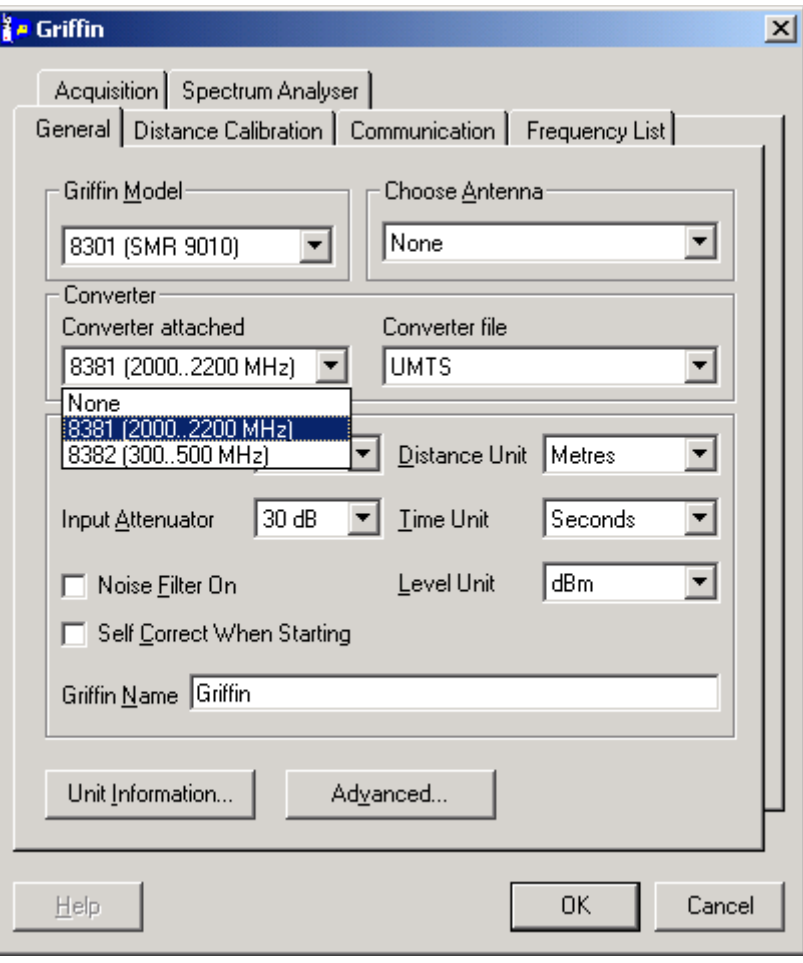

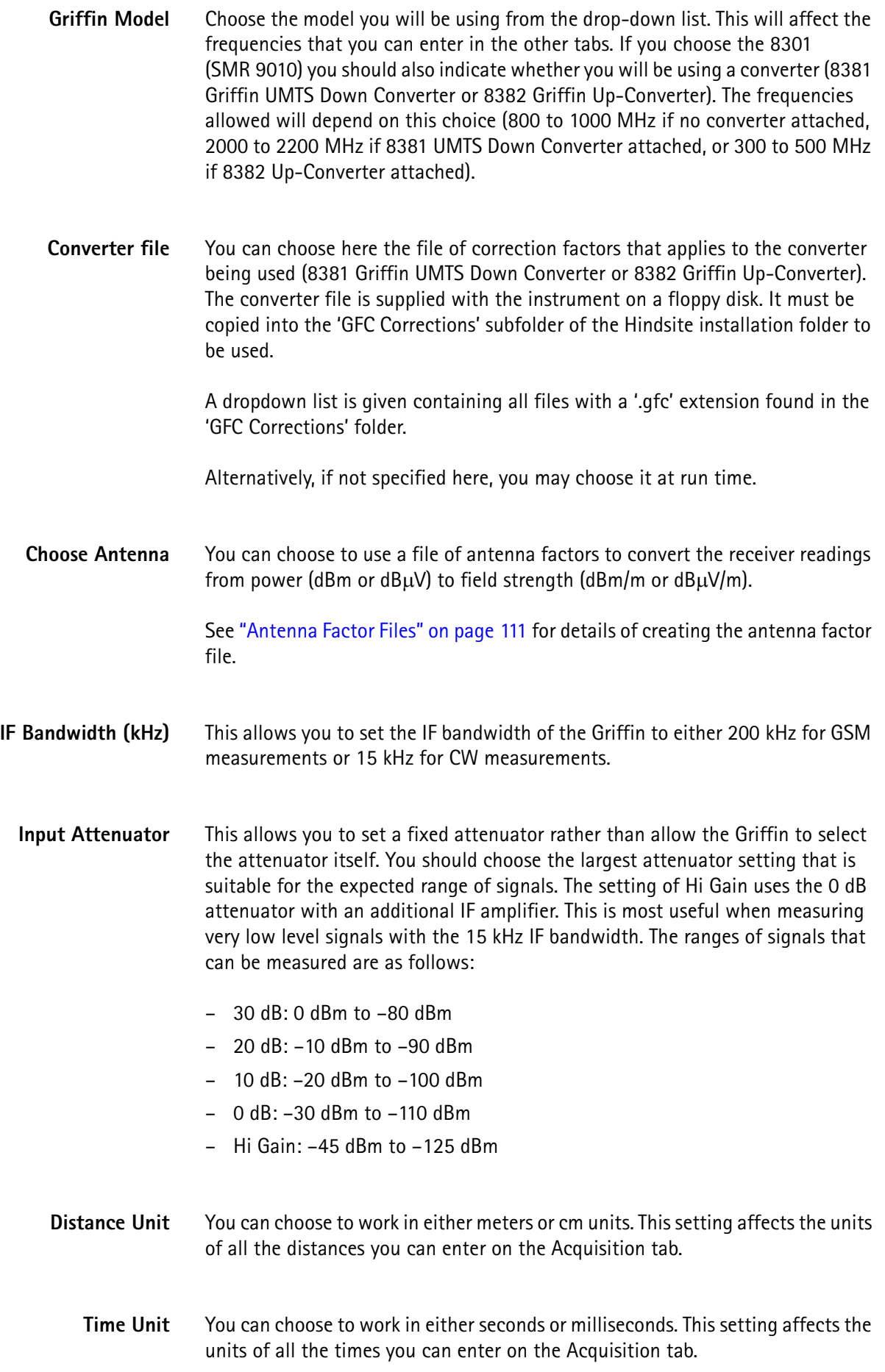
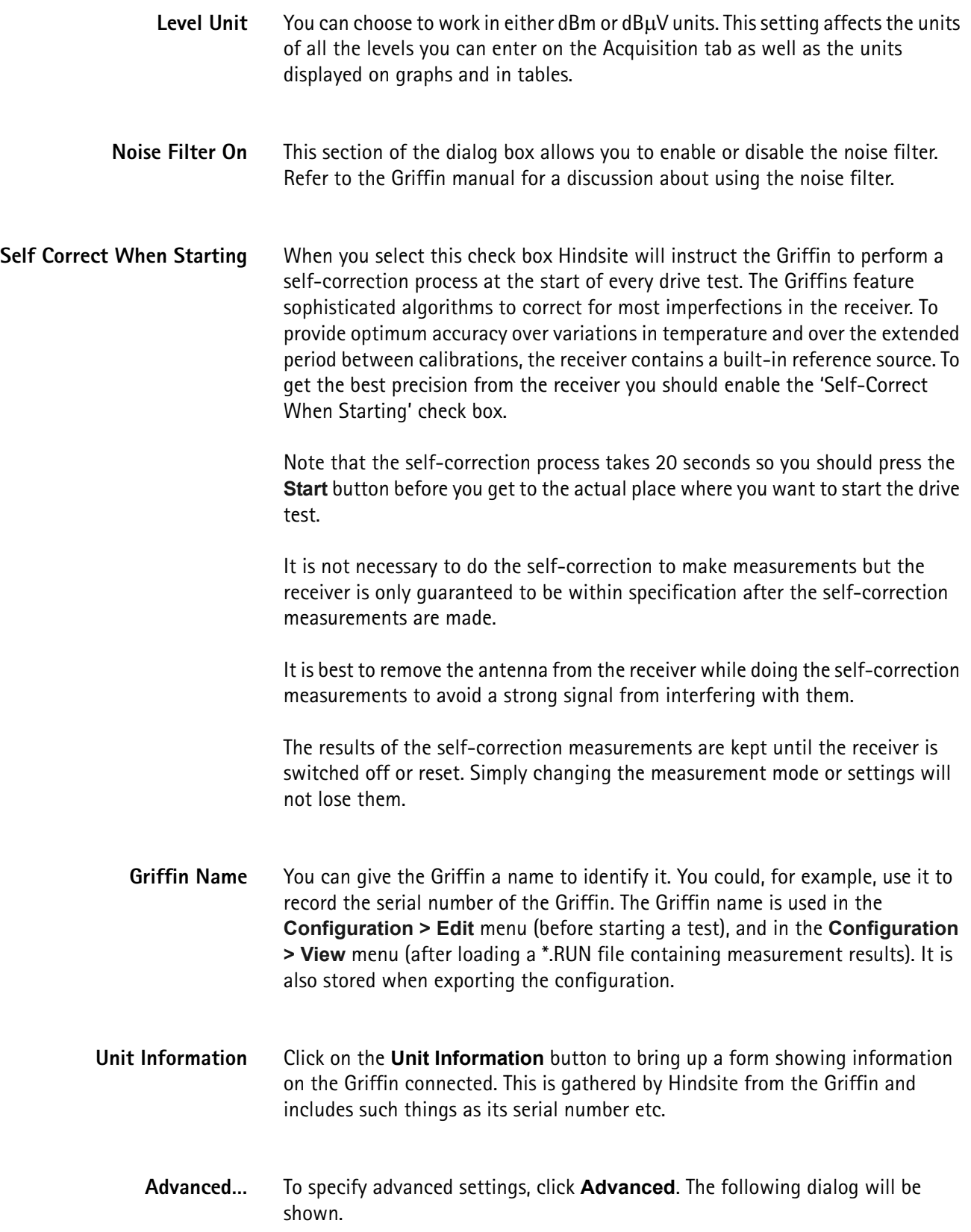

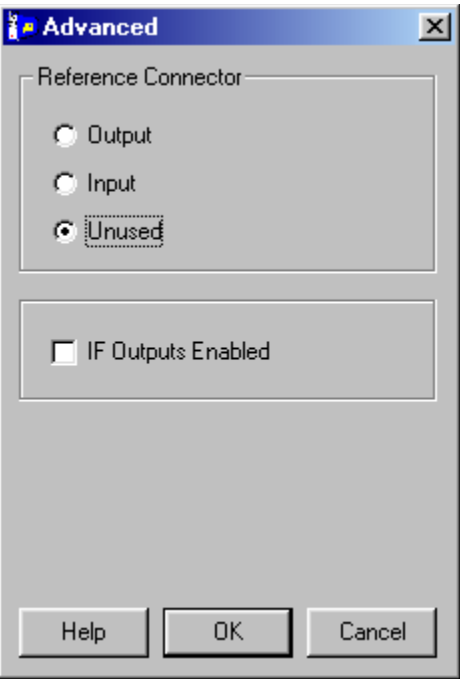

# **Reference Connector…**

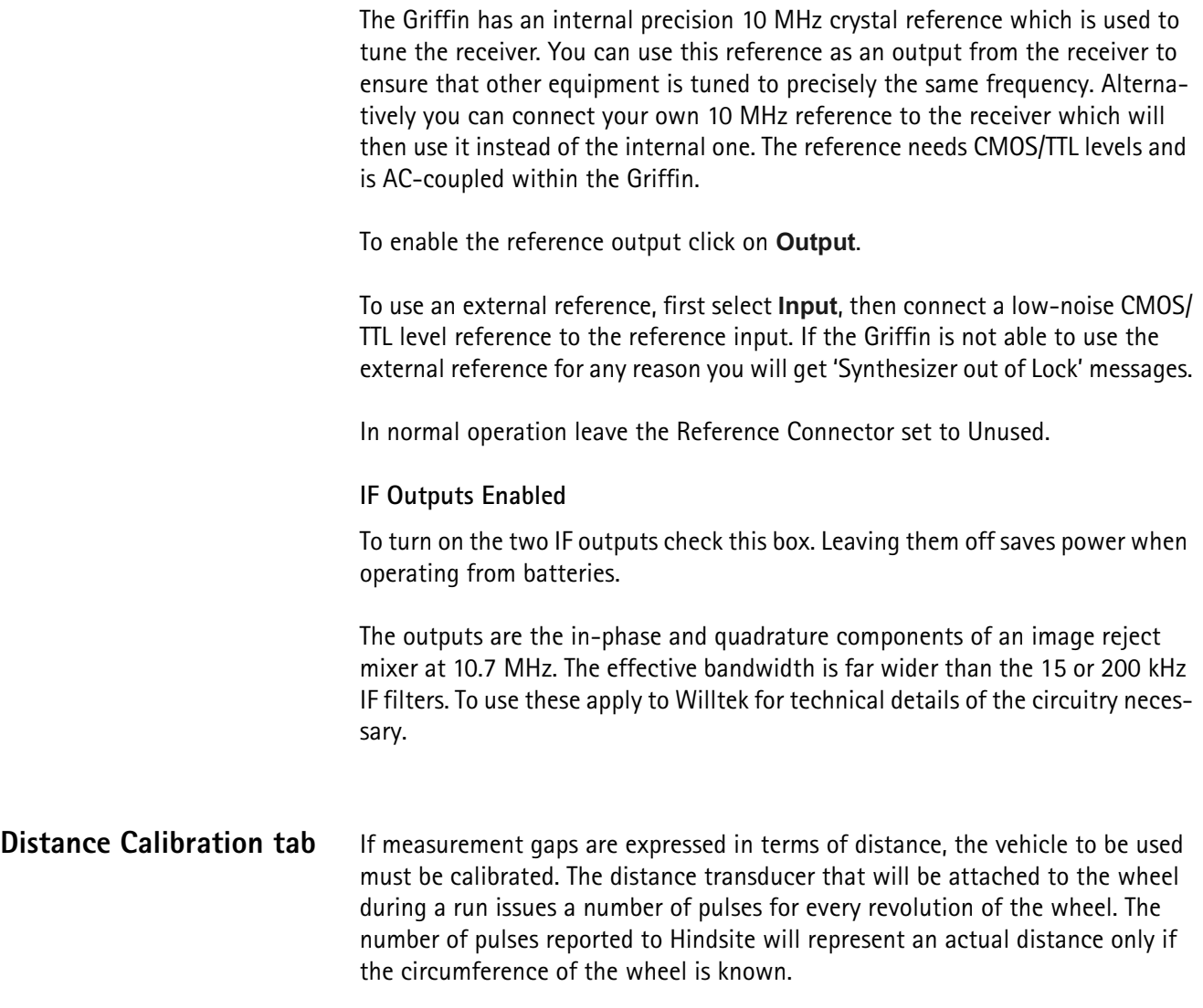

To this end, a calibration must be chosen from a prepared set or a new one must be created.

The distance transducer should be connected to the Wheel Enc. input of the Griffin.

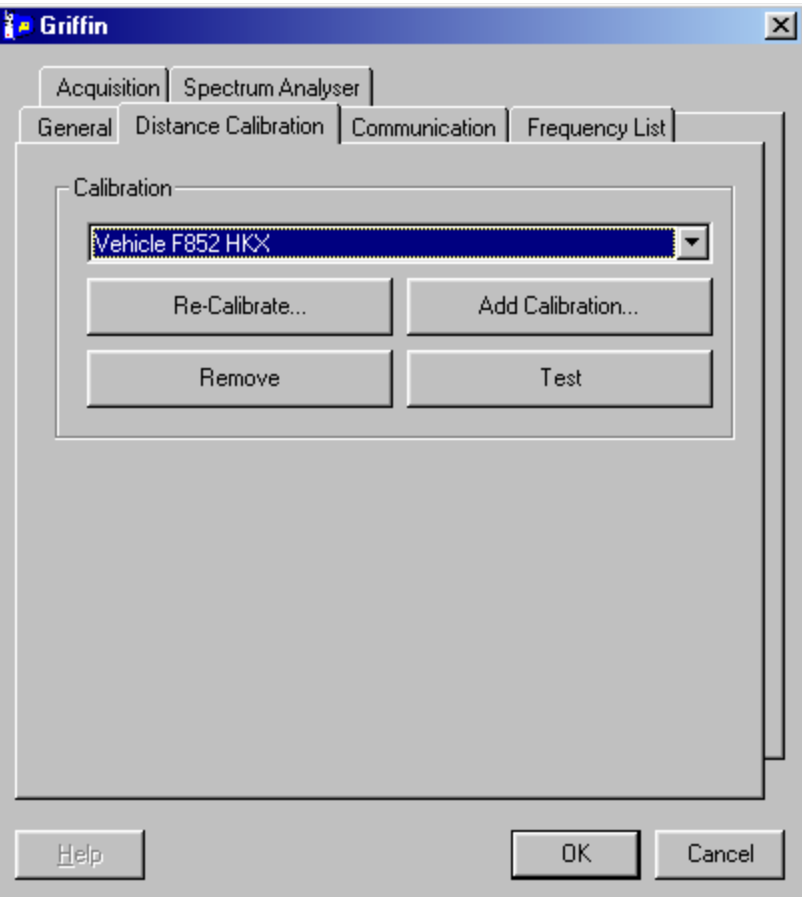

#### **Calibration… Re-Calibrate…**

A vehicle should be recalibrated at regular intervals to cater for wear on the tyre. Select the vehicle from the drop-down and click **Re-Calibrate**. The calibration wizard will be displayed. The new results will overwrite the old ones. See [page 65](#page-82-0) for details of using the wheel calibrator wizard.

#### **Add Calibration…**

To add a new vehicle to the set, click this button. The calibration wizard (see [page 65](#page-82-0)) will be displayed.

#### **Remove**

If you no longer require the calibration details of a vehicle, select it from the drop-down and click **Remove**.

#### **Test**

If you wish to check a vehicle calibration, select it from the drop-down and click **Test**. Hindsite will then show you a small dialog box listing the number of pulses seen, the distance travelled and the speed in meters per second. Click on the **Go**

button to start the test. The parameters will update as you travel. Check that the distance travelled is correct and then click on **Stop** followed by **Exit** to end the test.

**Communication tab** Refer to ["Communications settings" on page 15](#page-32-0) for a detailed discussion on this tab. You should make the settings as detailed below.

**Griffin Communications Settings Port** Select the COM port that you are going to use for the Griffin.

#### **Baud Rate**

The Griffin can operate from 2400 to 57,600 baud and you must set this to match the setting in the Griffin. Willtek recommends that you use the highest baud rate that your PC can support. Refer to the Griffin User Manual for instructions on setting the Griffin baud rate.

#### **Data Bits**

This must be set to 8.

#### **Parity**

This will usually be set to none, but the parity can be changed in the Griffin to odd, even or none.

#### **Stop Bits**

This must be set to 1.

**Carrier Detect** This should be disabled.

**Frequency List tab** This tab allows you to enter the frequencies upon which to measure. Currently Hindsite only supports the cycling mode in the Griffins. To perform a scan you should use the cycling mode with equally-spaced frequencies. To measure on just one frequency you should cycle on one frequency.

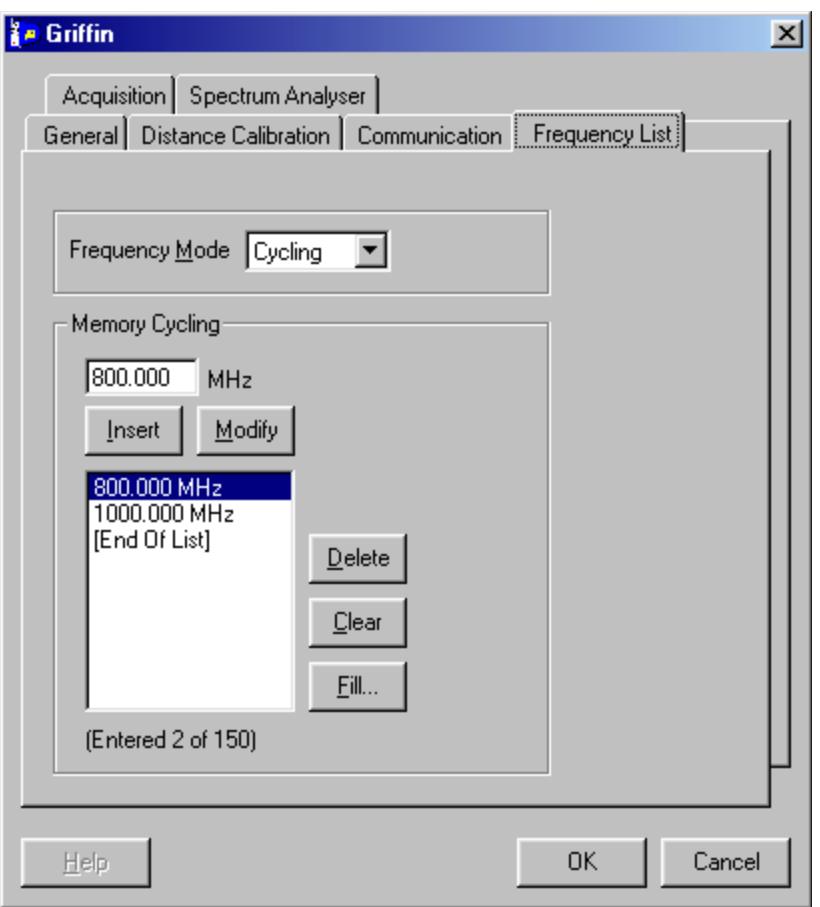

The Griffin's 150 memories are programmed with different frequencies. The Griffin goes through its memories making the same Measurement on each frequency. Unlike scanning mode, the frequencies can be at any spacing and in any order. This is most useful for measuring on specific frequencies.

You must enter the list of frequencies in the order they are to be measured.

A list of frequencies round which the Griffin will cycle are specified here. The frequencies may be specified individually with Insert, Modify and Delete or a series of frequencies may be specified with Fill.

- **Insert** To insert a frequency in the list, enter the value in the box (in MHz) and click **Insert**. The new value will be inserted in the list.
- **Modify** To change the value of a frequency in the list, select the frequency in the list (its value will appear in the box), amend the value and click **Modify**. The value of the selected frequency will be changed.
- **Delete** To delete a frequency from the list, select the frequency in the list and click **Delete**. The frequency will be removed.
- **Clear** To remove all frequencies from the list, click **Clear**.

**Fill…** To scan across frequencies you should create a list with a series of equallyspaced frequencies. To do so click **Fill**. The following dialog will be shown.

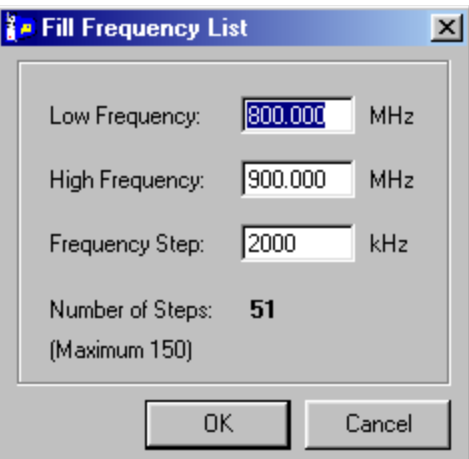

#### **Low Frequency**

Enter the start frequency of the series.

#### **High Frequency**

Enter the end frequency of the series.

#### **Frequency Step**

Enter the increment to be applied to the series.

#### **Number of Steps**

The number of frequencies in the series is shown as each of the above three values is entered. This must be less than the 150 memories available in the Griffin.

#### **To finish**

When the values have been entered, click **OK**. The series will be entered into the frequency list on the main editor tab.

**Acquisition tab** The Acquisition tab allows you to control the way that the Griffin makes the measurements. The Griffin offers great flexibility in its measurements so choosing the best settings for any particular measurement can be confusing at first. Refer to ["Applications of the Griffin" on page 105](#page-122-0) for a discussion on setting these parameters.

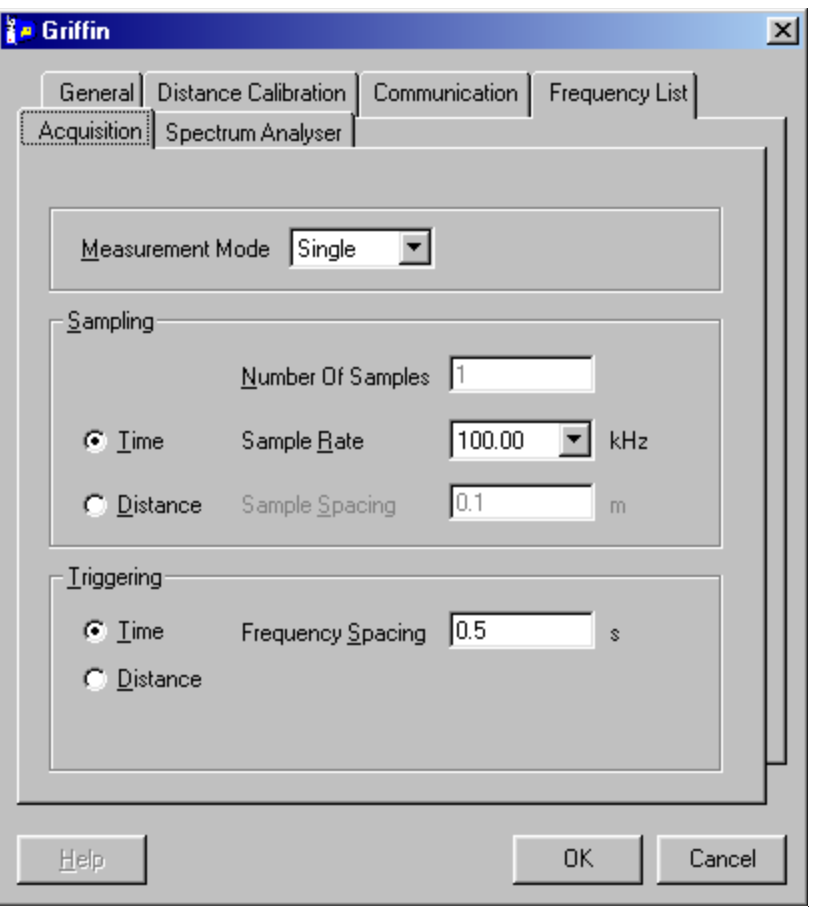

**Measurement Mode** This allows you to choose what type of measurement the Griffin is to make.

#### **Single**

In Single mode a single sample is taken for each measurement. This is the fastest mode and allows up to 1000 frequencies to be measured per second.

Willtek recommends that you select time sampling at the 100 kHz rate when in single mode.

#### **Min**

The level measured is the minimum observed over the measurement period. This mode is particularly useful where you need to know that a minimum acceptable level is maintained. It can also be used to indicate the range of variation of a signal.

#### **Mean**

The level measured is the mean of all levels observed over the measurement period. This has the effect of filtering the signal to reduce sample to sample variations.

#### **Max**

The level measured is the maximum observed over the measurement period. This is most useful to indicate the range of variation of a signal over a period.

#### **Histogram**

The Griffin calculates a histogram from the observed levels. The histogram has a count for each dB value in its range, for example a count for –56 dBm, another for –57 dBm etc. Hindsite uses the histogram counts to calculate percentage values such as 10%, 50% and 90% values.

Autoranging is disabled during histogram measurements.

The minimum measurement period is 50 ms. You must ensure that the number of samples times the sample period (1/sample rate) is greater than 50 ms.

**Sampling** This controls how the Griffin samples the signal. You can choose whether to sample with equal times between samples or equal distances.

#### **Number of Samples**

Sets the number of samples to be used for mean, max, min or histogram measurements. You can use up to 65,535 samples. If you choose Single Measurement the number of samples will, of course, be 1.

#### **Sample Rate**

This is only available if you have chosen time sampling. You can set the sampling rate used by the Griffin. The maximum rate for mean measurements is 100 kHz, and 50 kHz for other measurements. You can use this to space the samples further apart in time.

**Triggering** This controls when the Griffin starts a measurement. The Griffin allows you to use distance or time to control the instant when it starts a measurement of the RF signal. This is called triggering as each measurement is triggered to start. Whether to use distance or time for the triggering depends on the type of measurement you are doing.

> The Griffins do not measure continuously, they must be triggered to start a measurement. Once triggered the measurement will be completed and, at the end of the measurement, the Griffin will retune to the next frequency. It will then wait for a trigger to start the measurement on the new frequency. Thus when you set the triggering you are controlling when the Griffin will change frequency and this is why it is called the 'frequency spacing'.

> Make sure that you are clear about the difference between triggering and sampling. Perhaps an example will help; you might choose to do a mean measurement where each measurement consists of 1000 samples. You might then choose to trigger the start of each measurement every time you have travelled 10 m along the road.

#### **Frequency Spacing**

The frequency spacing is the interval between triggers. You must choose this to be greater than the time taken to make the measurement or else the Griffin cannot complete one measurement before being triggered to start the next.

There is sometimes confusion over the meaning of frequency spacing. It is the spacing between frequency changes, not between the start of a cycle. Thus if you decide to cycle around five frequencies with a frequency spacing of 1 m, the cycle will take a total of 5 m to complete.

The maximum values that you can set depend on whether you have chosen time or distance triggering. In either case the maximum is set by the counter in the Griffin, which has a maximum value of 65,535 counts.

In time sampling and triggering the sample rate affects the total period available to you. Thus, if you choose a sample rate of 100 kHz each pulse lasts 10 µs so 65,535 pulses last 655.35 ms, which is the maximum you can set. If you choose a sample rate of 50 kHz each pulse lasts 20 µs so the maximum is about 1300 ms.

In distance sampling and triggering the sample spacing affects the total distance available to you. If you choose a sample spacing of 10 cm a divider in the Griffin is set to give one pulse output every 10 cm. (This is not precise, see ["Applications](#page-122-0)  [of the Griffin" on page 105](#page-122-0) for a discussion of some of the issues). The trigger divider is then working in units of 10 cm so 65,535 pulses cover 6.553 km, which is the maximum you can set.

**Spectrum Analyser tab** The Spectrum Analyser tab allows you to use the Griffin as a spectrum analyzer to survey the RF environment in which you are about to work.

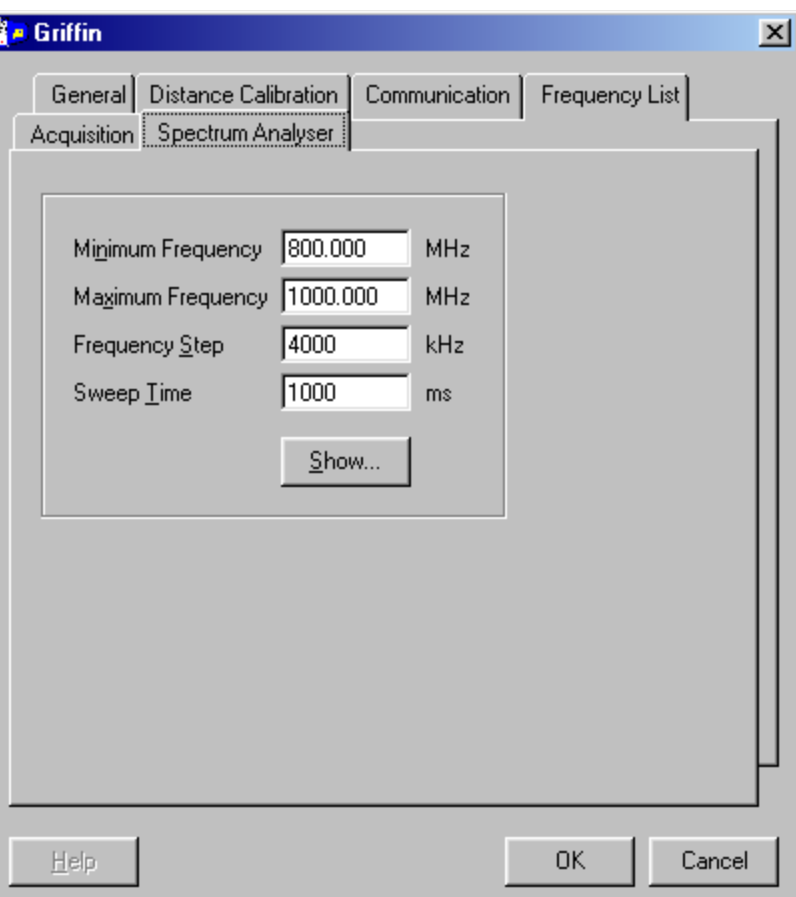

**Chapter 5** Using Measuring Instruments *Willtek Griffin series*

#### **Minimum Frequency**

Enter the start frequency of the sweep.

#### **Maximum Frequency**

Enter the end frequency of the sweep.

#### **Frequency Step**

Enter the increment to be used for the sweep.

#### **Sweep Time**

Enter the total time the sweep is to take. This will be used to set the amount of time the Griffin spends on each frequency. Remember that the Griffin can scan up to 1000 frequencies per second and your setting must allow sufficient time for the Griffin to scan. If you use times longer than the minimum possible the readings at each frequency will be averaged to reduce their noise.

# <span id="page-82-0"></span>**Wheel calibrator wizard**

The wizard takes you through the steps to make a calibration. You will be required to drive a significant, measurable distance whilst the wizard is in monitoring mode. You can measure the distance with the odometer in your car or, for better accuracy, you can use two points a known distance apart.

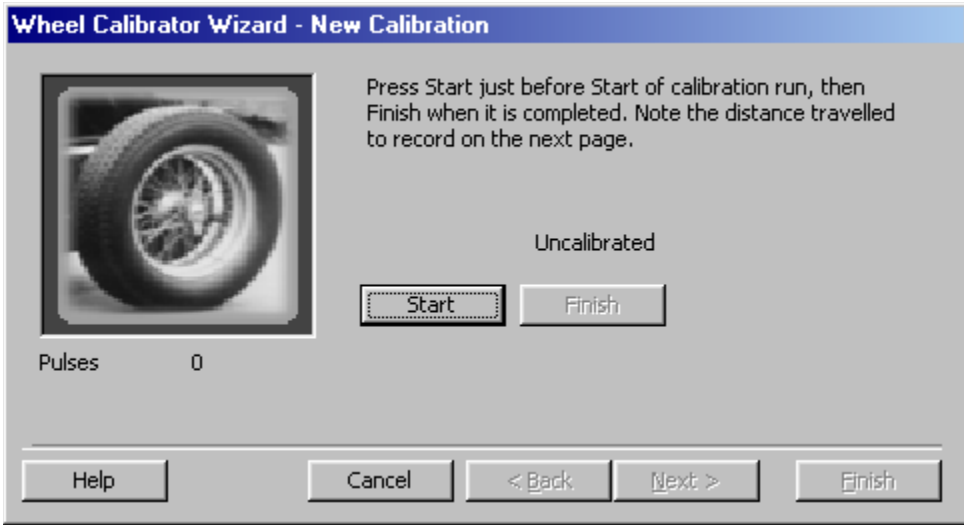

Before you start, ensure that the distance transducer is properly connected to your PC via a suitable interface and then start driving.

**Start** When you are ready to start the calibration, click **Start**. The next page of the wizard will be displayed.

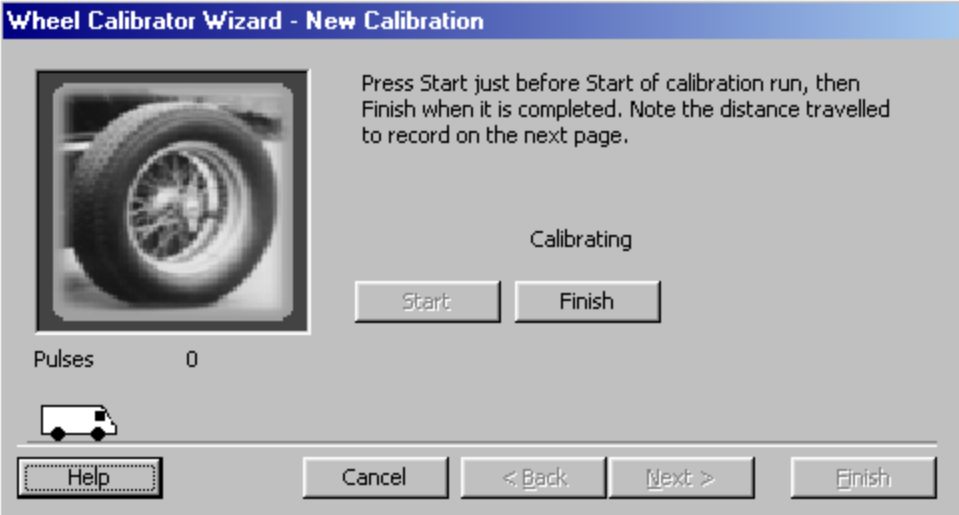

Drive a measurable distance. For more reliable results do not drive too fast.

**Pulses** This will display the number of pulses being monitored as you drive.

**Finish** When you have completed the measured distance, click **Finish**. The next page of the wizard will be displayed.

> Enter the distance you travelled as accurately as possible and select the correct units (miles, yards or kilometers) from the drop-down list.

> Choose a name under which to save the calibration details. Willtek recommends that you include a reference to the vehicle such as its registration (licence plate) number.

# **Managing Views**

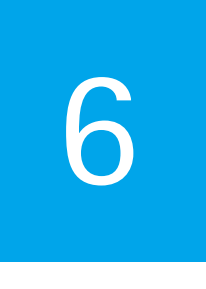

This chapter describes the different result views and their options. Sections described in this chapter are as follows:

- ["Introduction" on page 68](#page-85-0)
- ["Linking between views" on page 68](#page-85-1)
- ["Table view" on page 68](#page-85-2)
- ["Graph view" on page 71](#page-88-0)
- ["Map view" on page 78](#page-95-0)

# <span id="page-85-0"></span>**Introduction**

Hindsite shows the data to you through views. There are currently three views available in Hindsite, graph, table and map views. You can open as many views as will fit onto your screen at the same time and you can customize each one separately.

## <span id="page-85-1"></span>**Linking between views**

Map and graph views can be linked so that they show data from the same section of a route. When they are linked, if you change one of them the change is reflected in the others. For example, if you zoom in on the graph, a linked map will show the change in the section of the route by moving its route markers.

The route markers on a map appear as green bullets, one at each end of the section of the route. The route between the route markers (called a route section) will be shown in its normal colors and the sections outside of the route markers will be in pale yellow.

To move a route marker on a map click on the marker and it will change to a pin. Move the pin to where you want the route marker and then click again to place it. Any linked graphs will then update to show only the new section of the route.

You can link or unlink views by choosing **View** > **Presentation** > **Route Section Linkage** and then ticking or unticking the views that you wish to link. When you add a new view to a presentation it will be linked by default.

# <span id="page-85-2"></span>**Table view**

The table view consists of one or more columns of data that can be derived from any instrument used during the drive test.

**Live data** If it is being viewed during a drive test, data is added to the bottom of the table, as it becomes available, and the last row of the table is kept visible. You can use the scroll bar on the right of the table to look at earlier data. If you do so that part of the data is kept visible and you cannot see the new, live, data being added. To restore the action of keeping the last row in view, scroll the table to the bottom.

**Exporting data** The table view is used to export data. Refer to [page 40](#page-57-0) for details on the export facilities.

# **Copying data from a table view**

If you wish to copy displayed data from the table to the Windows clipboard, select the rows you want to copy (the whole table is copied if no rows are selected). Right-click the table and select Copy from the submenu. You can then change to another Windows application and paste the data into it.

**Using the table view editor** The table editor may be displayed by selecting the View/Presentation/Edit View menu and selecting View from the submenu.

> Alternatively, you can right-click the mouse on the table view and then select the Properties menu item.

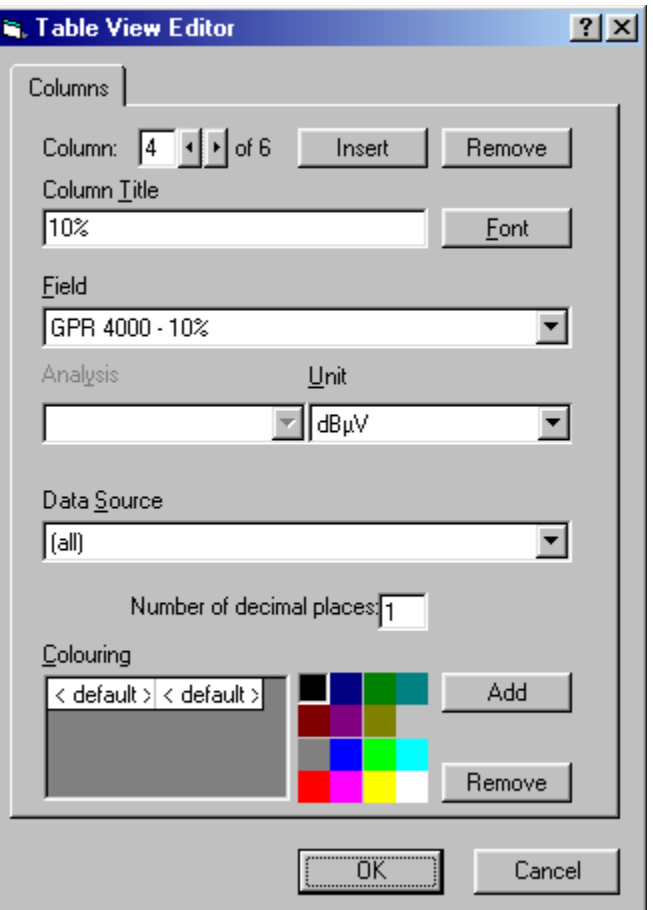

#### **Column**

The column that was right-clicked will be displayed, but others may be selected by means of the left/right arrows beside the column number.

#### **Insert**

To insert a column, click **Insert**. A blank column will be inserted before the selected column.

#### **Remove**

To remove the selected column, click **Remove**.

#### **Column Title**

A default title for the selected column will be displayed, dependent upon the data being displayed, but you may specify any other title. Be careful not to confuse other people by using a title that does not accurately reflect the data in the column.

#### **Field**

The data (or 'field') to be displayed in a column may be specified here. In the drop-down, all available data is shown (with its source instrument or analysis).

To limit the drop-down to a particular source of data, select that source from the data source drop-down (below).

#### **Analysis**

This is not available in this release of Hindsite.

#### **Unit**

The units in which the data is to be displayed may be specified here. Note that, if these units are not the same as those used when the data was recorded, Hindsite will have to convert them. On lower-performance PCs this might lead to a noticeable degradation in performance.

#### **Data Source**

When selecting the field (above), the choice may be limited to a particular source of data from this drop-down.

#### **Number of decimal places**

If the field chosen is nonintegral numeric field, you may specify the number of decimal places to be displayed.

#### **Colouring**

You may specify that data values in the column are displayed in particular colors according to the range in which the value falls. If the data is numeric, a minimum and maximum are specified. If the data is nonnumeric, discrete values will be specified.

A default range is always included which covers any value not otherwise specified.

Other ranges may be added and removed. You must ensure that the value you enter is a valid number and is within the expected range of signal strengths.

Note that, in a best server table, coloring is ignored and, within each row, the strongest signal(s) are colored red.

#### **Add**

To add a range, click **Add** and a blank row will be added to the table. Fill in the minimum and maximum of the range (or discrete value) and click the color you require from the palette.

### **Remove**

To remove a range, position the cursor in the row concerned and click **Remove**. You may not remove the default range.

<span id="page-88-0"></span>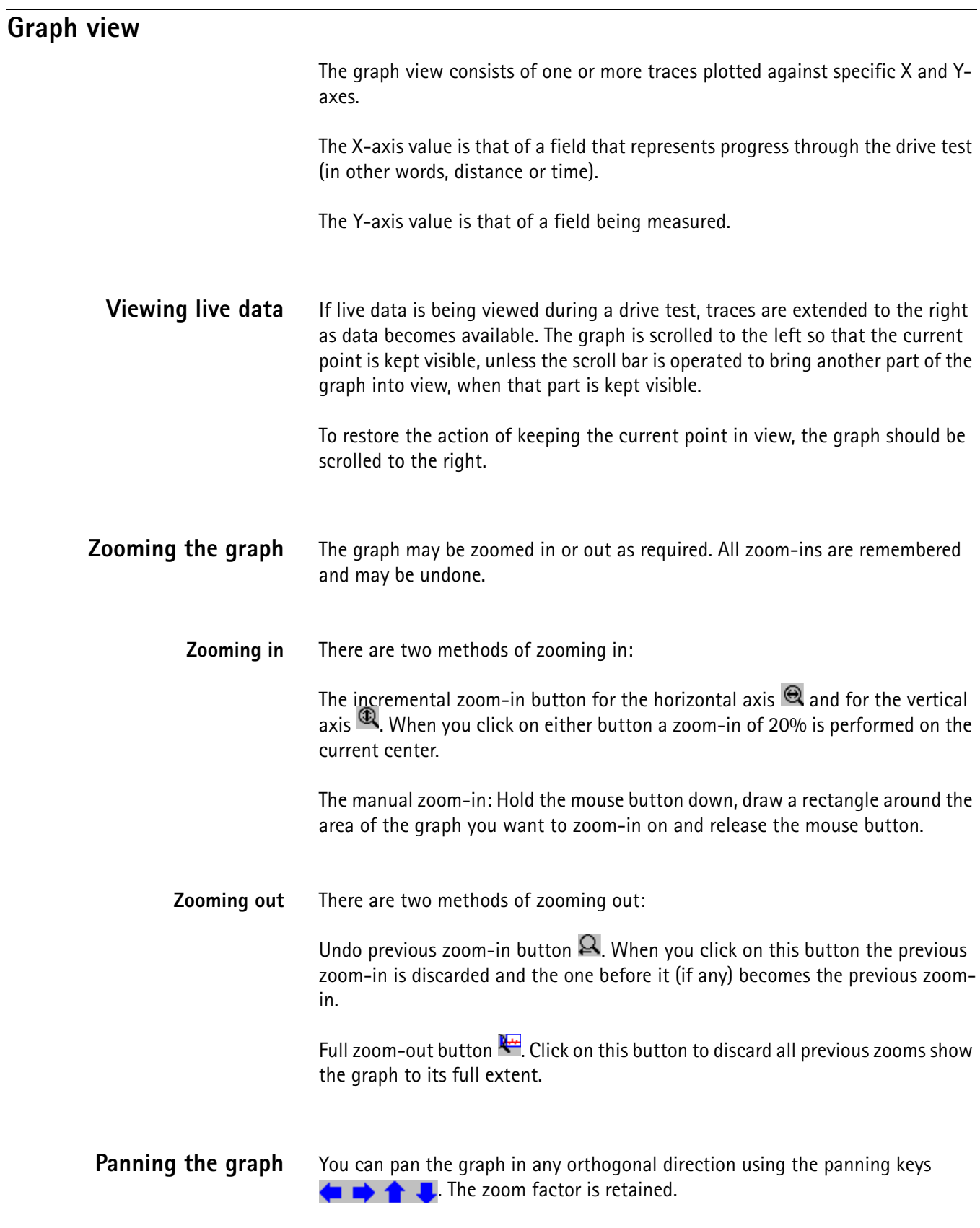

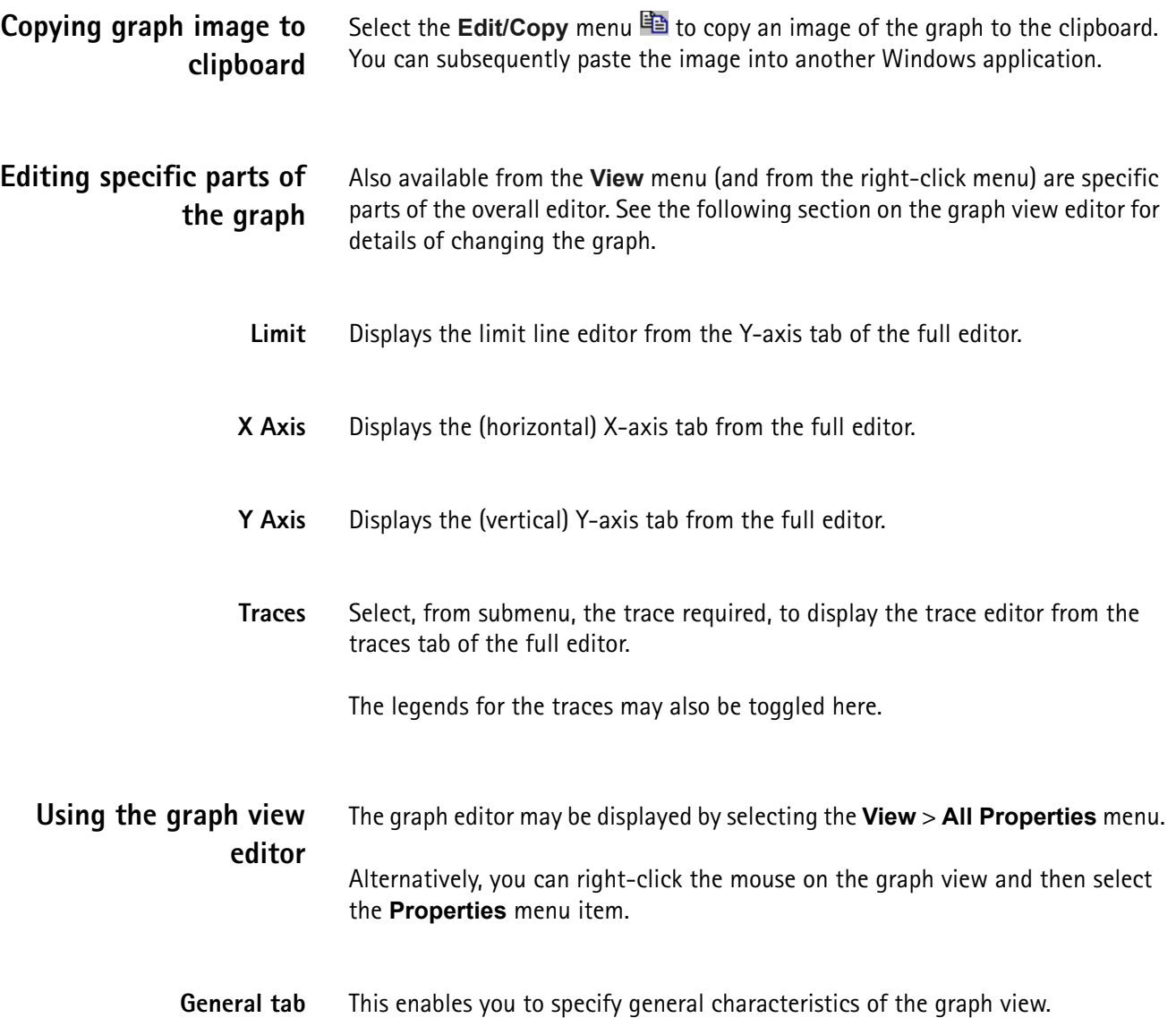

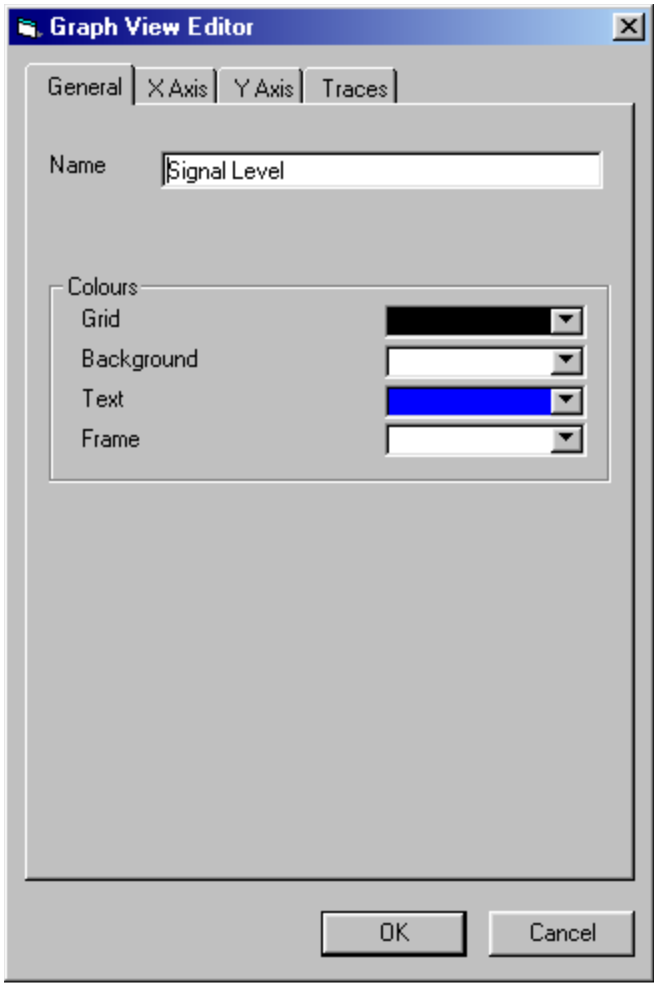

#### **Name**

Enter a name for this graph if you require.

### **Colours…**

The colors of the items below may be changed.

– Grid

The X/Y grid.

– Background

The background of the area within the axes.

– Text

The legend and titling of the graph.

– Frame

The background of the area outside the axes.

**X-Axis tab** This enables you to change the characteristics of the X-axis.

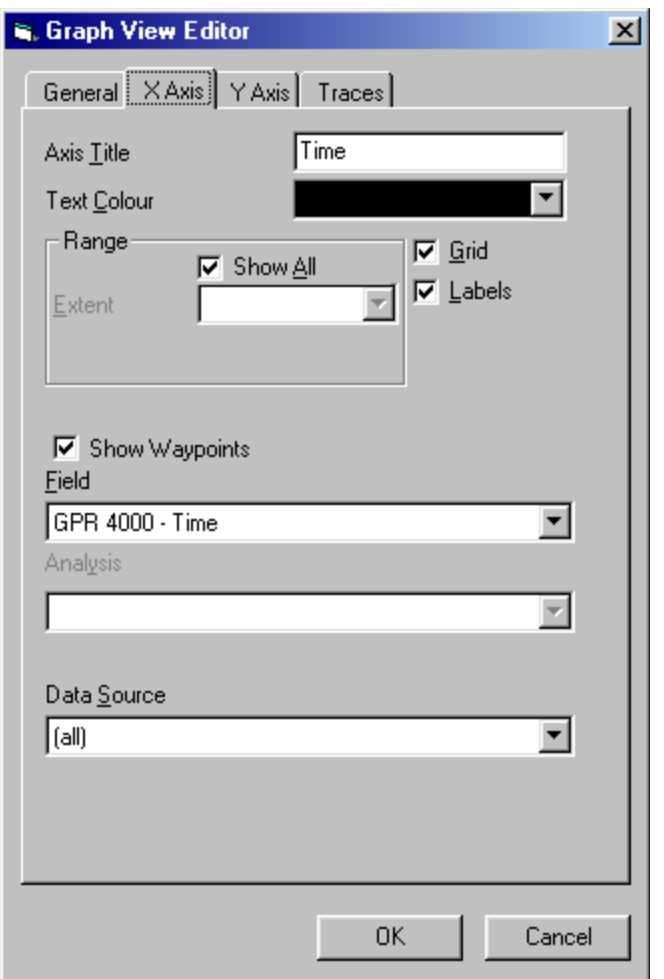

#### **Axis Title**

You may enter your own axis title here. You can enter any text so take care not to confuse other people who might read it.

### **Text Colour**

The color of the X-axis.

#### **Range…**

This specifies the visible range of the X-axis.

– Show All

Check this to show the complete drive test.

– Unit

Select the units to be used for the X-axis.

#### **Grid**

Check this box to show the X grid (vertical lines).

#### **Labels**

Check this box to display X-axis tick mark annotations.

#### **Show Markers**

Check this box to show markers on the graph.

#### **Field**

The data (or 'field') to be displayed as the X-axis is shown here. It cannot be changed.

#### **Analysis**

This is not available in this release of Hindsite.

#### **Data Source**

The data source for the field is shown here. It cannot be changed.

#### **Y-Axis tab**

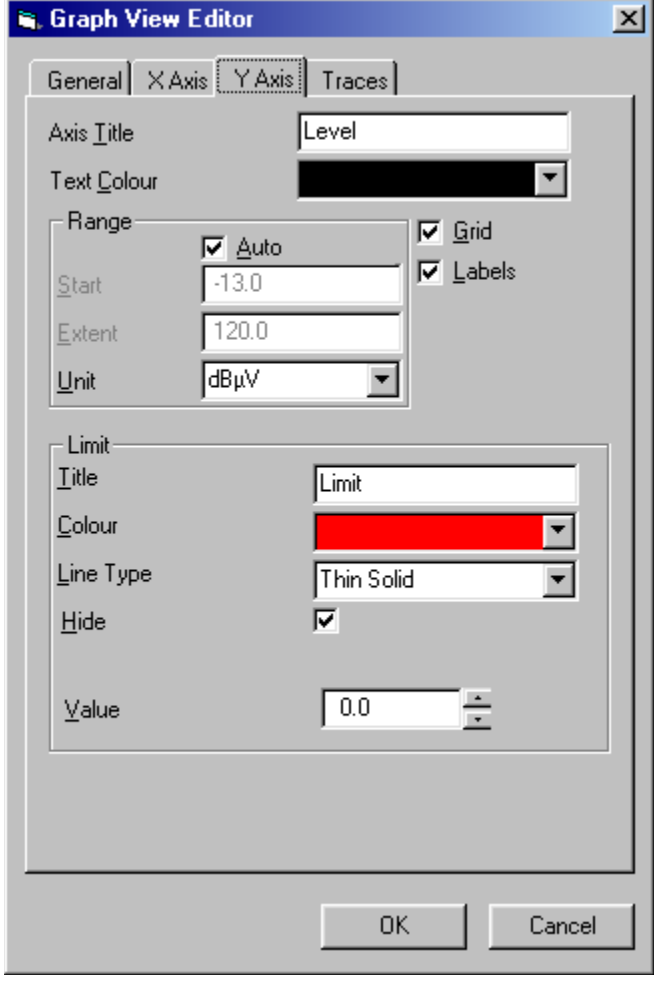

#### **Axis Title**

You may enter your own axis title here.

**Text Colour**

The color of the Y-axis.

**Range…**

You may specify here the extent of the Y-axis.

– Auto

Check this box if autoranging is required.

– Start

If not autoranging, this specifies the value of the Y-axis at the origin of the graph.

– Extent

If not autoranging, this specifies the value of the extent of the Y-axis (start +  $extent = top of graph$ ).

– Unit

This specifies the units to be used for the Y-axis.

**Grid**

Check this box to show the Y-axis grid (horizontal lines).

**Labels**

Check this box to show the Y-axis tick mark annotations.

**Limit…**

Hindsite allows you to put a limit line on the graph for reference purposes. You can specify its details here.

– Title

Enter the name to be shown against the limit line.

– Colour

Select the color of the limit line.

– Line Type

Select the type of line required for the limit line.

– Hide

Check this box if you want to hide the limit line, clear it to show the limit line.

– Value

The value at which the limit line will be drawn.

**Traces tab** In this tab, you can customize each trace individually. The top of the tab is used to select traces and insert and remove them as required.

Once a trace is selected, the lower part of the tab applies to that trace.

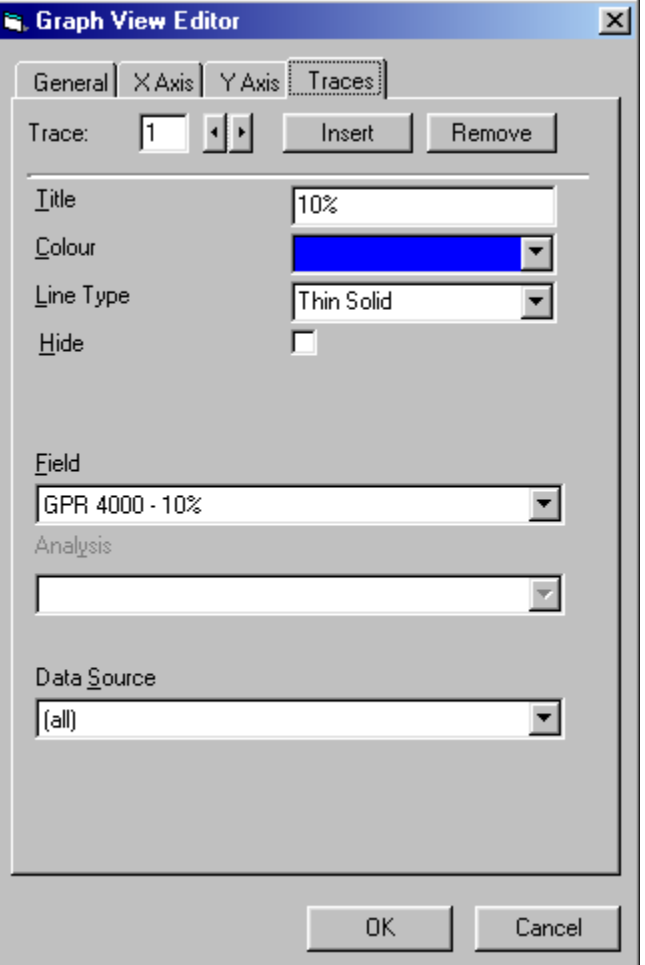

#### **Trace**

Either enter a trace number or use the left/right control to select one.

#### **Insert**

Click this button to insert a new trace, then complete the details of the trace in the lower part of the tab.

#### **Remove**

Click this button to remove the currently selected trace.

#### **Title**

Enter the name to be given to the trace. You can enter any text so take care not to confuse other people who might read it.

#### **Colour**

Select the color of the trace.

#### **Line Type**

Select the line type of the trace.

#### **Hide**

Check this box to hide the trace.

#### **Field**

The data (or 'field') to be displayed as the Y-axis may be specified here. In the drop-down list, all available data that is suitable is shown (with its source instrument or analysis).

To limit the drop-down list to a particular source of data, select that source from the Data Source drop-down (below).

#### **Analysis**

This is not available in this release of Hindsite.

#### **Unit**

The units in which the data is to be displayed may be specified here. Note that, if these units are not the same as those used when the data was recorded, conversion will have to be done with possible degradation in performance.

#### **Data Source**

When selecting the Field (above), the choice may be limited to a particular source of data from this drop-down.

# <span id="page-95-0"></span>**Map view**

The map view consists of a raster or vector map upon which is superimposed the route of the drive test. The route may be drawn in either monochrome or in colors where each color represents a different range of the data.

The map view can be made into a background view. This will occupy the whole of the Hindsite window but will always be behind other views, that is, all other views will appear on top of it. Only one view may be a background view at one time.

#### **Note**

Maps are only provided with Hindsite for demonstration purposes. You must provide your own maps to cover the area of your survey for Hindsite to use.

**Map tiles** Maps are generally supplied in tiles of convenient sizes. Hindsite will join adjacent tiles together seamlessly to create one large map. If you do not have all of the tiles to cover the area where you are working, Hindsite will fill the gaps with a white background.

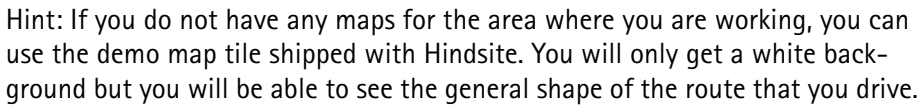

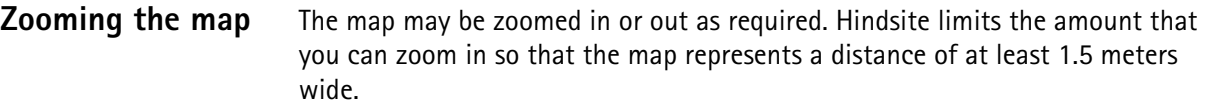

**Zooming in** There are two methods of zooming in: The **View/Zoom In** menu or button  $\mathcal{R}$ . A zoom-in of 20% is performed on the

current center.

The manual zoom-in: Hold down the left mouse button, draw a rectangle around the area of the map you want to zoom-in on and release the mouse button.

Note that, if using a raster map, you may zoom in too far for any details of the map to be displayable and the background will be shown white. If this happens, zoom out until the map reappears.

**Zooming out** There are two methods of zooming out:

The **View** > **Zoom Out** menu or button **Q**. A zoom-out equivalent to an incremental zoom-in of 20% is performed.

The **View** > **Show Whole Route** menu or button **.** The map is adjusted to show the whole route with a margin around it.

**Panning the map** You can pan the graph in any direction using the panning button:

- **1** Push the panning key (hand icon)  $\binom{m}{1}$ . The mouse pointer will turn into a hand symbol when placed on the map view.
- **2** Click on the map, hold the mouse key and drag the map to a new position.
- **3** When the map shows the desired view, push the panning key  $\binom{m}{k}$  again. This will turn off the panning function.

**Changing the plot type** The plot may be monochrome or color-coded and it may be annotated or not.

**Monochrome/color-coded plots** The **View** > **Plot Type** > **Colour** menu **is** is a toggle. When on, the route is shown color-coded according to the current ranges. When off, the route is shown in the current default color.

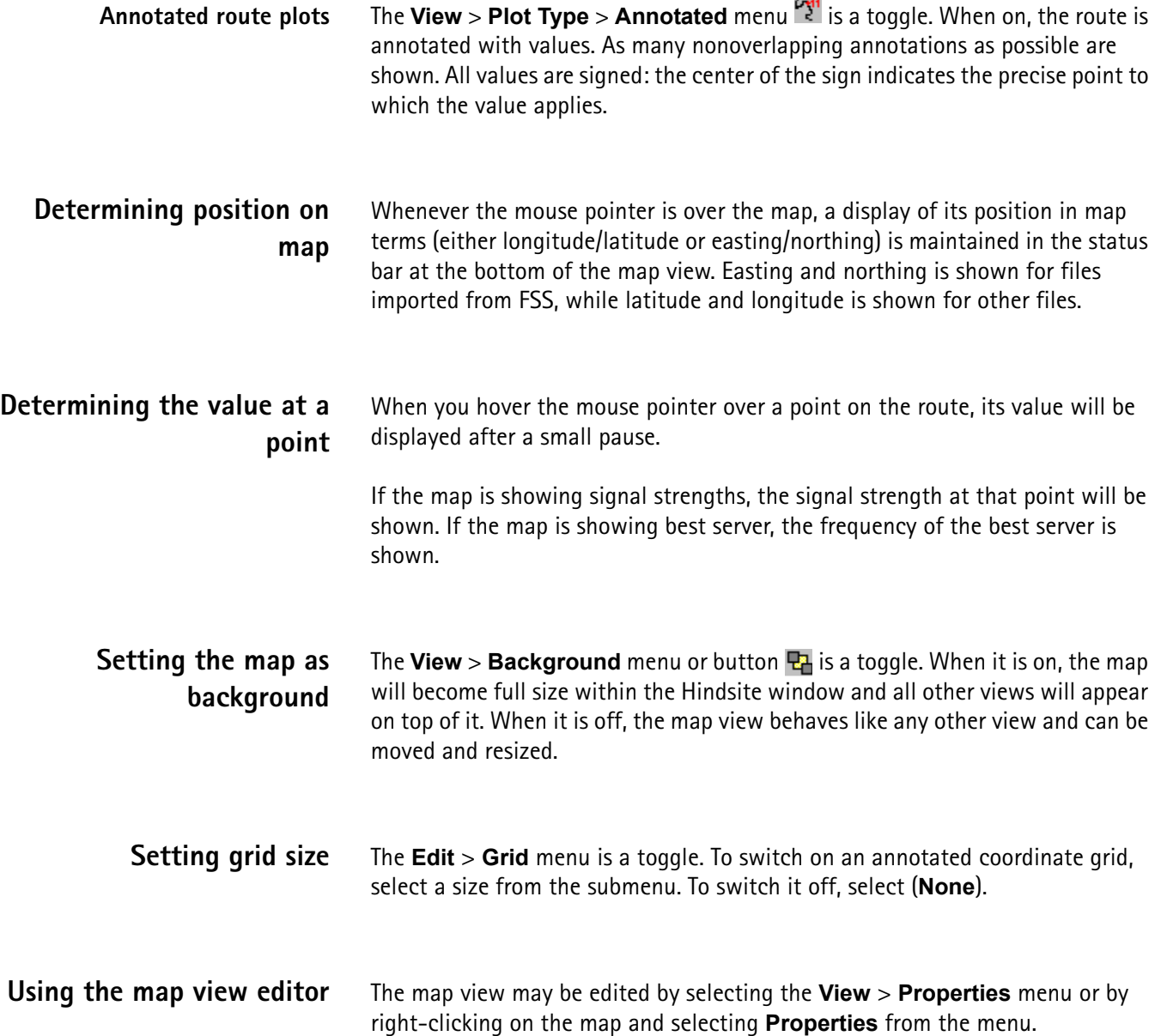

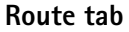

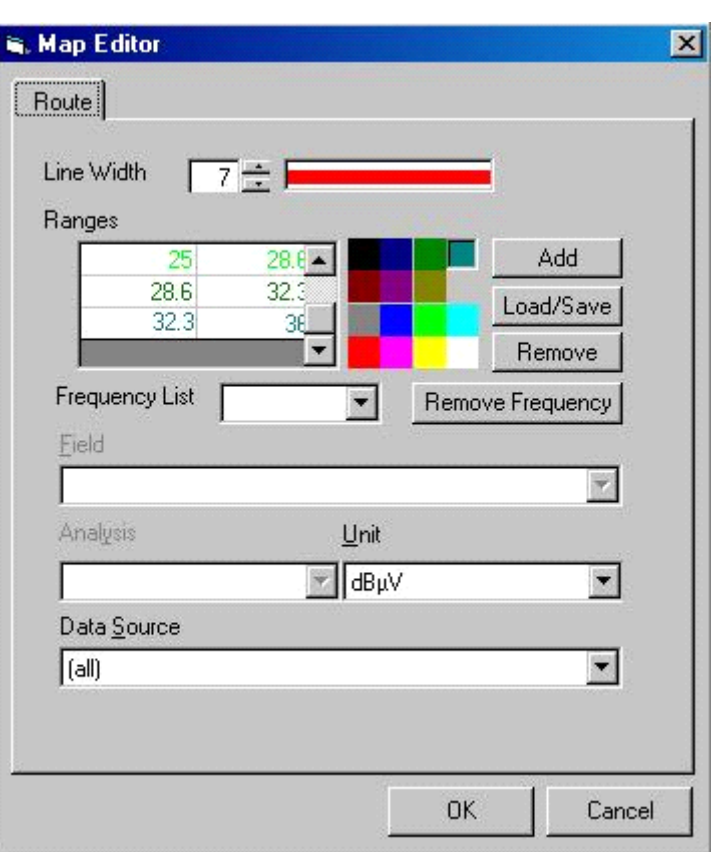

#### **Line Width**

The width of the route line (in pixels) may be specified here. It must be in the range 1 to 7. The box beside the value shows a line of that width.

#### **Ranges**

The coloring of the line in a multicolored signal strength route plot may be specified here. If the value of signal strength is within one of the specified ranges, the line has that color at that point. If the value does not lie within any of the specified ranges, it adopts the default color.

Ranges may be inserted, modified and deleted. The default range may not be deleted.

To modify a value, select it and overtype it.

You must ensure that the value is a valid number and is within the expected range of signal strengths.

– Add

To insert a range, click the **Add** button. A blank row will be added to the bottom. Complete the row with minimum and maximum values and click the color required for the range.

#### – Load/Save

To save the current set of ranges and colors or load a previous presentation click this button. Another dialog box will open.

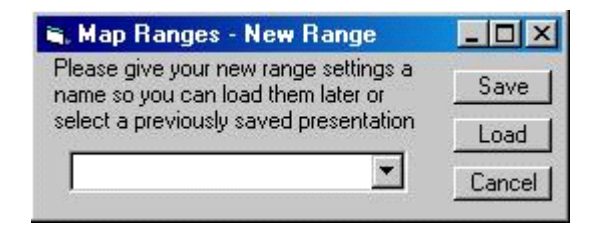

All presentations are saved in the Windows registry. If saving a presentation either type a new name into the box or select a previously saved one from the drop-down list and click **Save**. If you wish to load a presentation select the name from the drop-down list and press **Load**.

#### **Note**

The presentation does not store the level units, so make sure the correct level unit is set before loading the presentation.

– Remove

To remove a range, select the range in the table and click **Remove**.

– Frequency List

This is only available in the best server and composite coverage map.

The frequency list box contains the frequencies that are being analyzed in the current map view.

– Remove Frequency

This is only available in the best server and composite coverage map.

To remove a frequency from the current map view, select the frequency you wish to remove by selecting it from the frequency list box and then click **Remove**.

#### **Field**

The data (or 'field') to be displayed may be specified here. In the drop-down, all available data that is suitable is shown (with its source instrument or analysis).

To limit the drop-down to a particular source of data, select that source from the data source drop-down list (below).

#### **Analysis**

This is not available in this release of Hindsite.

#### **Unit**

The units in which the data is to be displayed may be specified here. Note that, if these units are not the same as those used when the data was recorded, Hindsite will have to convert them. On lower-performance PCs this might lead to a noticeable degradation in performance.

#### **Data Source**

When selecting the field (above), the choice may be limited to a particular source of data from this drop-down list.

**Printing the map** There are three ways to print the map – as a screen image (**File** > **Print Screen**), as part of a report (**File** > **Print**) or as a scaled print. Refer to [page 39](#page-56-0) for details of printing the map as a screen image or report.

> To print the map and route as a scaled print on a single sheet of paper, right-click the map and select **Print…** from the menu.

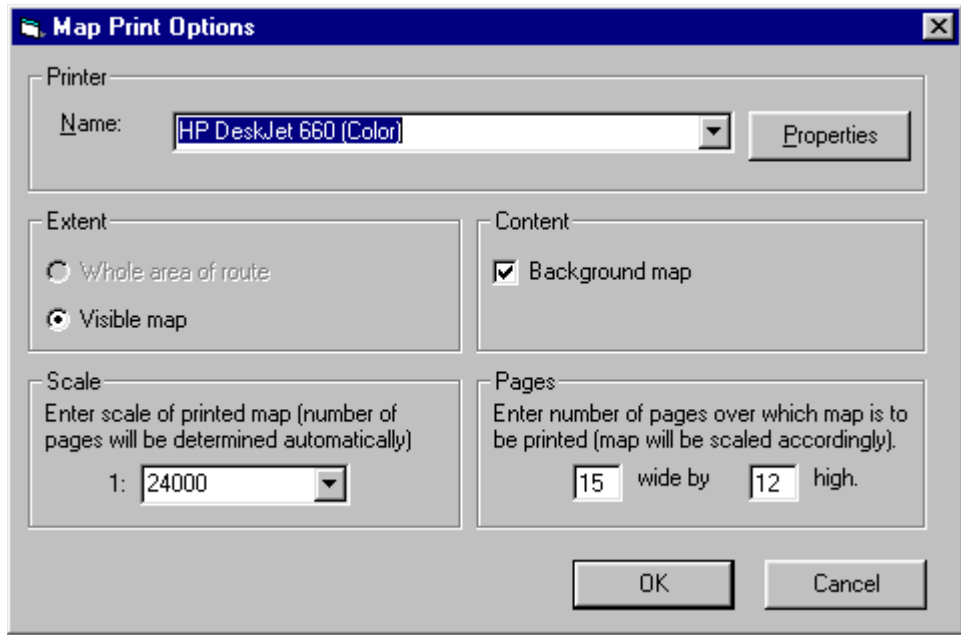

- **Printer** Choose which printer to use and then, if necessary, adjust its properties by clicking on the **Properties** button.
- **Extent** You can choose either to print the map as visible on the screen (which might be zoomed onto a small region) or a map that covers the whole of the drive test route.
- **Content** If you untick the Background Map box then only the route will be printed.

**Scale and Pages** You can choose either a fixed scale for the map (when Hindsite will decide on the number of pages needed) or the number of pages (when Hindsite will decide on the appropriate scale).

# **Chapter 7 Hindsite Fields**

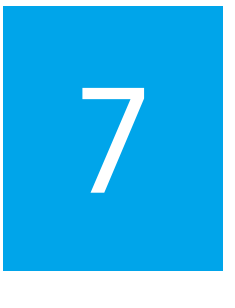

This chapter provides a detailed discussion of the various result fields available with the different instruments. Topics discussed in this chapter are as follows:

- ["Introduction" on page 86](#page-103-0)
- ["Calculated fields" on page 86](#page-103-1)
- ["Making the right fields available" on page 89](#page-106-0)
- ["Fields produced by measuring instruments" on page 89](#page-106-1)
- ["Fields produced by navigation instruments" on page 92](#page-109-0)
- ["Fields produced by other instruments" on page 93](#page-110-0)
- ["Description of all fields" on page 94](#page-111-0)

# <span id="page-103-0"></span>**Introduction**

A Hindsite field is a particular type of data, for example signal strength is a field, as is the 10% value. There are two types of field, those that are measured directly by the instruments and those that are calculated by Hindsite. There is, in most cases, little difference between them, however, you are able to change the parameters of some of the calculated fields.

Some fields that are measured directly by one instrument might need to be calculated for another instrument. For example, the GPR produces percentage values directly whereas the Griffin produces histograms, which Hindsite must then analyze to derive the percentage values. Whether a particular field is calculated or produced directly by the instrument is sometimes confusing.

# <span id="page-103-1"></span>**Calculated fields**

# **Carrier to Interference Ratio field**

The C/I field is calculated for all instruments. When you add a C/I field (or when you add a base view that contains a C/I field) you will be shown a dialog box to let you specify the calculation for the field.

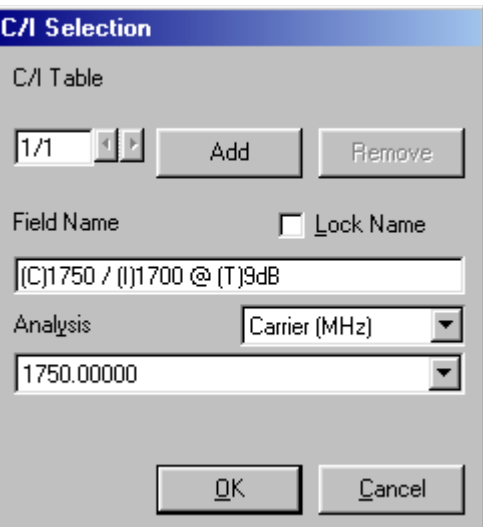

A graph or table view can show several C/I ratios at the same time. You can select one of them to work with on the right of the dialog.

Hindsite creates the field name automatically to show how that field is calculated, for example the name

'(c)93.4 / (I)98.2 @ (T)-9dB'

means that the carrier is 93.4 MHz, the interferer is 98.2 MHz and the threshold is –9 dB.

You can change the name by typing a new name to replace the automatic one. To prevent Hindsite from replacing your name with another automatic one when the field is edited, check the Lock Name box.

To change any of the parameters for the current field, first choose the parameter from the list (carrier, interferer or threshold) and then choose the new value from the list below. This list will show only those frequencies which are available and thresholds from 0 to –20 dB with a default of –9 dB.

To add a new field click on the **Add** button and then edit the field as necessary.

**Percentage field** The percentage field is available for the Griffin instrument. It is calculated from a histogram measurement in the same way that the GPR calculates percentage values. When you add a percentage field to a view, you will have the option to select the percentage for which you want the value from the Analysis drop-down menu.

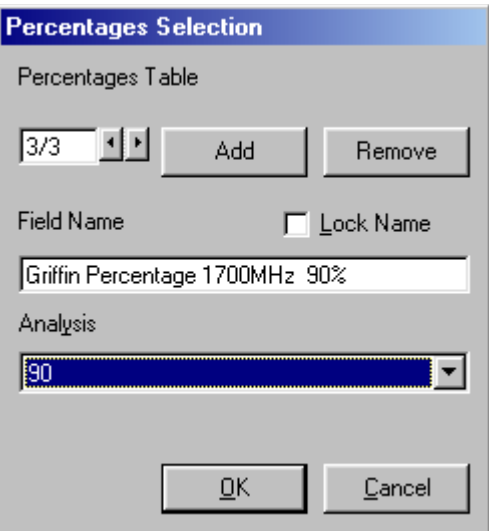

Hindsite creates the field name automatically to show how that field is calculated. You can change the name by typing a new name to replace the automatic one. To prevent Hindsite from replacing your name with another automatic one when the field is edited, check the Lock Name box.

To add a new field click on the **Add** button and then select the percentage you want from the drop-down list.

**Confidence interval field** The confidence interval field is available for the Griffin instrument. It is calculated from a histogram measurement in the same way that the GPR calculates confidence intervals. When you add a confidence interval field to a view, you will have the option to select the level for which you want the value from the Analysis drop-down menu.

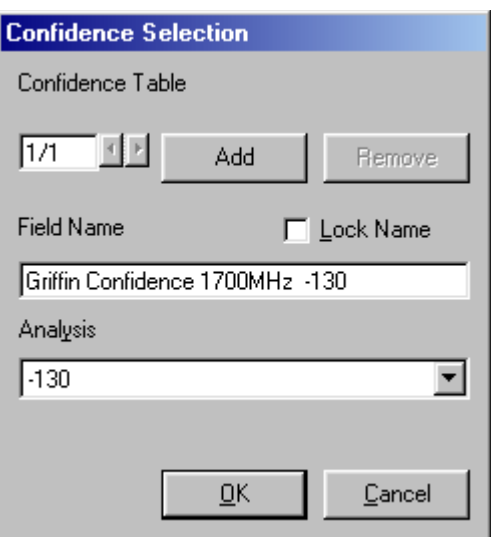

Hindsite creates the field name automatically to show how that field is calculated. You can change the name by typing a new name to replace the automatic one. To prevent Hindsite from replacing your name with another automatic one when the field is edited, check the Lock Name box.

To add a new field click on the **Add** button and then select the confidence interval you want from the drop-down list.

**Average field** The average field is available for the Griffin instrument. It is calculated as the average over a selectable number of measurements. When you add an average field to a view, you will have the option to select the number of measurements to average over (1 to 1000) from the Analysis drop-down menu.

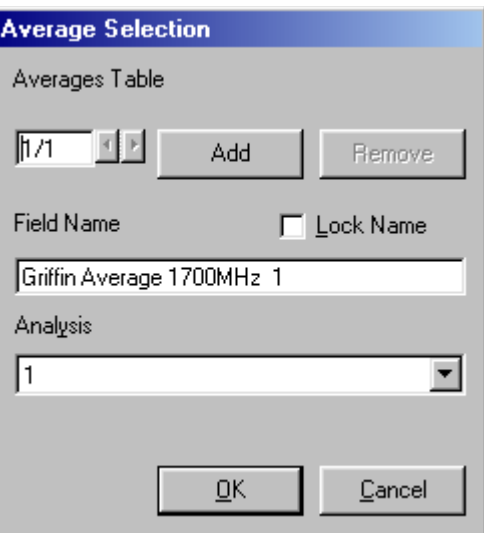

Hindsite creates the field name automatically to show how that field is calculated. You can change the name by typing a new name to replace the automatic one. To prevent Hindsite from replacing your name with another automatic one when the field is edited, check the Lock Name box.

To add a new field click on the **Add** button and then select the number of samples you want to average over from the drop-down list.

# <span id="page-106-0"></span>**Making the right fields available**

When you choose what data are to be shown by a view, you are actually choosing which fields to view. Hindsite will only allow you to choose the fields that will be available from the instrument settings that you have chosen. If a field is not available to you, it is because you did not choose the correct settings to produce the field.

If you change the settings on an instrument to make a field available to a base view you must delete the base view and then reinsert it to make the new field available.

When Hindsite creates the base views for a configuration it analyzes the settings you have chosen for the instruments and puts the available fields into the base views. For example, if you have chosen to measure across multiple frequencies Hindsite will create one column for each frequency into a table view.

# <span id="page-106-1"></span>**Fields produced by measuring instruments**

The following table lists all the fields that are produced by the GPR and Griffin measuring instruments. It also includes those fields that can be imported from files produced by the Willtek FSS field survey software using the GPR. Note that the fields available in any particular configuration or drive test will depend on the settings you chose for the instrument.

| <b>Field</b>           | <b>FSS</b> | <b>GPR</b> | Griffin |
|------------------------|------------|------------|---------|
| Antenna names          | X          |            |         |
| Average                |            |            | X       |
| Bottom latitude        | X          |            |         |
| Bottom northing        | X          |            |         |
| Calibration            | X          |            |         |
| Channel data AFD       |            |            | X       |
| Channel data histogram |            |            | X       |
| Channel data LCR       |            |            | X       |
| Channel data max       |            |            | X       |
| Channel data mean      |            |            | X       |
| Channel data min       |            |            | X       |
| Channel data single    | X          | X          | X       |

**Table 1** Fields produced by measuring instruments

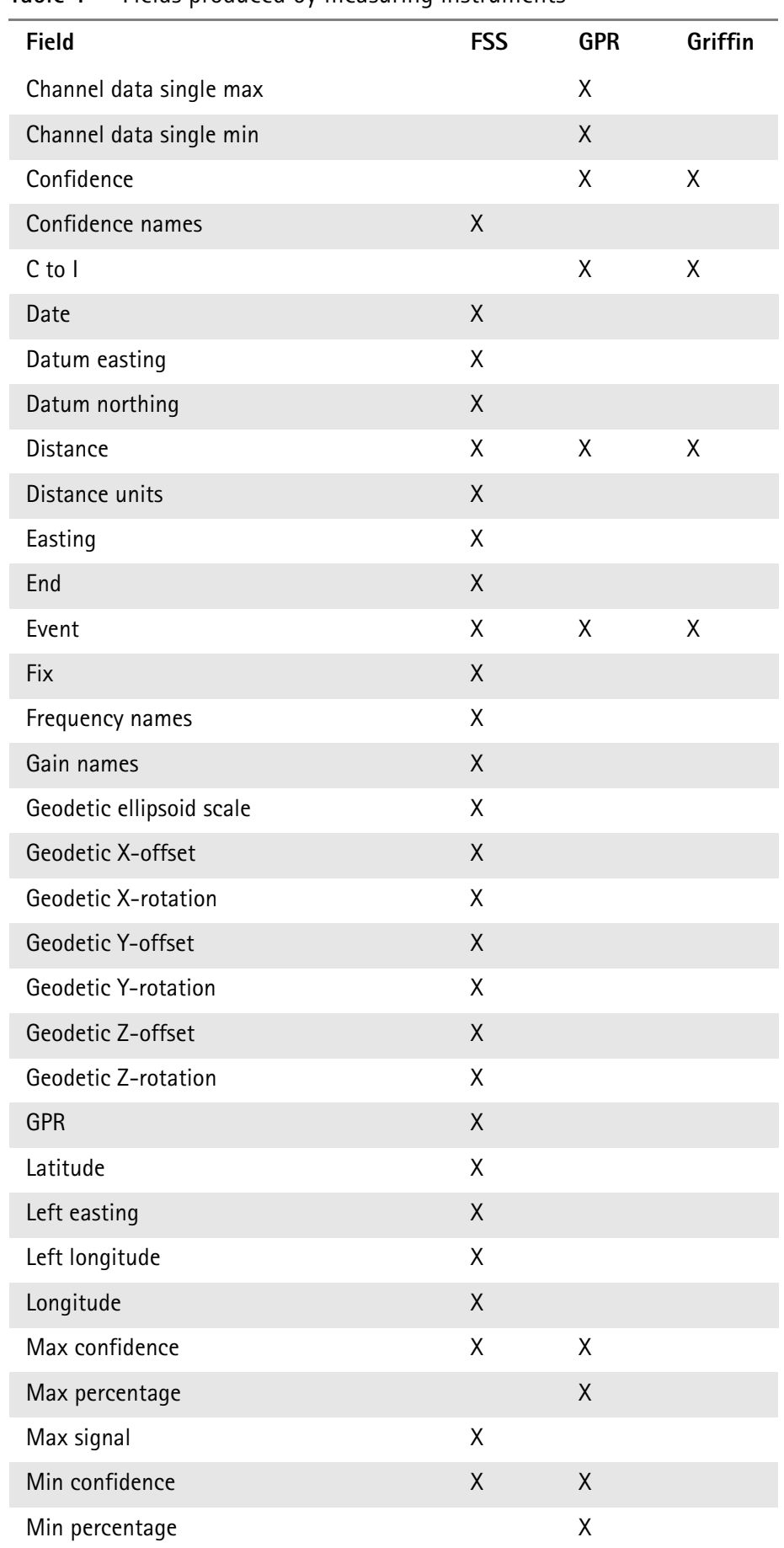

# **Table 1** Fields produced by measuring instruments
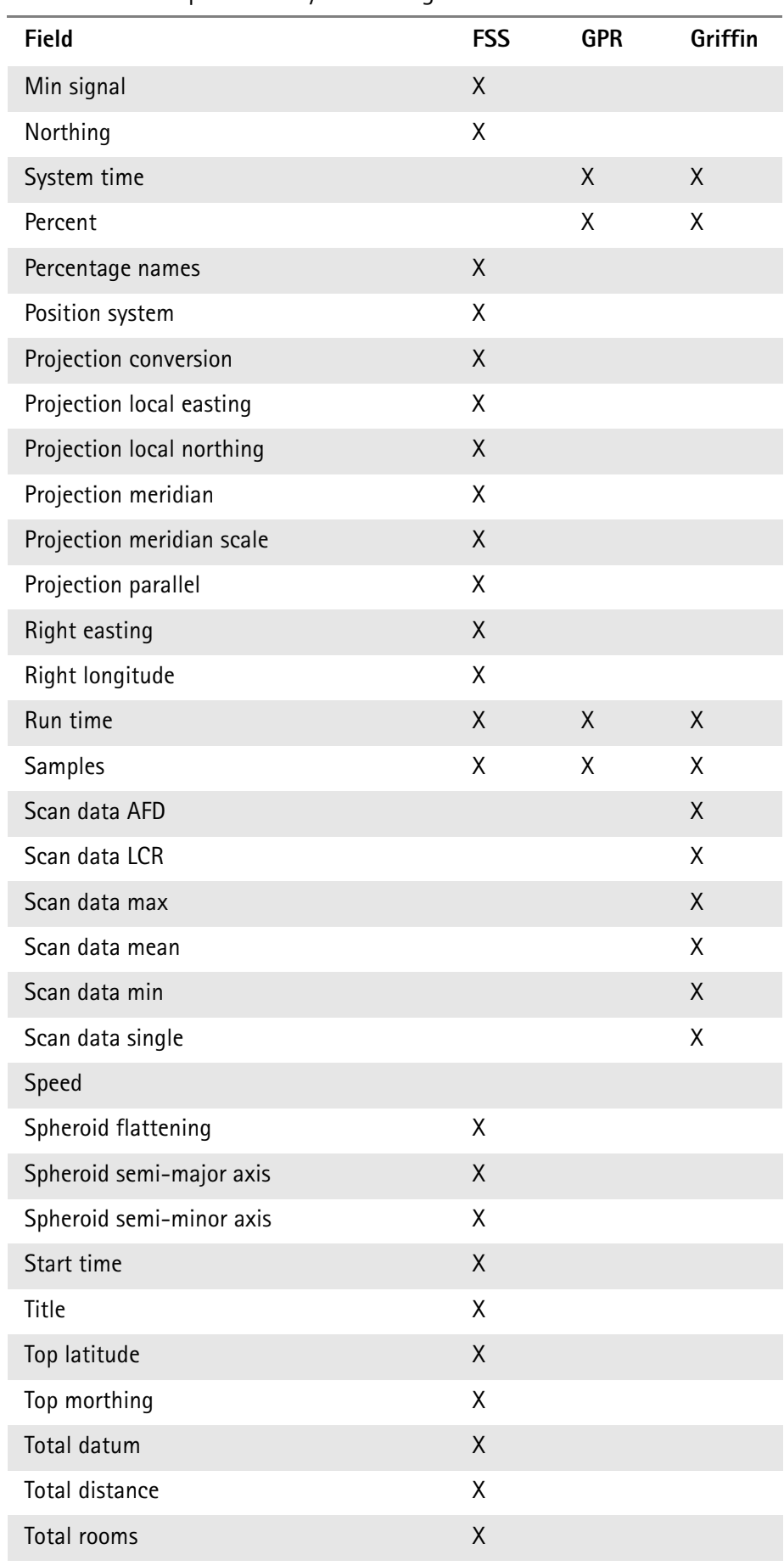

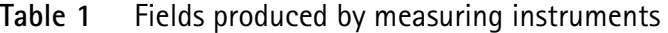

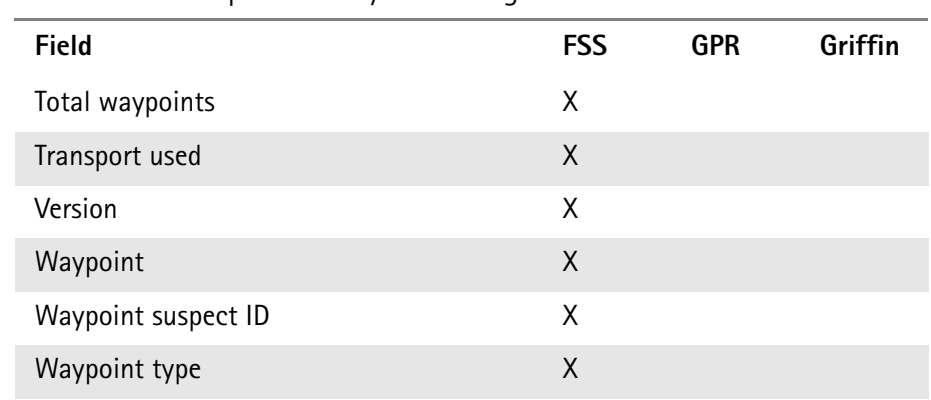

### **Table 1** Fields produced by measuring instruments

# **Fields produced by navigation instruments**

The following table lists all the fields that are produced by the JRC and Trimble Navigation instruments. Note that some of the fields are optional and you can choose whether to include them in the instrument editor when you create the configuration.

| <b>Field</b>           | <b>JRC</b> | <b>Trimble</b> |
|------------------------|------------|----------------|
| <b>Bottom latitude</b> | X          | X              |
| Event                  | Χ          | Χ              |
| <b>Fix</b>             | X          | X              |
| Heading                | Χ          | Χ              |
| Height                 | X          | X              |
| Latitude               | Χ          | Χ              |
| Left longitude         | Χ          | Χ              |
| Longitude              | X          | X              |
| System time            | X          | X              |
| Right longitude        | Χ          | Χ              |
| Speed                  | X          | Χ              |
| Top latitude           | Χ          | X              |
| <b>UTM</b>             | Χ          | Χ              |

**Table 2** Fields produced by navigation instruments

# **Fields produced by other instruments**

The following table lists all the fields that are produced by other 'instruments'. Although called instruments within Hindsite these are really parts of the Hindsite software that produce the fields rather than actual devices connected to the PC. Note that not all of the fields will be present in all drive tests.

**Table 3** Fields produced by other instruments

| <b>Field</b>                | W/P |
|-----------------------------|-----|
| Corrected distance          |     |
| Event                       | Χ   |
| Route trace bottom latitude |     |
| Route trace bottom north    |     |
| Route trace easting         |     |
| Route trace latitude        |     |
| Route trace left easting    |     |
| Route trace left longitude  |     |
| Route trace longitude       |     |
| Route trace northing        |     |
| Route trace right easting   |     |
| Route trace right longitude |     |
| Route trace top latitude    |     |
| Route trace top northing    |     |
| Route trace type            |     |
| Waypoint                    | Χ   |
| Waypoint bottom Y           | X   |
| Waypoint count              | X   |
| Waypoint left X             | X   |
| Waypoint notes              | Χ   |
| Waypoint ordinal            | Χ   |
| Waypoint right X            | Χ   |
| Waypoint suspect ID         | X   |
| Waypoint top Y              | X   |
| Waypoint type               | X   |
| Waypoint X                  | Χ   |
| <b>Waypoint Y</b>           | Χ   |

# **Description of all fields**

The following table lists all the fields that are known to Hindsite with a brief comment where appropriate.

Some of these fields are included for possible future releases of Hindsite.

**Table 4** Description of all fields

| <b>Field</b>            | <b>Comments</b>                        |
|-------------------------|----------------------------------------|
| Antenna names           | Only from imported<br><b>FSS files</b> |
| Average                 | Calculated                             |
| <b>Bottom latitude</b>  |                                        |
| Bottom northing         |                                        |
| Calibration             |                                        |
| Channel data AFD        | Griffin                                |
| Channel data histogram  | Griffin                                |
| Channel data LCR        | Griffin                                |
| Channel data max        | Griffin                                |
| Channel data mean       | Griffin                                |
| Channel data min        | Griffin                                |
| Channel data single     | Griffin                                |
| Channel data single max | Griffin                                |
| Channel data single min | Griffin                                |
| Confidence              |                                        |
| Confidence names        |                                        |
| Corrected distance      |                                        |
| $C$ to $I$              | Calculated                             |
| Date                    |                                        |
| Datum easting           |                                        |
| Datum northing          |                                        |
| Distance                |                                        |
| Distance units          | Always metric                          |
| Easting                 |                                        |
| End                     |                                        |
| Event                   |                                        |
| Fix                     |                                        |

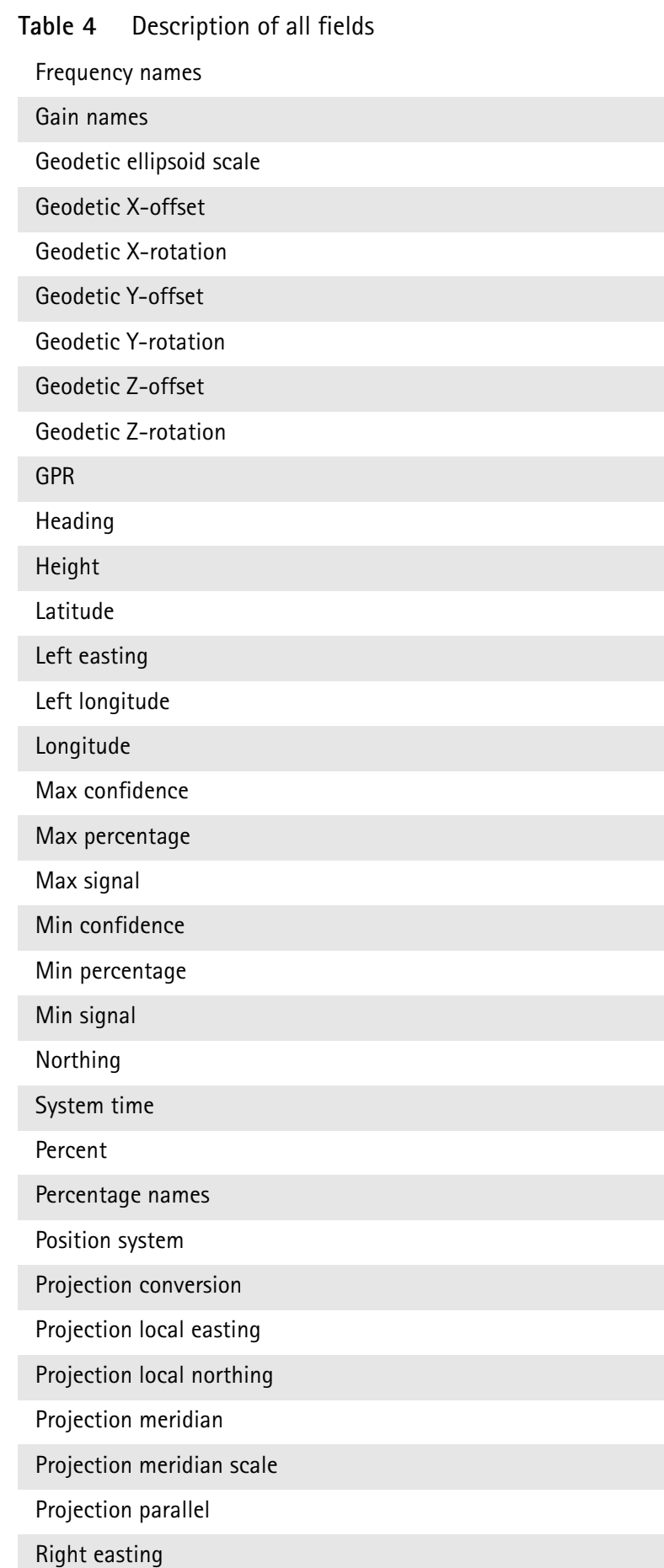

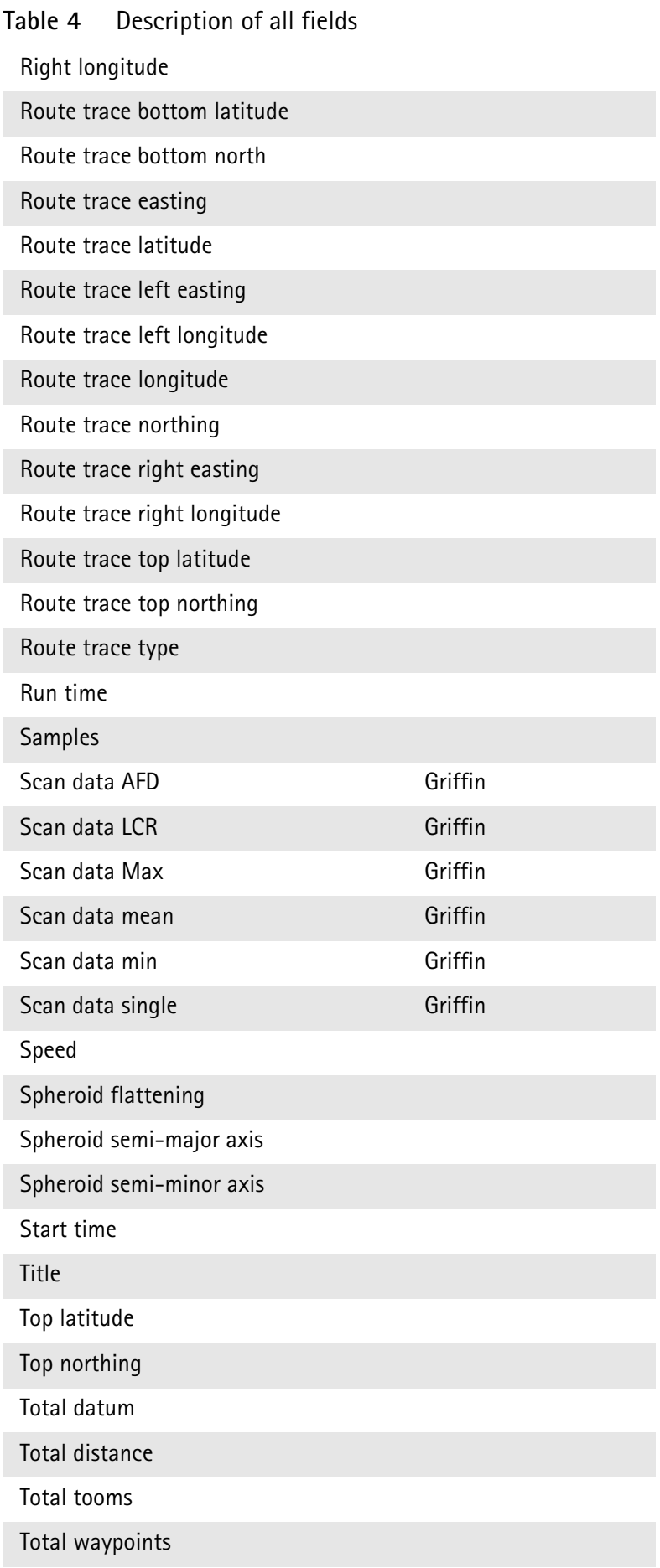

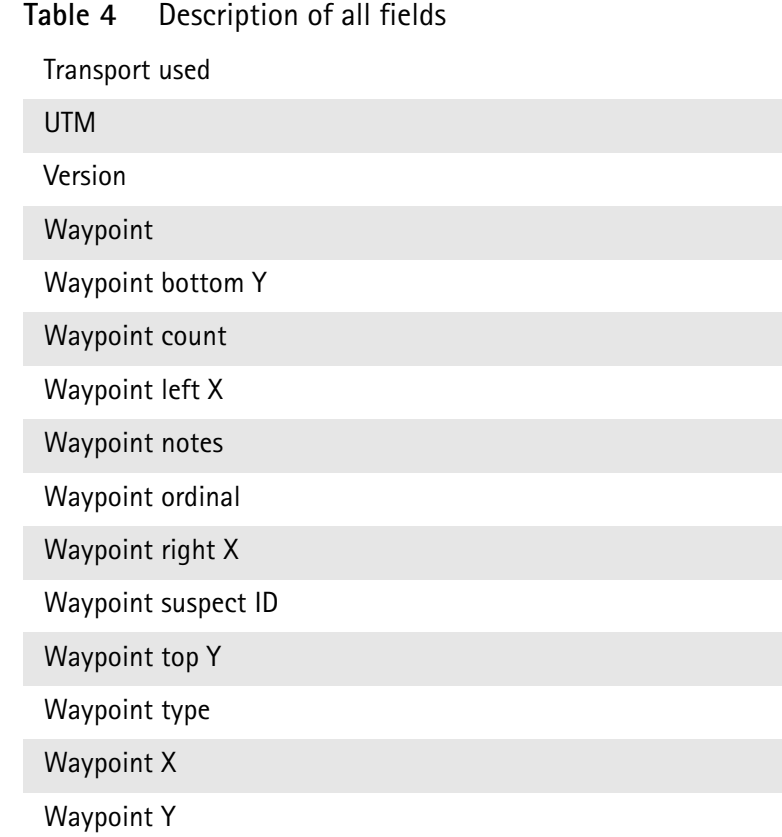

**Chapter 7** Hindsite Fields *Description of all fields*

# **Chapter 8 Maintenance and Troubleshooting**

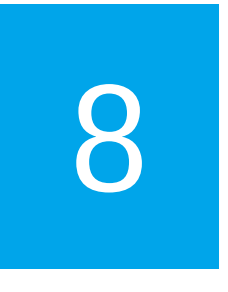

This chapter describes how to identify and correct problems related to the Hindsite. Topics discussed in this chapter are as follows:

- ["Troubleshooting" on page 100](#page-117-0)
- ["Solving problems" on page 100](#page-117-1)

<span id="page-117-1"></span><span id="page-117-0"></span>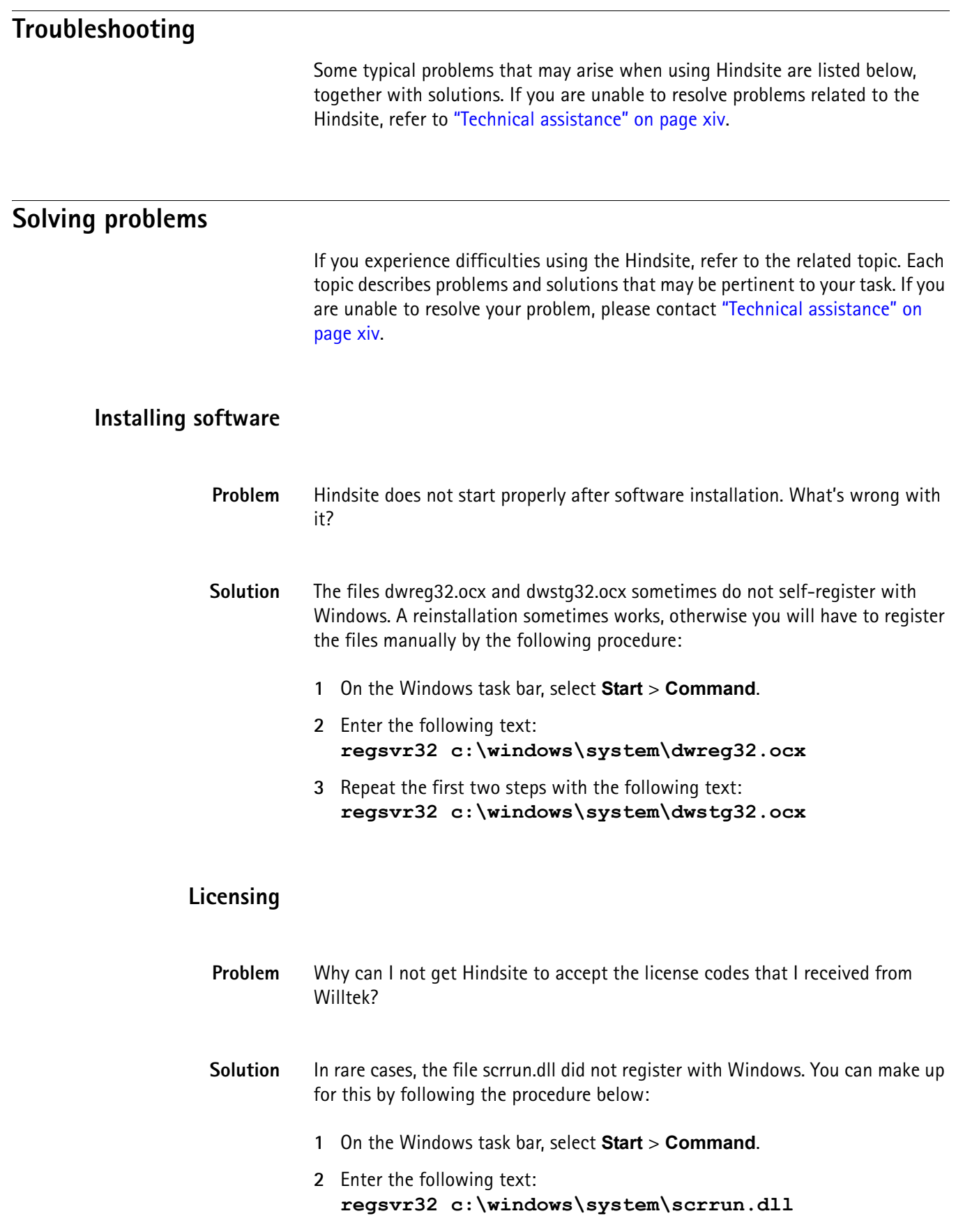

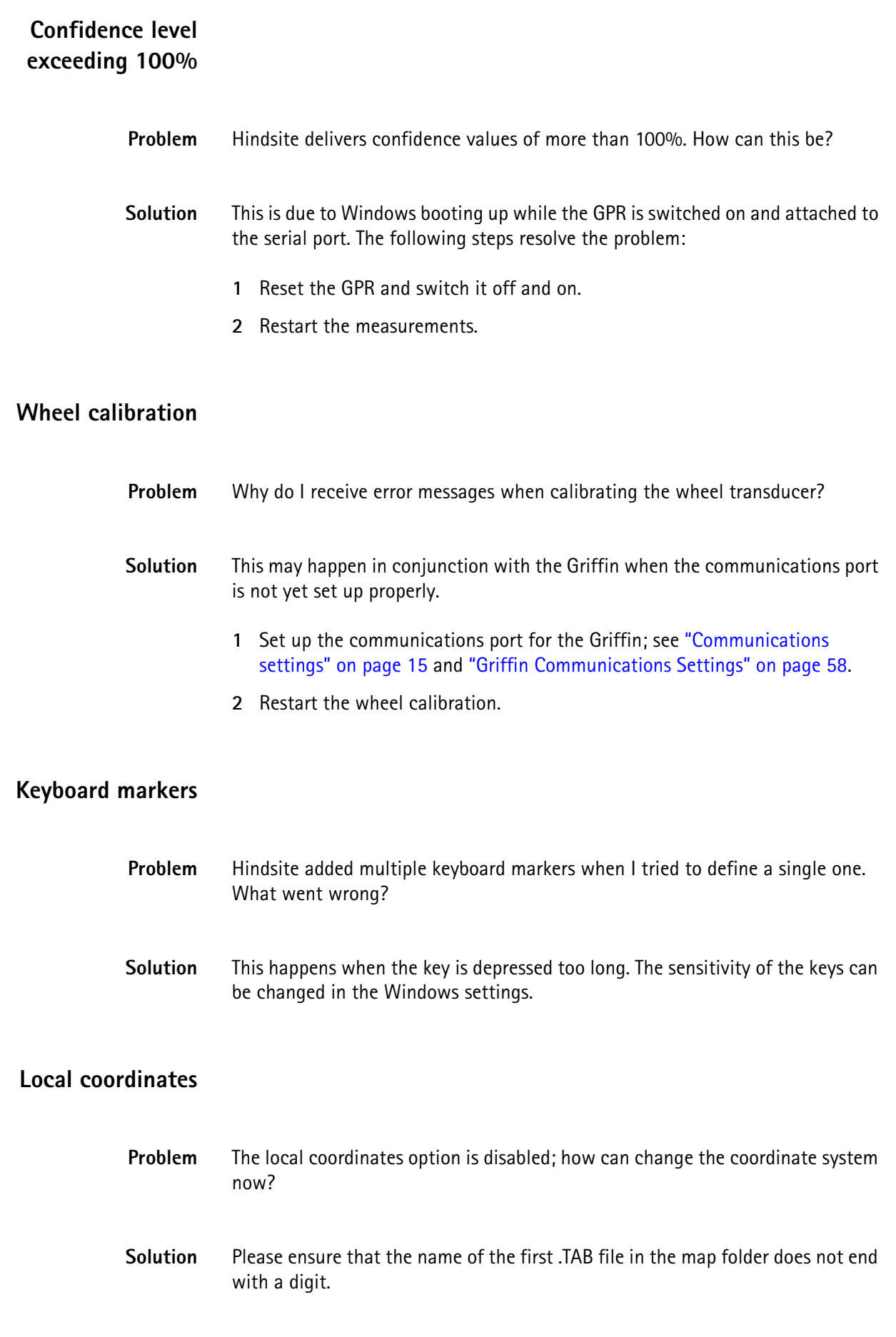

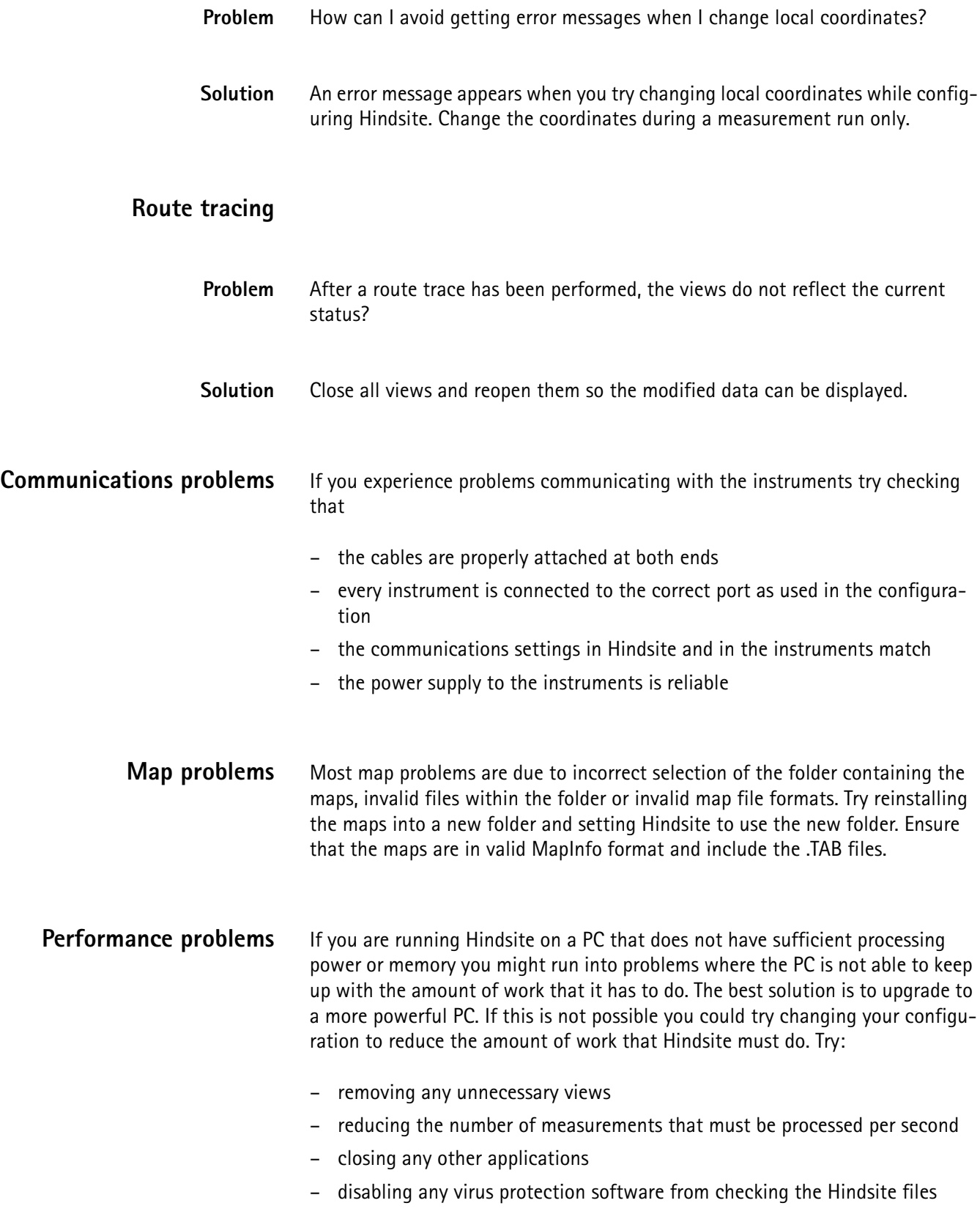

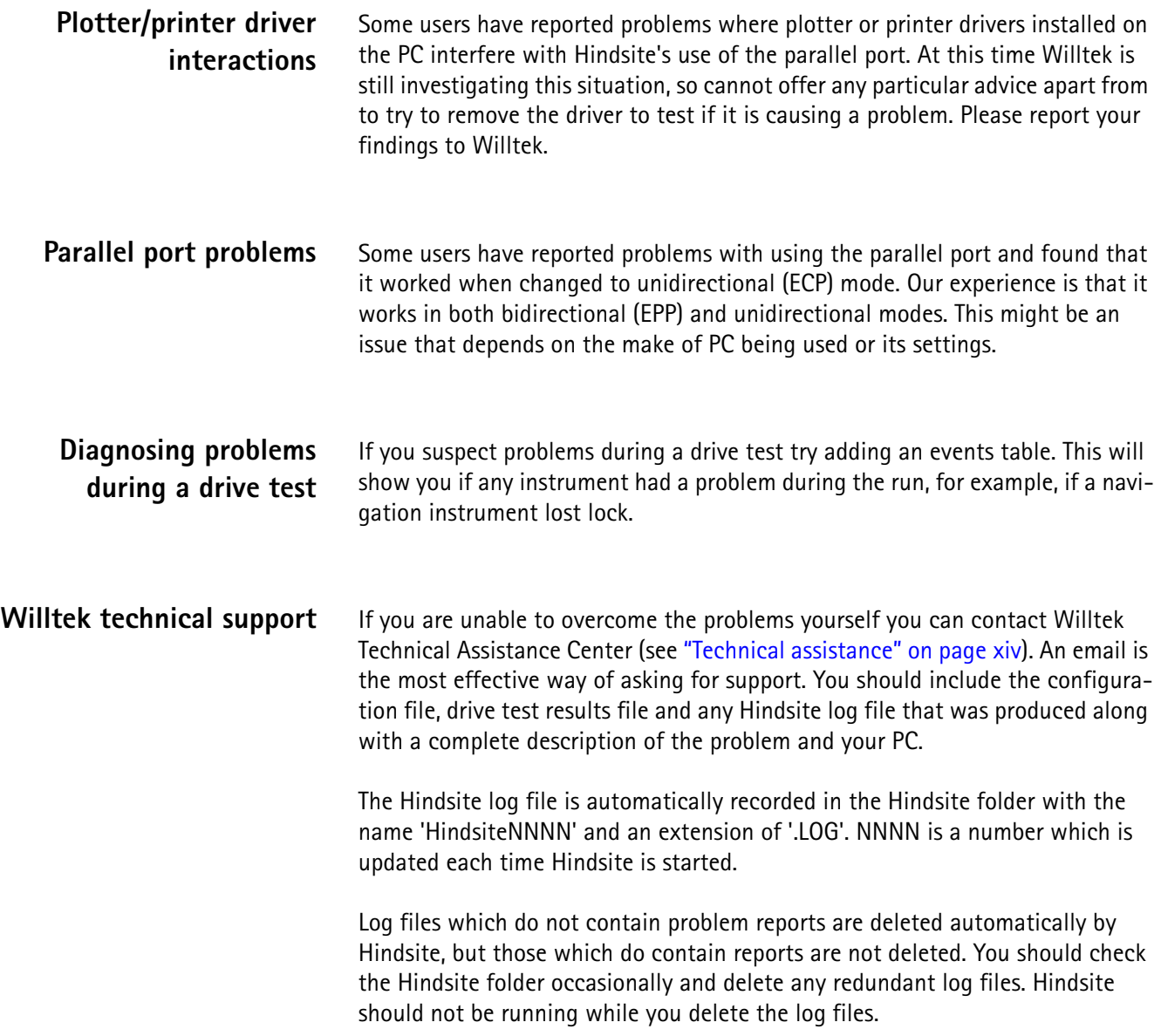

**Chapter 8** Maintenance and Troubleshooting *Solving problems*

# **Applications of the Griffin**

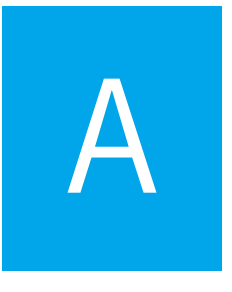

This appendix describes how the Griffin can be used with Hindsite. The topics discussed in this appendix are as follows:

- ["Distance resolution issues" on page 106](#page-123-0)
- ["Time to retune and take measurements" on page 106](#page-123-1)
- ["Sampling and triggering" on page 107](#page-124-0)
- ["Cycling or scanning considerations" on page 108](#page-125-0)
- ["Histogram considerations" on page 109](#page-126-0)
- ["Data buffer issues" on page 109](#page-126-1)
- ["Lee sampling" on page 109](#page-126-2)
- ["Guide to avoiding problems" on page 110](#page-127-0)

# <span id="page-123-0"></span>**Distance resolution issues**

When making measurements at relatively short distances some issues can arise from the resolution of the distance transducer used. This section will explain these issues.

A distance transducer produces a pulse every time the vehicle moves through a set distance. This distance will depend on the size of the vehicle's wheel and the number of pulses per revolution. Typically this distance is about 2 cm when the distance transducer has 100 pulses per revolution. You can find out the resolution of your system by noting the number of pulses recorded during the vehicle calibration process and dividing this into the distance you travelled. (Note that you should express the distance in cm to get the resolution in cm).

The Griffin receivers count pulses to measure the distance travelled. Since each pulse represents a set distance, the resolution of the distance that can be measured by the Griffin depends on the distance transducer.

When the Hindsite software calculates the number of pulses to count between samples or measurements it will divide the distance required by the distance resolution. This can result in a rounding error where the distance required is not an integral multiple of the distance resolution. For example, if you ask for samples every 5 cm when you have a distance resolution of 2 cm Hindsite will calculate the number of pulses as  $5/2 = 2.5$  and will round this up to 3. Thus the actual distance between samples will be  $3 \times 2$  cm = 6 cm.

Following this example, if the measurement is to take the mean of 100 samples, the actual distance covered will be  $6 \times 100 = 600$  cm, compared to the 5 x 100 = 500 cm that might be expected from the values entered. If you had selected a frequency spacing of 550 cm, the Griffin would be unable to make the measurements as it would need to change the frequency before it had completed the 100 samples. The solution in this example is to set the frequency spacing to greater than 600 cm.

# <span id="page-123-1"></span>**Time to retune and take measurements**

When considering measurement times it is important not to forget the retuning and autoranging time.

The Griffin takes 1 ms to tune from one frequency to another and to autorange. For example, if you ask for a mean measurement of 200 samples taken at 100 kHz, the time spent making the measurement would be 2 ms, and the time spent changing frequency would be 1 ms. The Griffin could cycle around 10 frequencies in 30 ms.

This 1 ms time is always present, even if the Griffin is working on one frequency, since the time is required for autoranging.

The time to take measurements will limit the maximum speed at which you can travel for any given settings. For example, suppose that you chose to do a mean measurement over 19 ms with a frequency spacing of 0.3 m. The total time

needed for each measurement would be 20 ms. If you travel the 0.3 m in less than 20 ms the Griffin does not have long enough to complete one measurement process before it must start the next. The maximum speed that you could travel at is 0.3 m in 20 ms or 15 m/s or 54 km/h.

# <span id="page-124-0"></span>**Sampling and triggering**

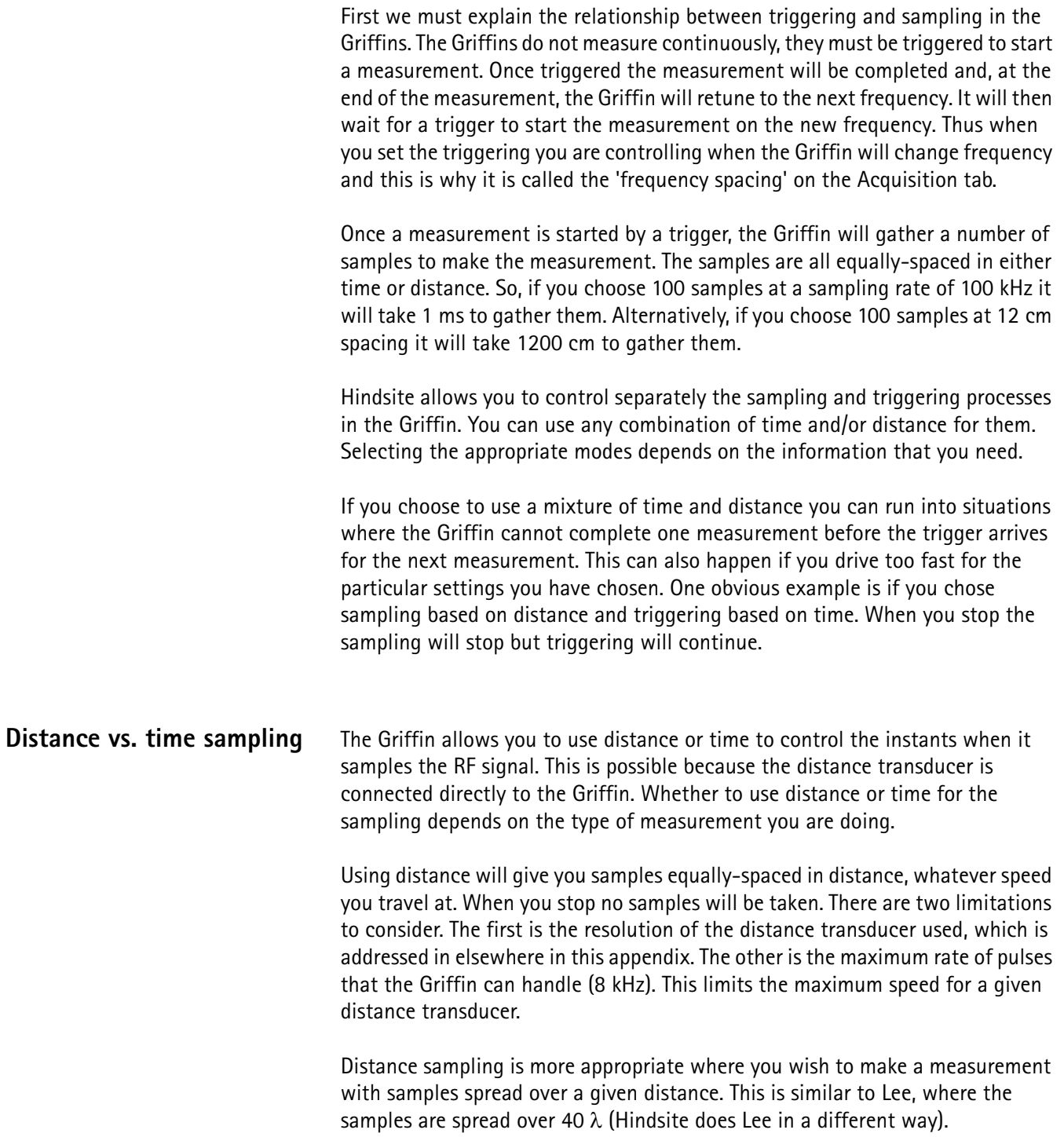

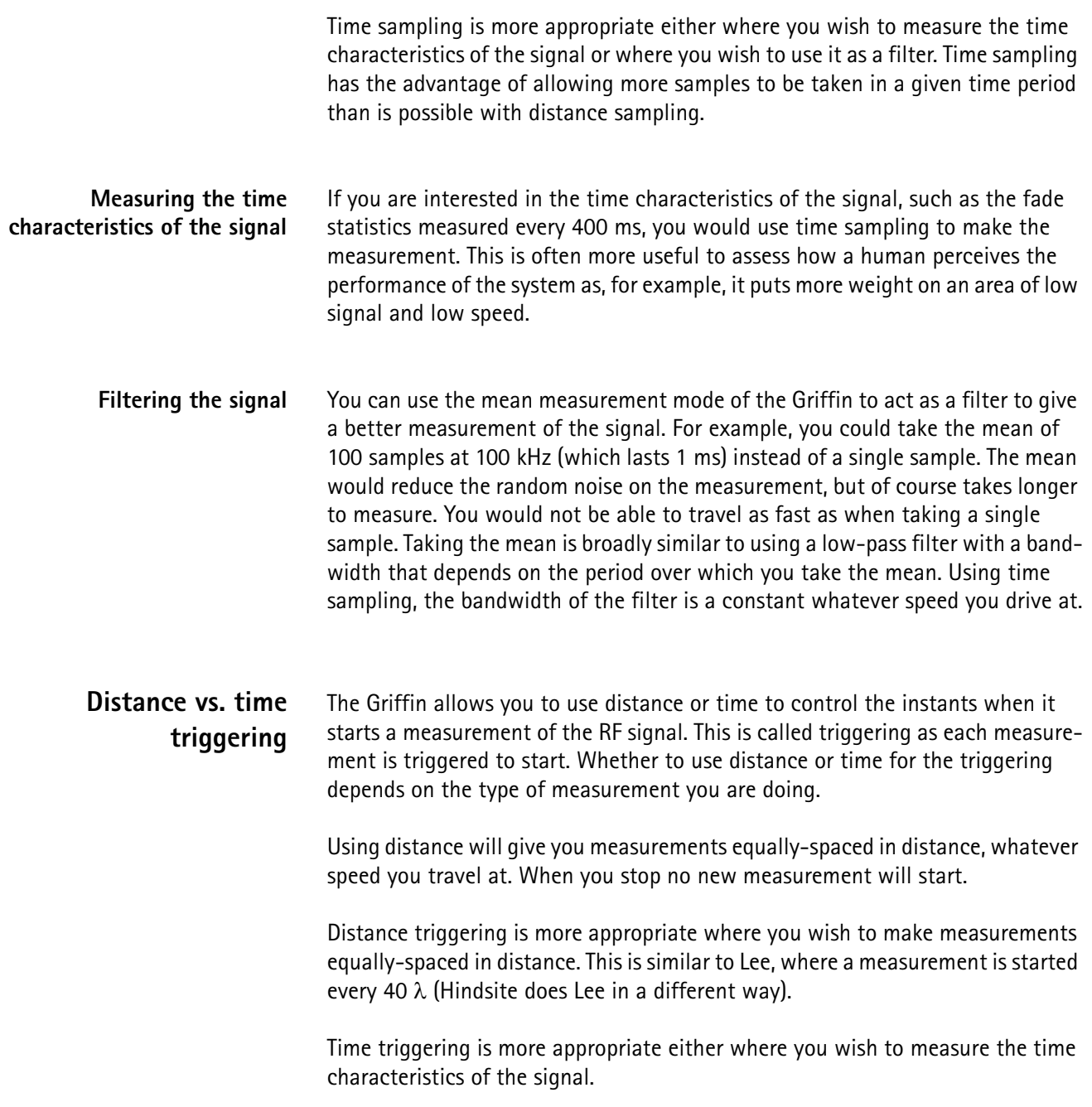

# <span id="page-125-0"></span>**Cycling or scanning considerations**

The thing to remember when cycling or scanning is that the frequency spacing parameter will be the same for each frequency. Thus if you decide to cycle round 8 frequencies with a frequency spacing of 32 cm, any particular frequency will be measured every  $8 \times 32$  cm = 256 cm.

To make a measurement on all 8 frequencies in 32 cm you would have to set a frequency gap of 4 cm. This might bring in resolution issues as discussed in this appendix.

# <span id="page-126-0"></span>**Histogram considerations**

When measuring histograms, the Griffin has a lot of calculation to do and there are lots of data to send to the PC. These factors limit the number of histograms that can be completed per second to a maximum of 20. You must take care when choosing the settings for the histogram that you observe this limit even when travelling at your maximum speed. In general, it is a good idea to use as many samples as possible for a histogram as that way you will get the most accurate statistics.

## <span id="page-126-1"></span>**Data buffer issues**

The Griffin has a 16 kilobyte buffer, which it uses to store results on their way to the PC. If the measurements being made by the Griffin produce more data than can be passed over the data link to the PC then the data buffer will gradually fill up. This usually shows itself as a delay between when you stop a drive test and the test actually stopping. It is important to ensure that the baud rate you have chosen for the data link is adequate to carry the amount of data that your measurements will produce.

## <span id="page-126-2"></span>**Lee sampling**

Many people use the Lee sampling criterion or variations on the same theme. With Hindsite and the Griffin you can have some flexibility in how you do this form of sampling.

Do not confuse the word sampling in 'Lee sampling' and as used by the Griffin sampling. They are not always the same.

**Averaging in the Griffin** If you are working on a single frequency, you can use the following settings:

- Measurement Mode = Mean
- Sampling = Distance
- $-$  Number of Samples = y
- $-$  Sample Spacing  $= x$
- Triggering = Distance
- $-$  Frequency Spacing  $= x$  times  $y + a$  margin

You must choose y to be the number of samples to average, that is calculate the mean, (40 for Lee) and the sample spacing as above. The frequency spacing must be great enough to cover a distance of x times y, so it should be set to slightly greater, x times  $(y+1)$  is generally suitable.

You do not need to use the averaging facility within Hindsite and you cannot change the number of samples at a later date.

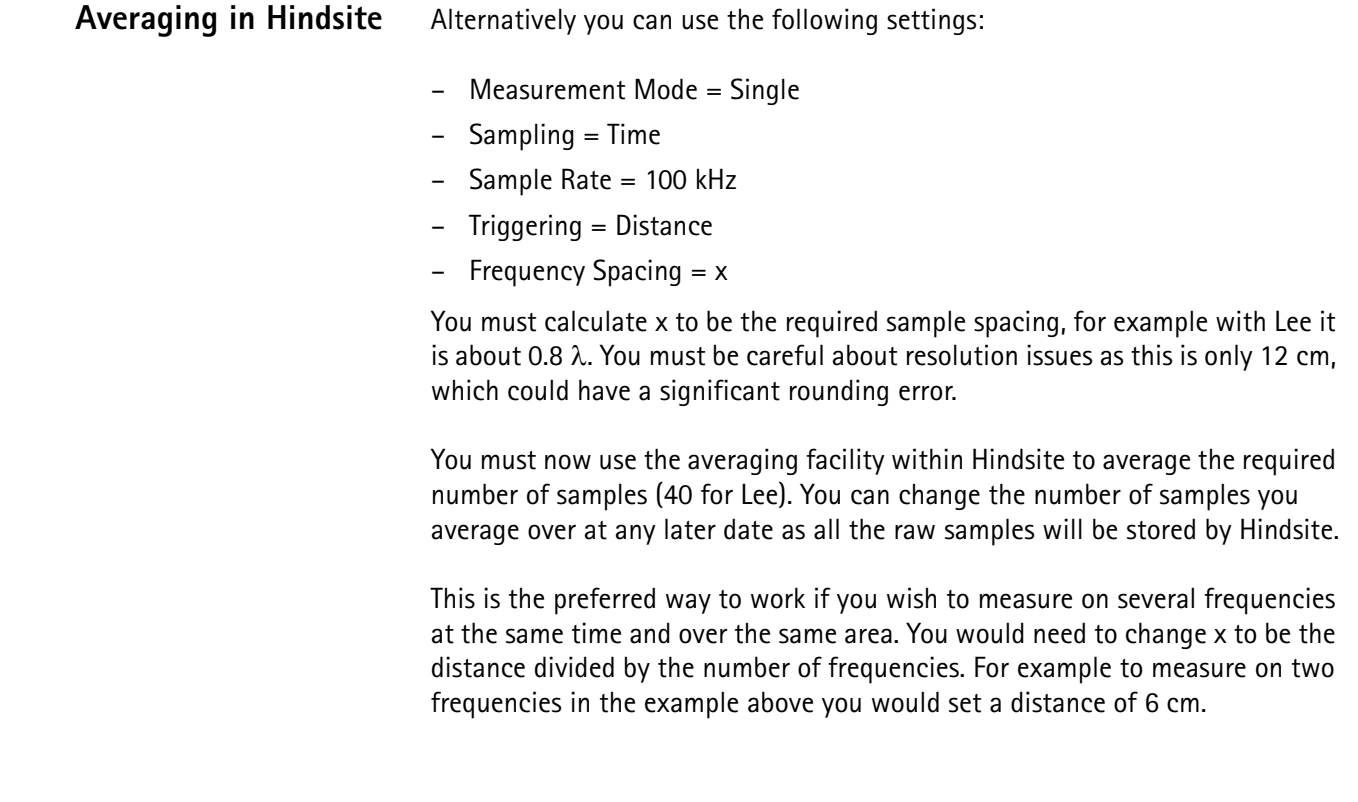

# <span id="page-127-0"></span>**Guide to avoiding problems**

There are some principles that, if you follow, should avoid most of the problems in setting the Acquisition tab.

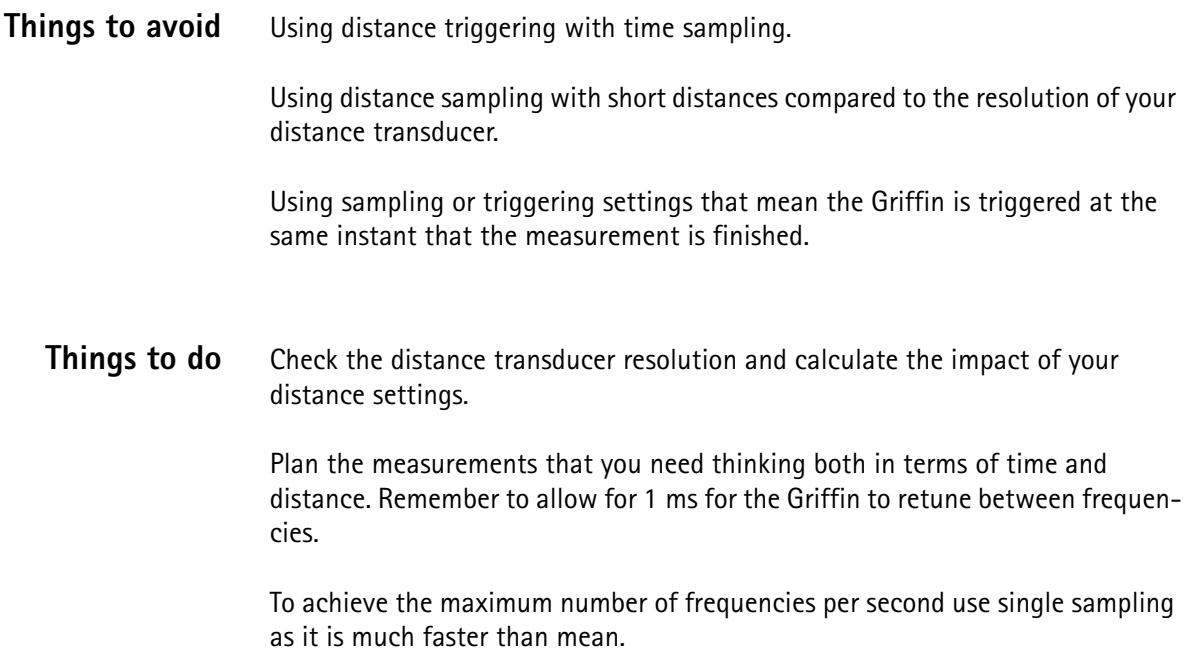

# **Antenna Factor Files**

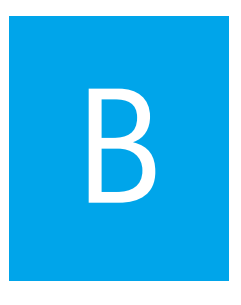

This appendix describes the syntax for antenna factor files, which can be used to compensate the frequency-dependent antenna loss or gain.

You can convert your measurements from signal strength in dBm or dBµV to field strength in dBm/m or dB $\mu$ V/m. To do so you must prepare a file containing the antenna factors for your antenna as a function of frequency. The file must be in a folder called 'Antenna' located in the Hindsite folder. You should give each file a name that allows you to identify the antenna. The extension of the file is not used by Hindsite so can be anything you wish.

The format of the file is as follows:

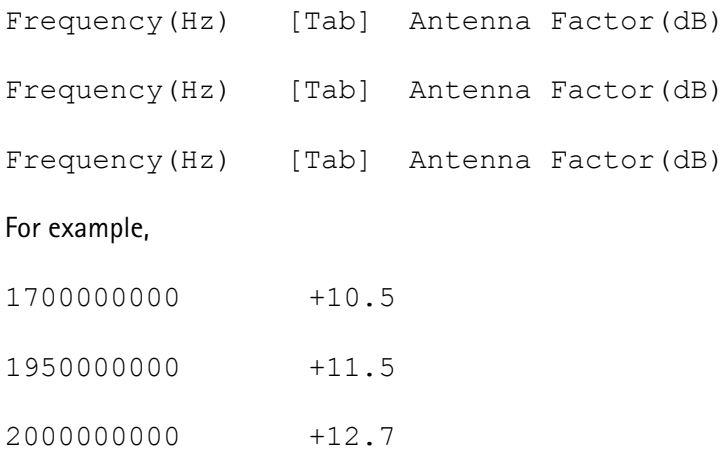

The frequencies must be in ascending order and there must not be a blank line at the start of the file.

You can put just one frequency in the file and then its antenna factor will be used at all frequencies.

You can use as many lines as you wish but, unless the antenna varies very quickly over frequency, one every 10 or 20 MHz will probably be sufficient. When the measurement frequency lies between two of the frequencies in the file Hindsite uses linear interpolation between the factors to calculate the factor for the measurement frequency. If the antenna factor of the antenna does not vary much between the two points then linear interpolation will give an accurate result. If it does vary much, then you should add more points to retain the accuracy.

If the measurement frequency is above the maximum frequency in the file, then the antenna factor for the maximum frequency is used. (Hindsite does not extrapolate the antenna factors). Conversely, if the measurement frequency is below the minimum frequency in the file, then the antenna factor for the minimum frequency is used.

If the file is not in the expected format, then no antenna factor is applied. Willtek recommends that you check that the factors are being applied properly before making measurements using the antenna factors file.

The antenna factor is added to the reading from the instrument. This has the effect of changing the units of the reading from dB to dB/m, so for example, readings in dBm would be changed to dBm/m.

The antenna factor can either use a comma or a stop as the decimal point character.

# **Converting FSS Run Files**

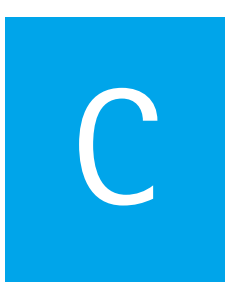

This appendix describes how FSS run files can be converted to Hindsite drive test result files.

Run files produced by Willtek's Field Surveying Software (FSS) can be converted to Hindsite drive test result files. These must be FSS version 8 files.

Within Hindsite, select the **File** > **Import FSS File...** menu  $\frac{d}{d}$ . Select, from the dialog, the file you wish to convert, click **OK** and then choose, in the subsequent dialog, a name to be given to the converted file.

Click **OK** again and the file will be converted. The converted file may then be treated as any other drive test results file except that, due to some missing information, the file cannot be replayed by Hindsite.

# **Apprions and Hardware Configurations**

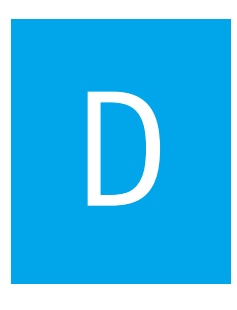

This appendix describes useful options and the various supported hardware configurations of Hindsite. Topics include:

- ["Introduction" on page 116](#page-133-0)
- ["Options" on page 116](#page-133-1)
- ["Hardware configurations" on page 122](#page-139-0)

# <span id="page-133-0"></span>**Introduction**

There are many different hardware configurations for Hindsite covered in this appendix. These are supplied by Willtek as combinations of options. You can choose which configuration best suits your measurement needs and then order the required options to complete that configuration. The first section of this appendix describes the options and the second section describes how to assemble the systems.

## <span id="page-133-1"></span>**Options**

Wheel kits A wheel kit consists of a distance transducer and the parts necessary to fix it to the wheel of a vehicle. The distance transducer mounts onto a wheel plate. The wheel plate mounts onto a set of clamping sockets which clamp onto the wheel nuts which hold the wheel onto the vehicle. Each wheel plate has slots in it to suit wheel nuts at different radii.

> Willtek can supply wheel plates to suit vehicles with four, five or six wheel nuts, and clamping sockets to fit the majority of standard wheel nuts.

> The standard wheel kits fit most common sizes of wheel used on motor cars. Alternative sizes of socket and wheel plate are available on request as follows:

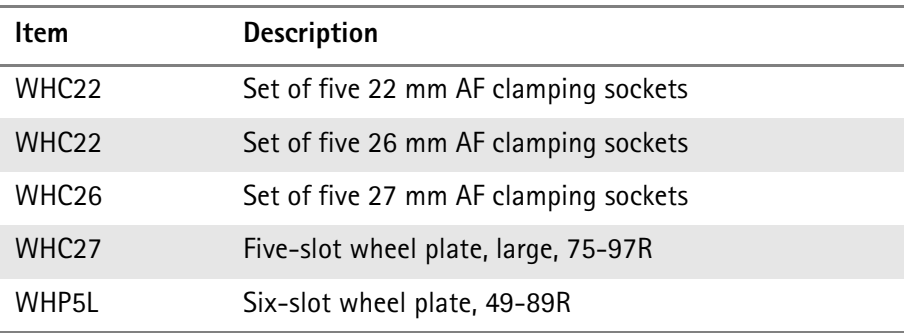

Carefully read the assembly instructions and the ["Safety notes" on page ii](#page-3-0) before using a wheel kit.

**WHK1** The standard wheel kit (WHK1) supplied for use with the GPR options consists of:

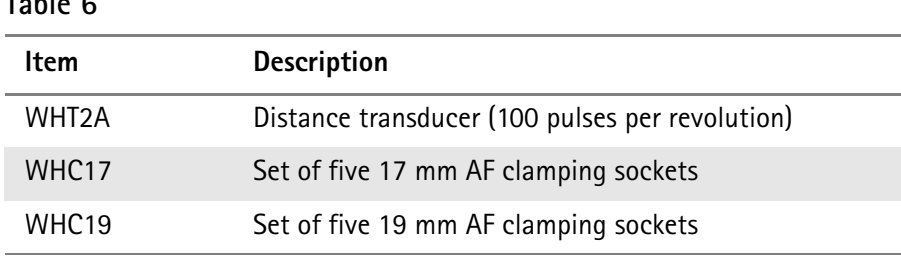

### **Table 6**

**Table 5**

#### **Table 6**

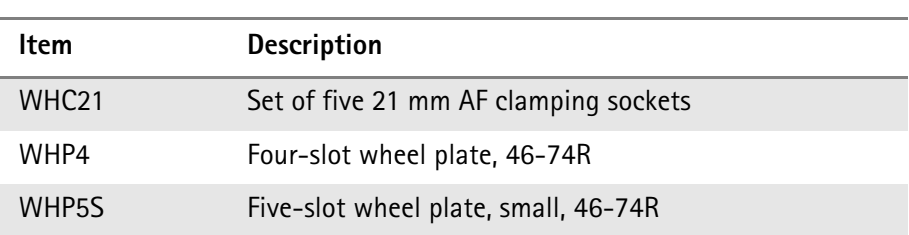

#### **WHK5** The standard wheel kit (WHK5) supplied for use with the Griffin options consists of:

#### **Table 7**

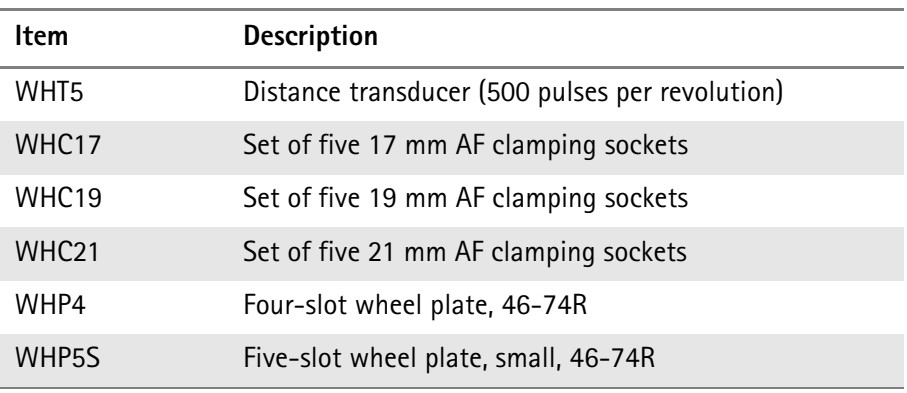

**GPR Distance Option** This option adds distance input to Hindsite when used with a GPR series receiver. It allows you to make measurements spaced accurately apart in distance. When combined with option HST-GPS455/GPR, it also allows you to improve the accuracy of your navigation with dead reckoning.

This option comprises:

#### **Table 8**

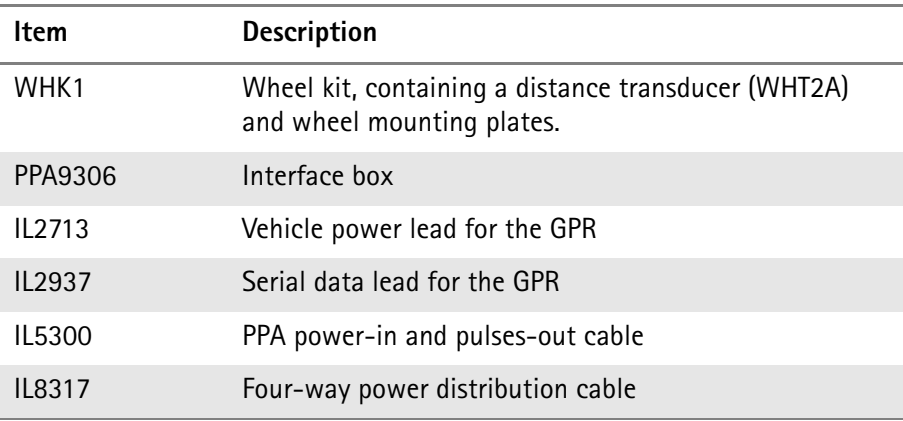

To complete the system you will also need a GPR series receiver.

**HST-PPA/GPR** This option (available on request only) adds distance input to Hindsite when used with a GPR series receiver. This option is **only** suitable for use when upgrading an earlier FSS system where you already have a WK1 wheel kit, IL2713 cable and IL2937 cable.

This option comprises:

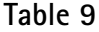

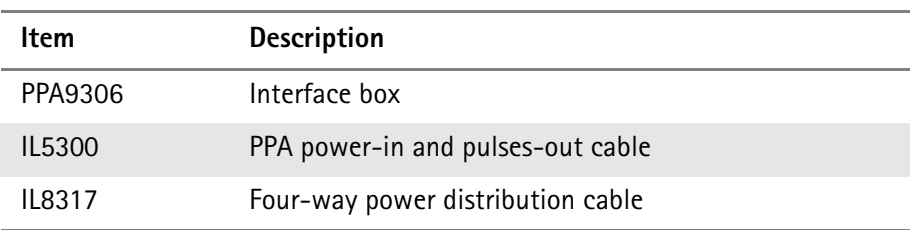

To complete the system you will also need:

#### **Table 10**

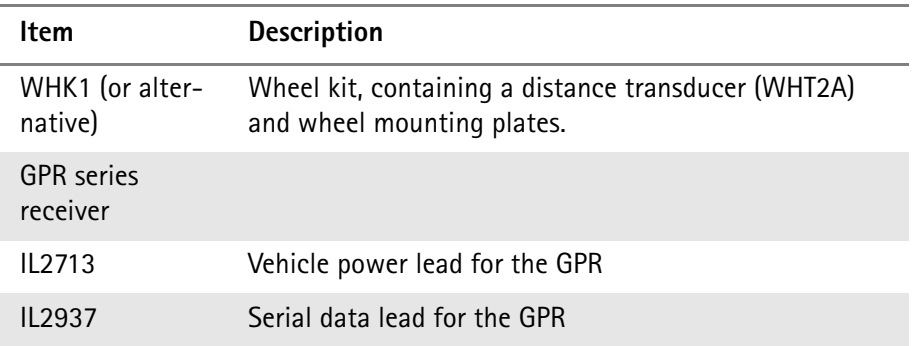

With this system you can also use a JRC JLR3310 (Willtek option HST-GPS3310), Trimble Placer 455 (Willtek option HST-GPS455/GPR) or NMEA-compatible navigation receiver for which you would need suitable leads.

**SMR Distance Option** This option adds distance input to Hindsite when used with an SMR (Griffin) series receiver. It allows you to make measurements spaced accurately apart in distance. When combined with option HST-GPS455/SMR, it also allows you to improve the accuracy of your navigation with dead reckoning.

This option comprises:

#### **Table 11**

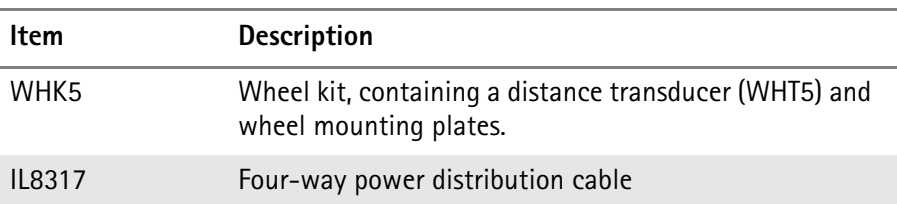

To complete the system you will also need:

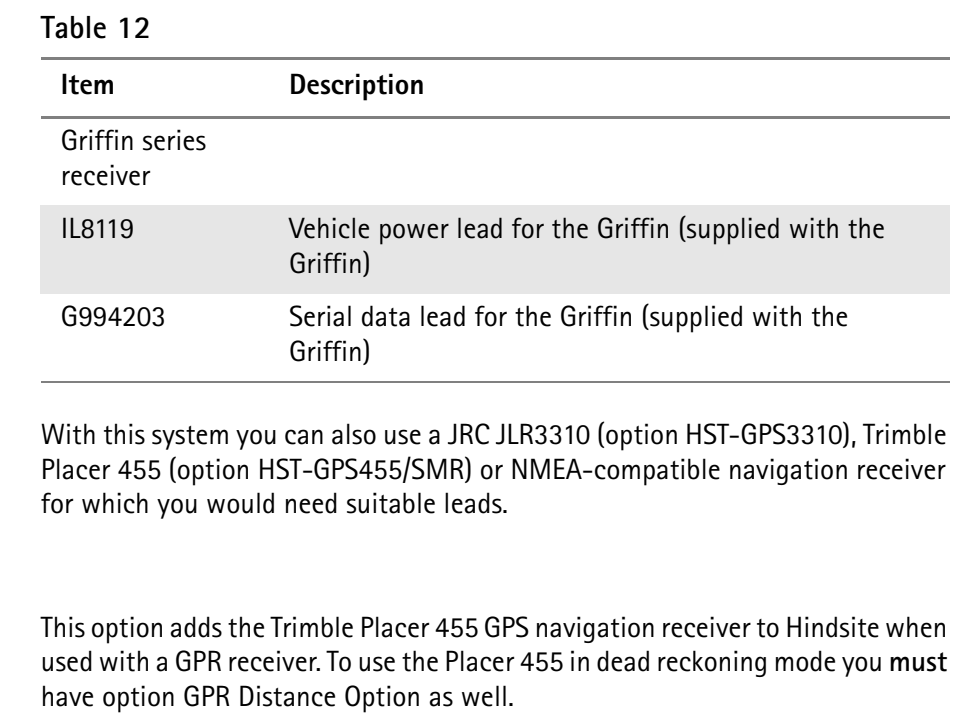

This option comprises:

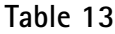

**Trimble 455 GPS Option** 

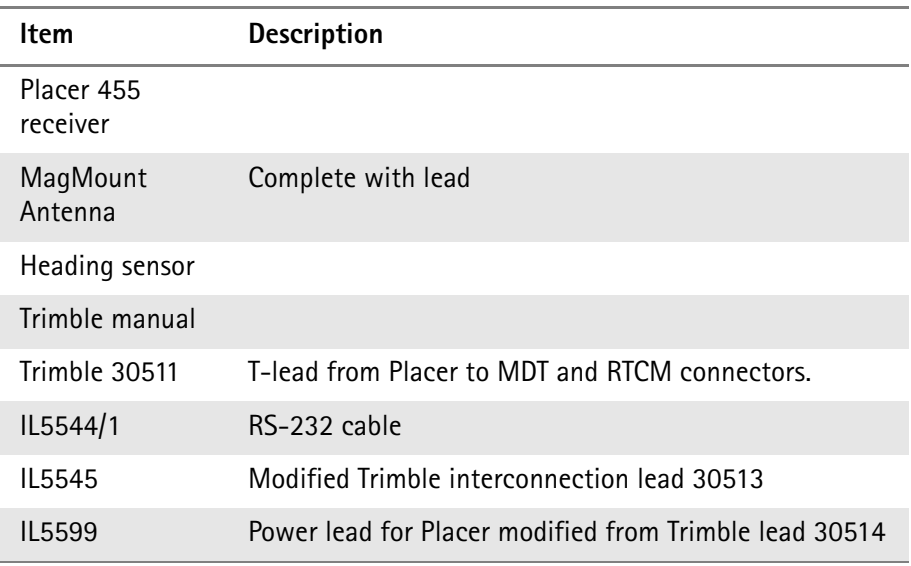

To complete the system for use with a GPR receiver you will also need:

### **Table 14**

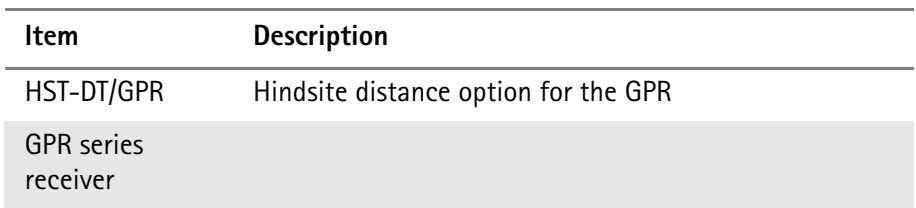

#### **HST-GPS455/SMR** This option, available on special request only, adds the Trimble Placer 455 GPS navigation receiver to Hindsite when used with a Griffin receiver. To use the Placer 455 in dead reckoning mode you **must** have option HST-DT/SMR as well.

This option comprises:

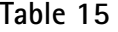

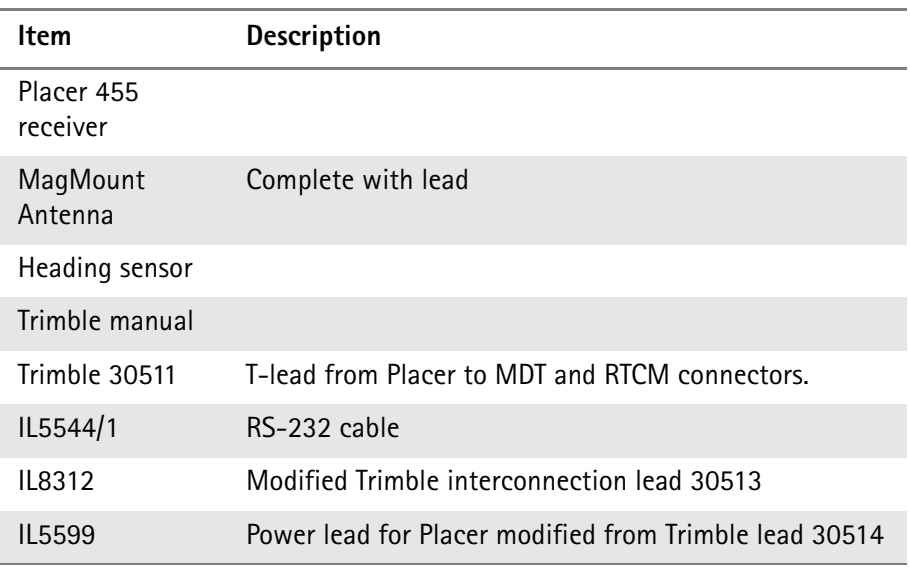

To complete the system for use with an SMR (Griffin) receiver you will also need:

#### **Table 16**

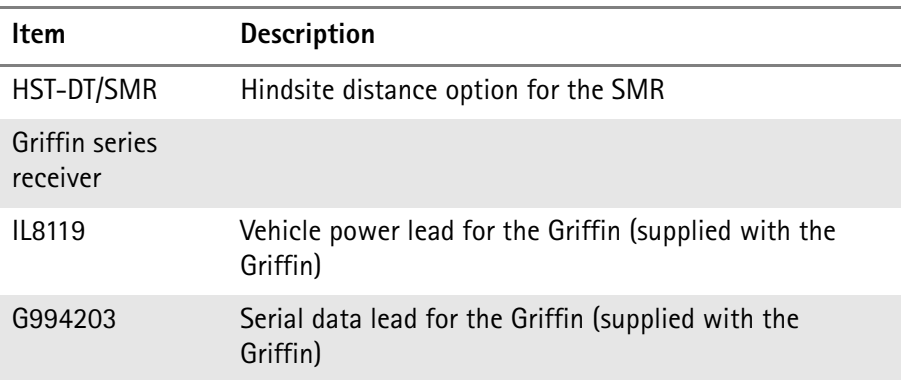

**JRC GPS Option** This option is no longer available as the JLR3310 is obsolete. This section is retained for people who already have a JLR3310 and would like to use it with Hindsite.

> You can use the receiver with either a GPR series or an SMR (Griffin) series receiver. You can use it with either option HST-DT/SMR or HST-DT/GPR to get distance inputs as well.

This option used to comprise of:

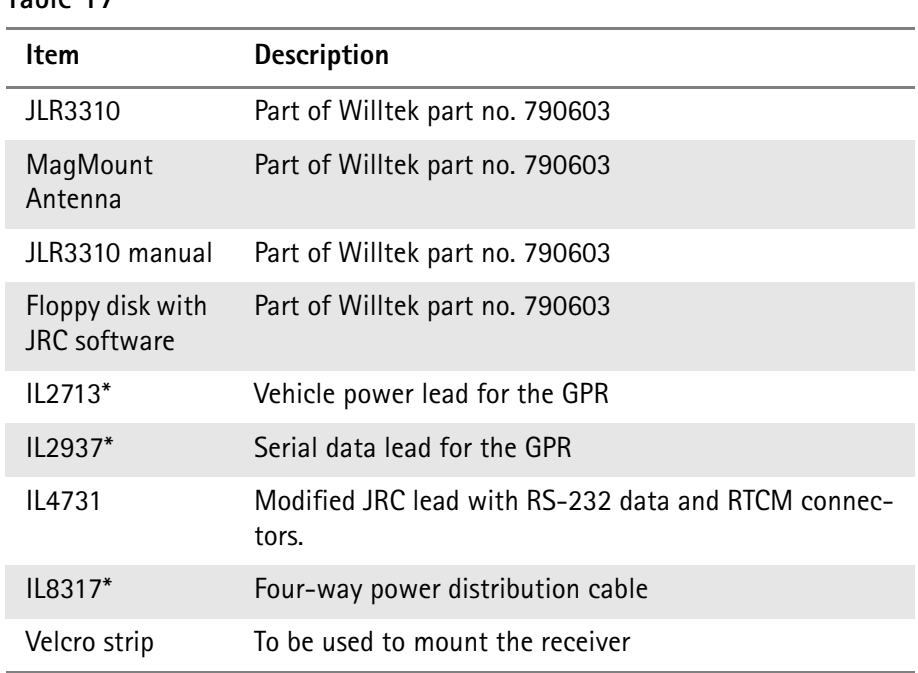

Those items marked with a \* are still available from Willtek as accessories.

**HST-GPS35PC** This option, available on special request only, adds the Garmin GPS35PC GPS navigation receiver to Hindsite. You can use this option with either a GPR series or Griffin series receiver. You can use it with either option HST-DT/SMR or HST-DT/GPR to get distance inputs as well.

This option comprises:

#### **Table 18**

**Table 17**

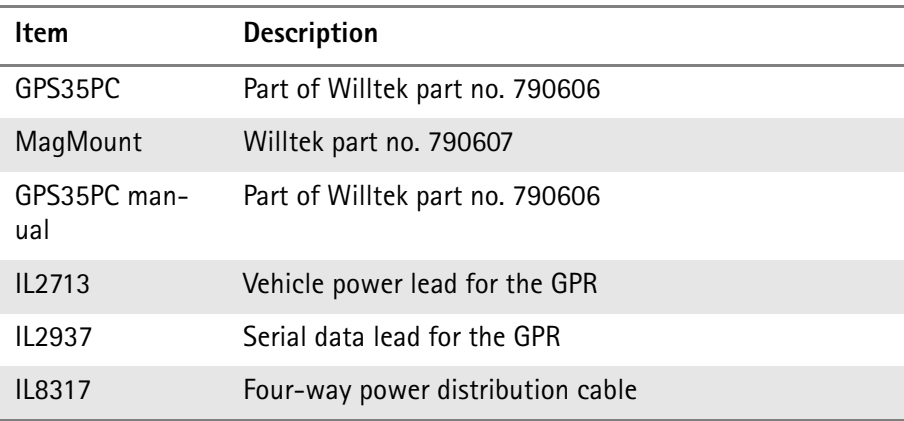

**HST-PEDO/GPR** This option, available on special request only, adds the Willtek Pedometer to Hindsite when used with a GPR receiver.

This option comprises:

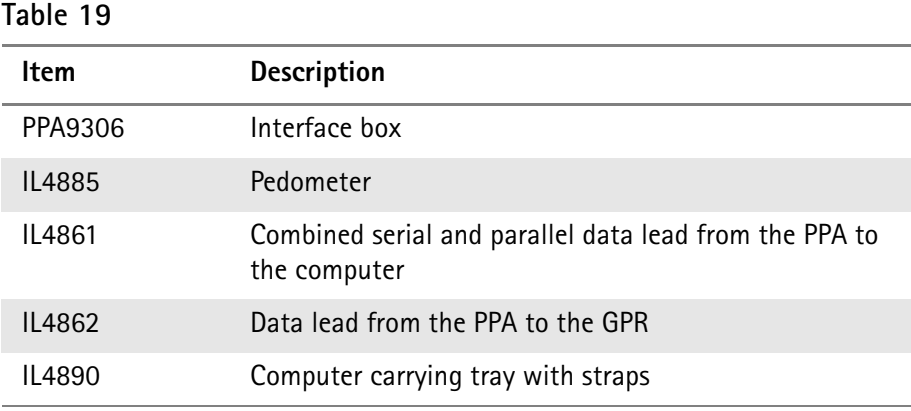

# <span id="page-139-0"></span>**Hardware configurations**

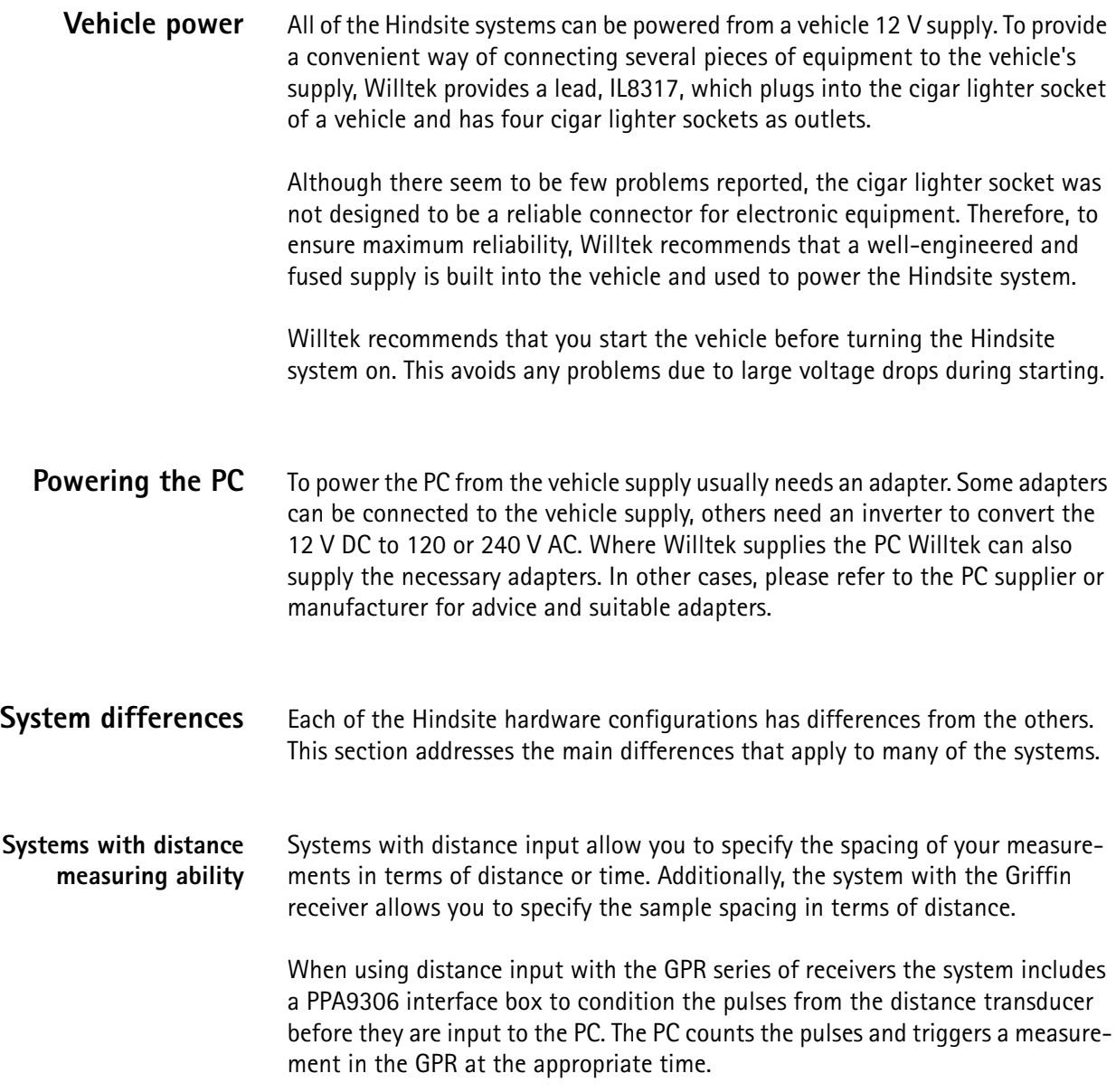

When using distance input with the Griffin series of receivers the system does not need a PPA9306 as the pulse conditioning and counting is done inside the Griffin.

**Systems without distance measuring ability** Without distance measuring ability you are only able to specify the spacing of your measurements in terms of time. The only differences between the systems that use the GPR or Griffin are the power and data leads for the receivers. These leads are supplied with the receivers rather than with any of the Hindsite options.

### **Systems with JRC JLR3310 GPS receiver**

There are four variants of Hindsite system using the JRC JLR3310 navigation receiver, two for the GPR series of measuring receivers and two for the SMR (Griffin) series of measuring receivers. With each measuring receiver, there is a system with, and a system without distance measuring ability.

The navigation receiver is supplied with a lead, IL4731, which connects power to the receiver and data to the serial port of the PC.

The JLR3310 is able to accept differential corrections via a connector on lead IL4731. Willtek does not supply the leads or data receiver for differential corrections as these vary from country to country. Please refer to the JLR3310 manual for information about connecting a differential receiver.

The following table lists the Hindsite options required to complete these systems.

#### **Table 20**

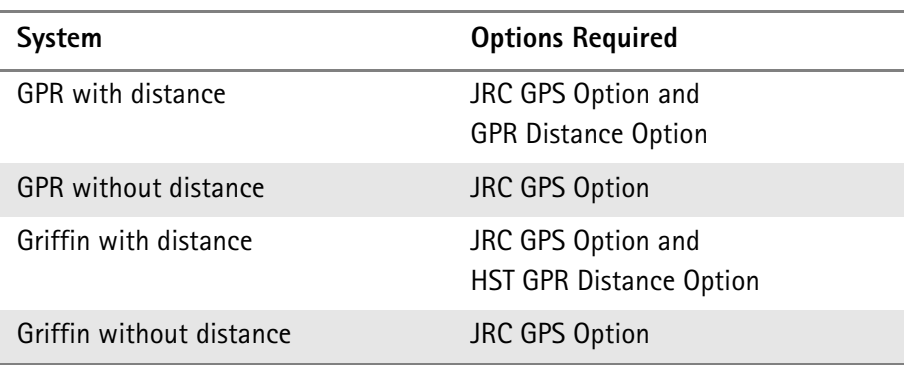

#### **Note**

The JRC GPS Option is no longer available.

Connect your chosen system as shown in the following figures.

For a GPR system without distance omit the WHT2A, PPA9306 and IL5300 items.

For a Griffin system without distance omit the WHT5.

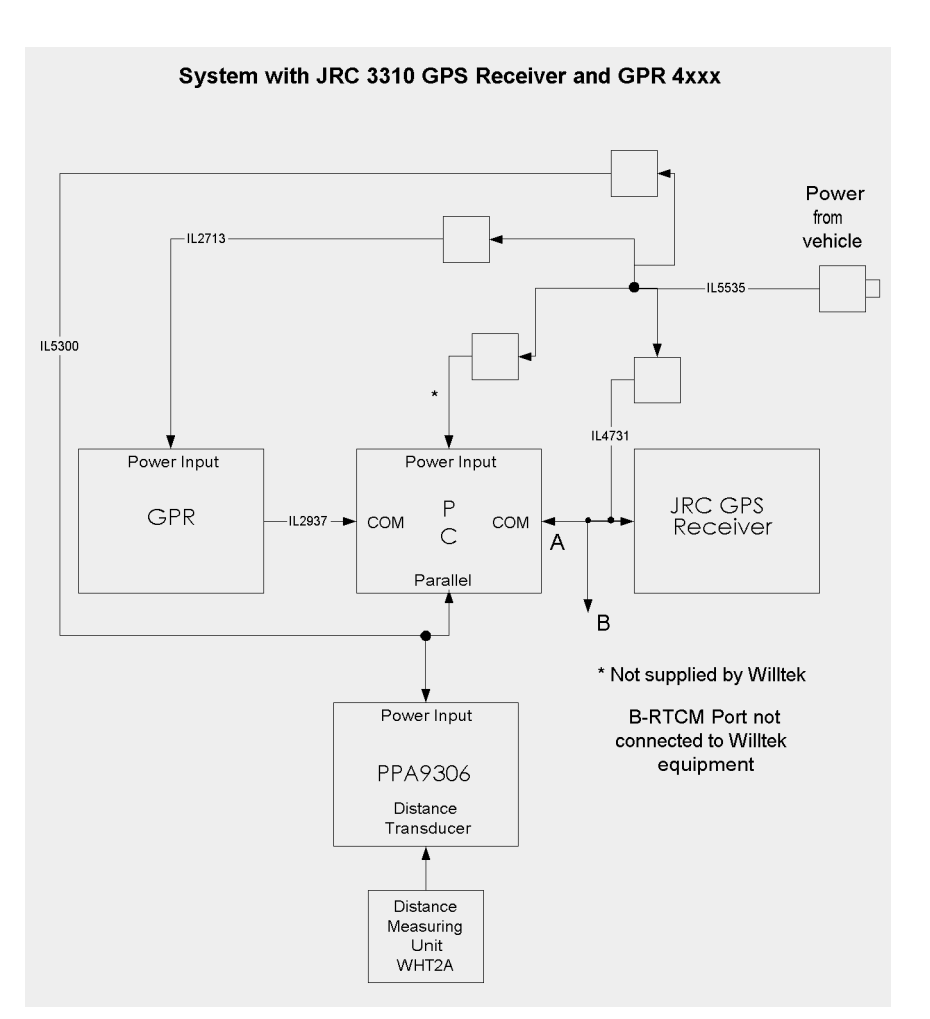

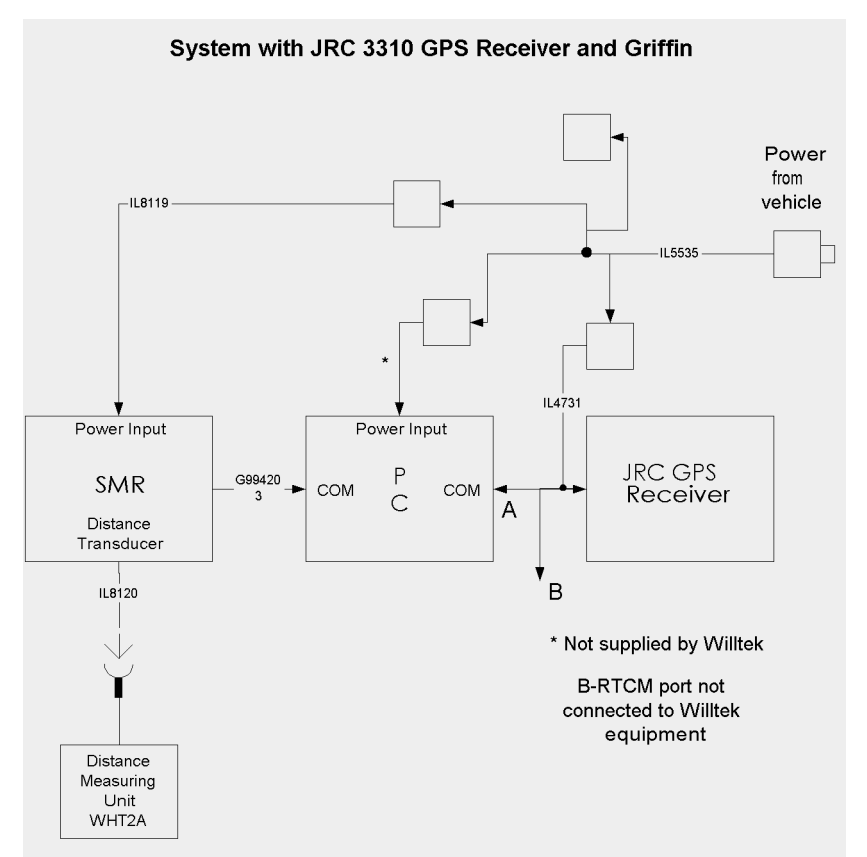

## **Systems with NMEA compatible navigation receivers**

There are four variants of Hindsite system using an NMEA compatible navigation receiver, two for the GPR series of measuring receivers and two for the SMR (Griffin) series of measuring receivers. With each measuring receiver, there is a system with, and a system without distance measuring ability.

Willtek does not supply any NMEA compatible navigation receivers, but does supply a serial data lead, IL4860, which can be used to connect the receiver to the PC.

The following table lists the Hindsite options required to complete these systems.

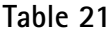

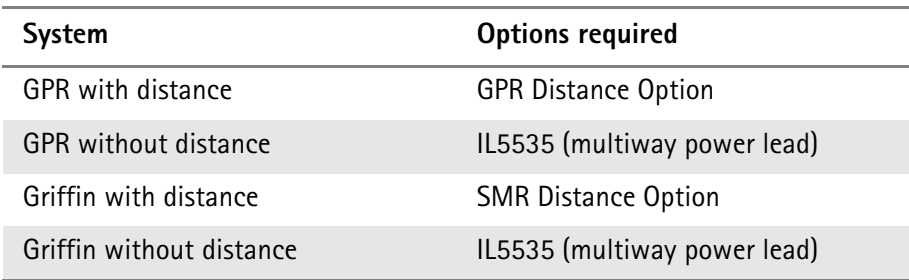

Connect your chosen system as shown in the following figures.

For a GPR system without distance omit the WHT2A, PPA9306 and IL5300 items.

For a Griffin system without distance omit the WHT5.

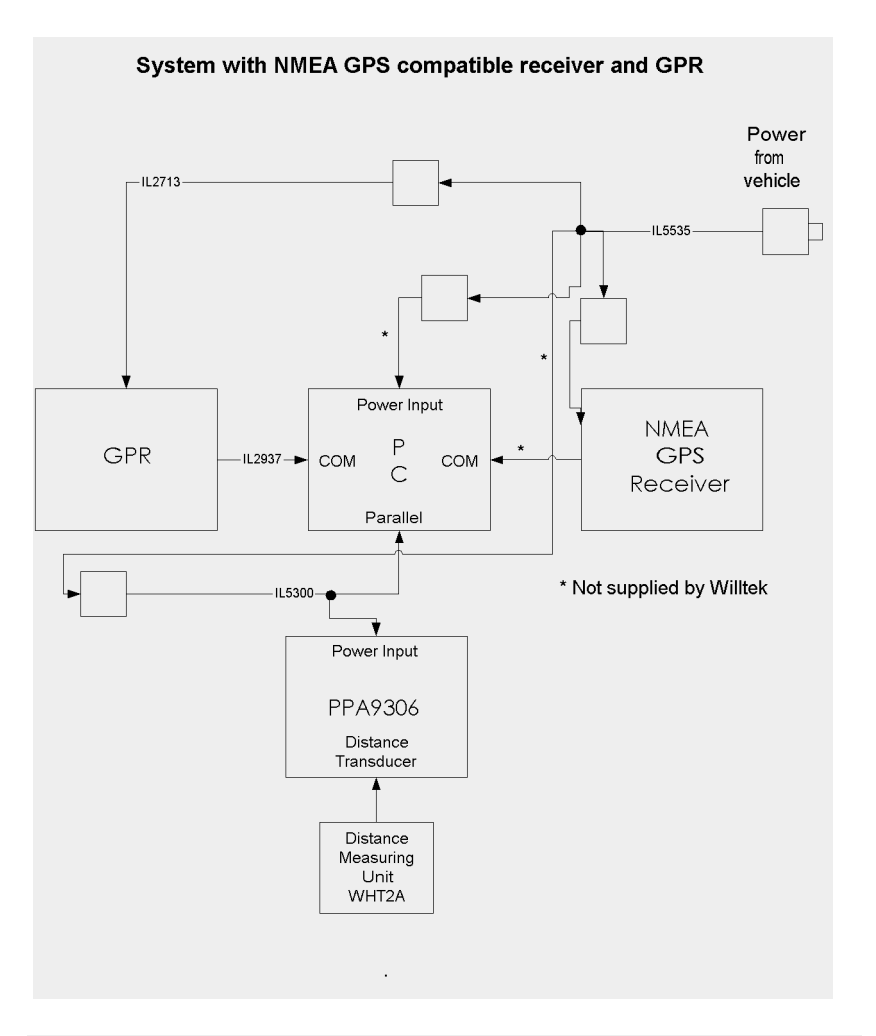

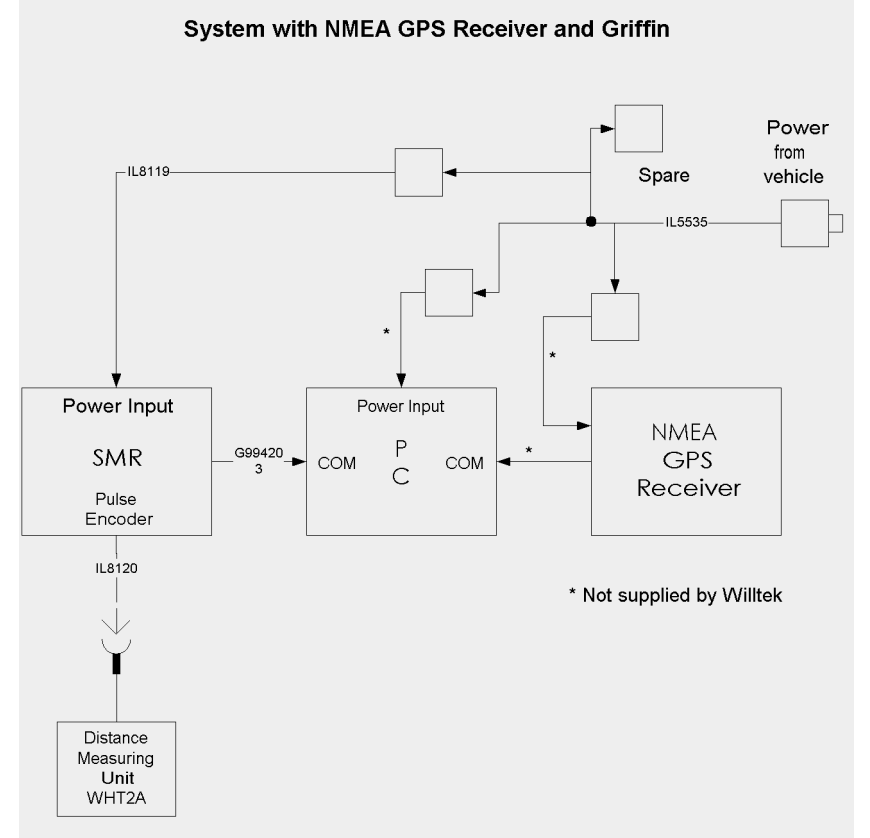
#### **Systems with JRC GPS35PC GPS receiver**

There are four variants of Hindsite system using the Garmin GPS35PC navigation receiver, two for the GPR series of measuring receivers and two for the SMR (Griffin) series of measuring receivers. With each measuring receiver, there is a system with, and a system without distance measuring ability.

The following table lists the Hindsite options required to complete these systems.

#### **Table 22**

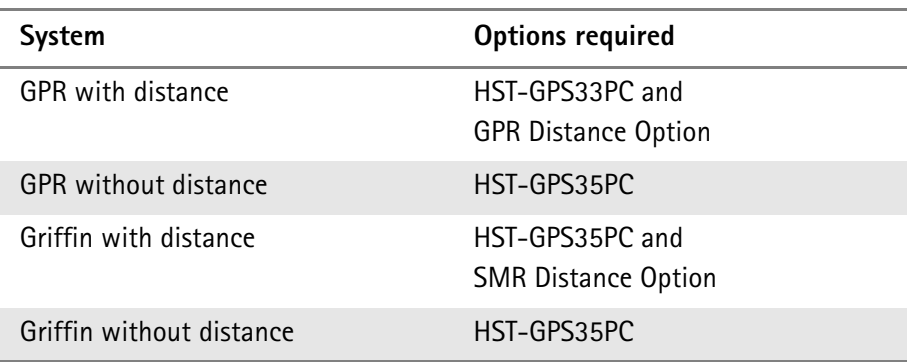

Connect your chosen system as shown in the following figures.

For a GPR system without distance omit the WHT2A, PPA9306 and IL5300 items.

For a Griffin system without distance omit the WHT5.

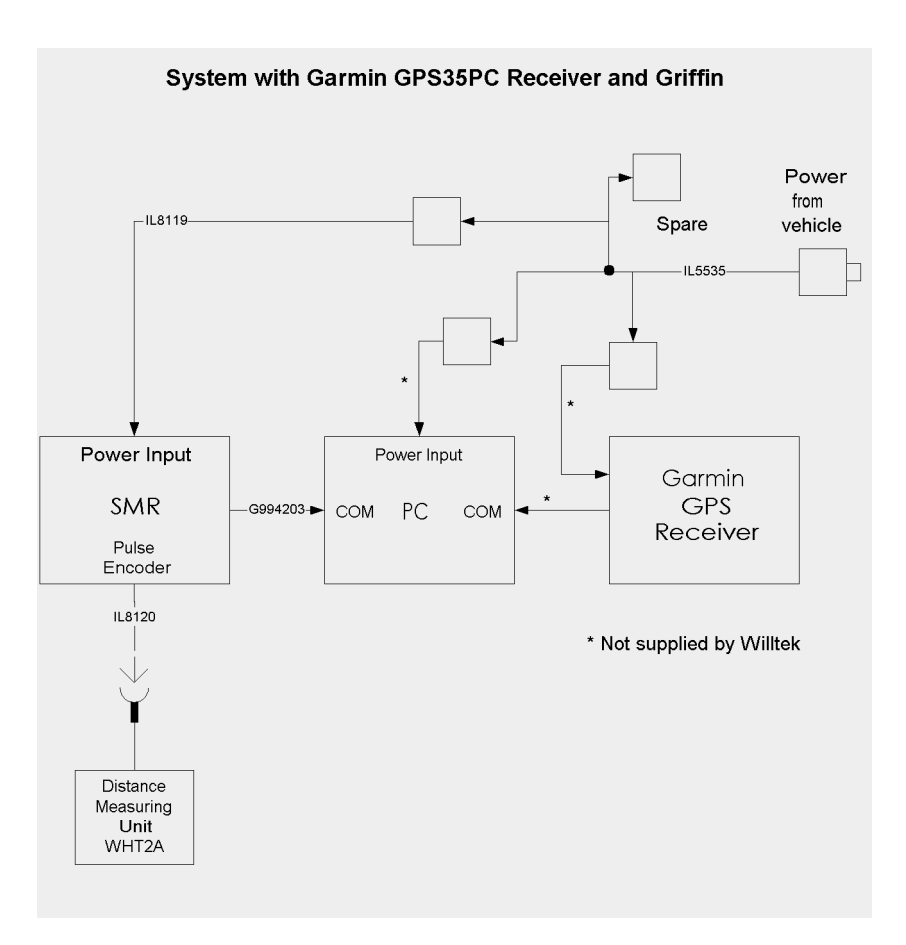

#### System with Garmin GPS35PC Receiver and GPR

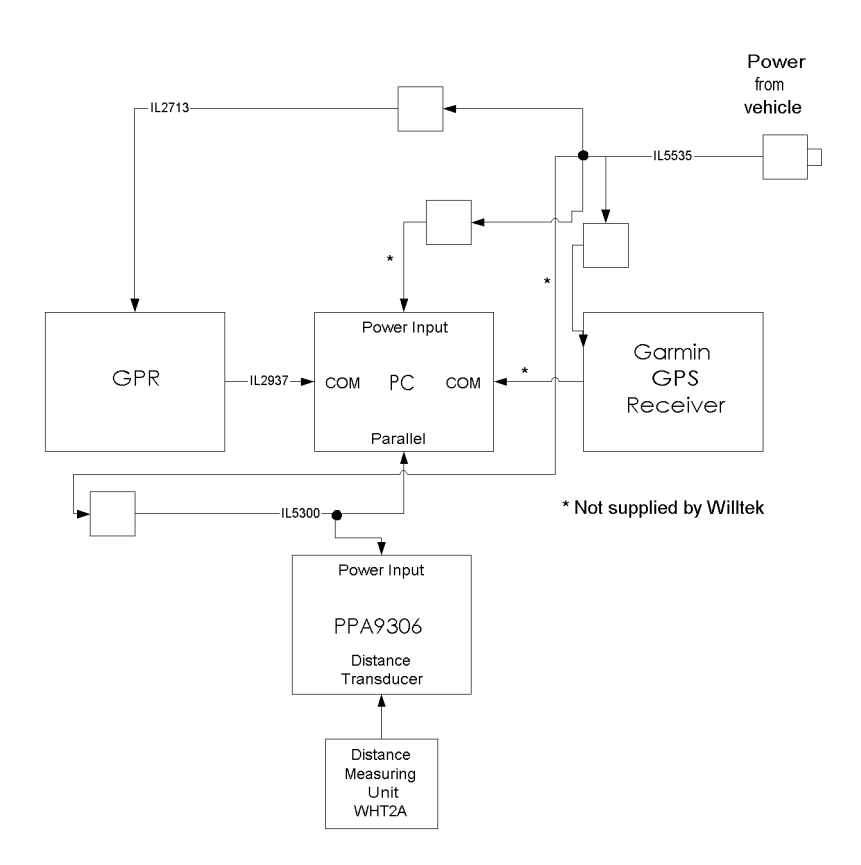

#### **Systems with Trimble Placer 455 GPS receiver**

There are two variants of Hindsite system using the Trimble Placer 455 navigation receiver, one for the GPR series of measuring receivers and one for the SMR (Griffin) series of measuring receivers. Both systems have distance measuring ability.

The system for use with an GPR series of receivers includes the PPA9306 interface box. The system for use with an SMR (Griffin) series of receiver does not need the PPA9306.

The following table lists the Hindsite options required to complete these systems.

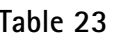

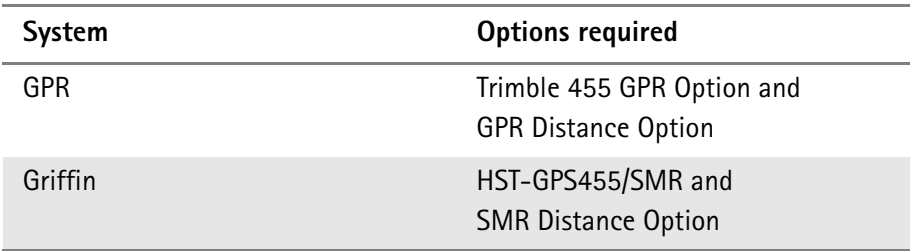

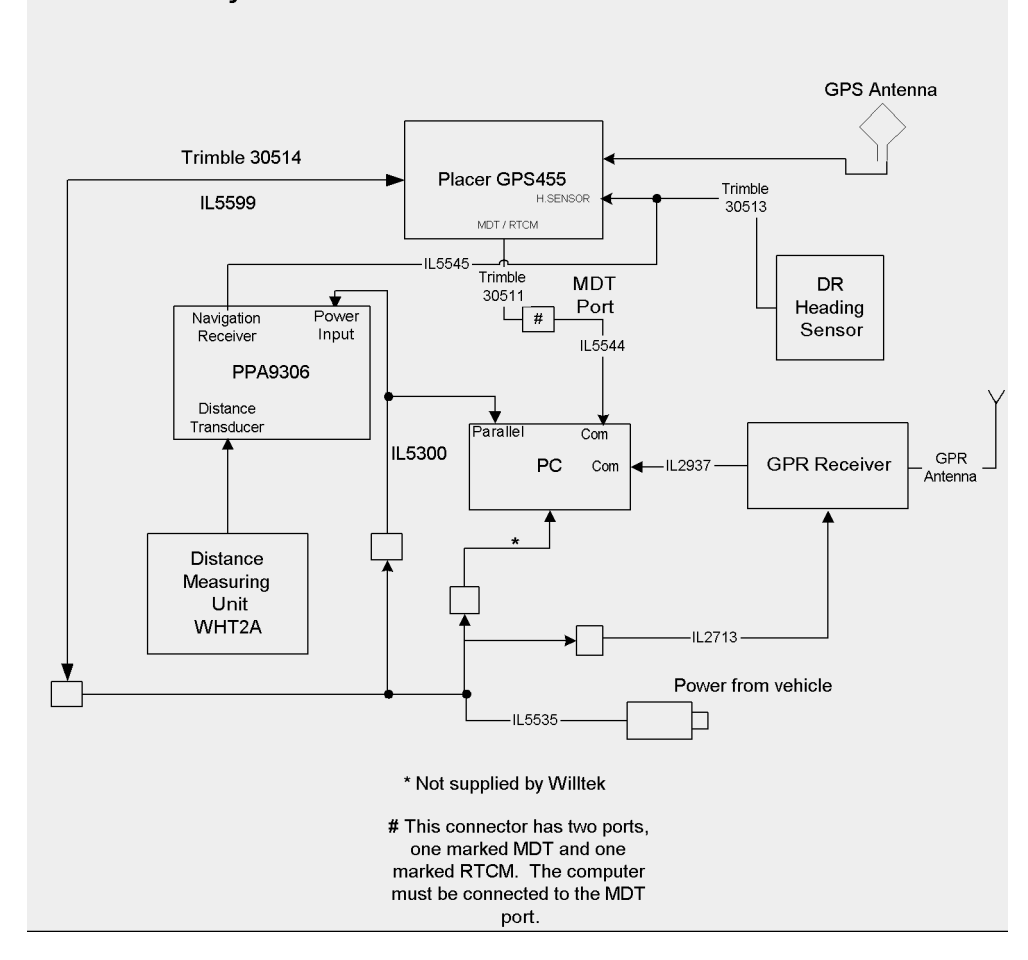

System with Trimble Placer GPS 455 and GPR 4xxx

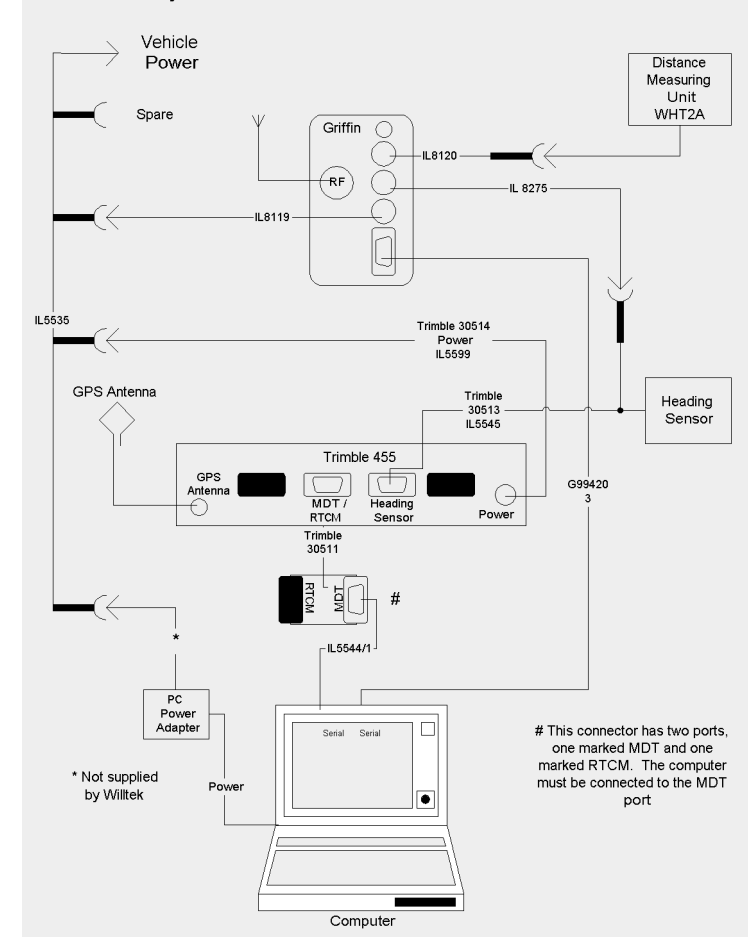

System with Trimble Placer GPS 455 and Griffin

#### **Columbus 2000 System** The Columbus 2000 system, also know as FSS 888, was originally supplied to work with the FSS software. It packages a Trimble Placer 455, PPA9306 and interconnecting cables into one box that also houses a GPR receiver. The Columbus 2000 will work unmodified with the Hindsite software. It is only suitable for use with a GPR series receiver.

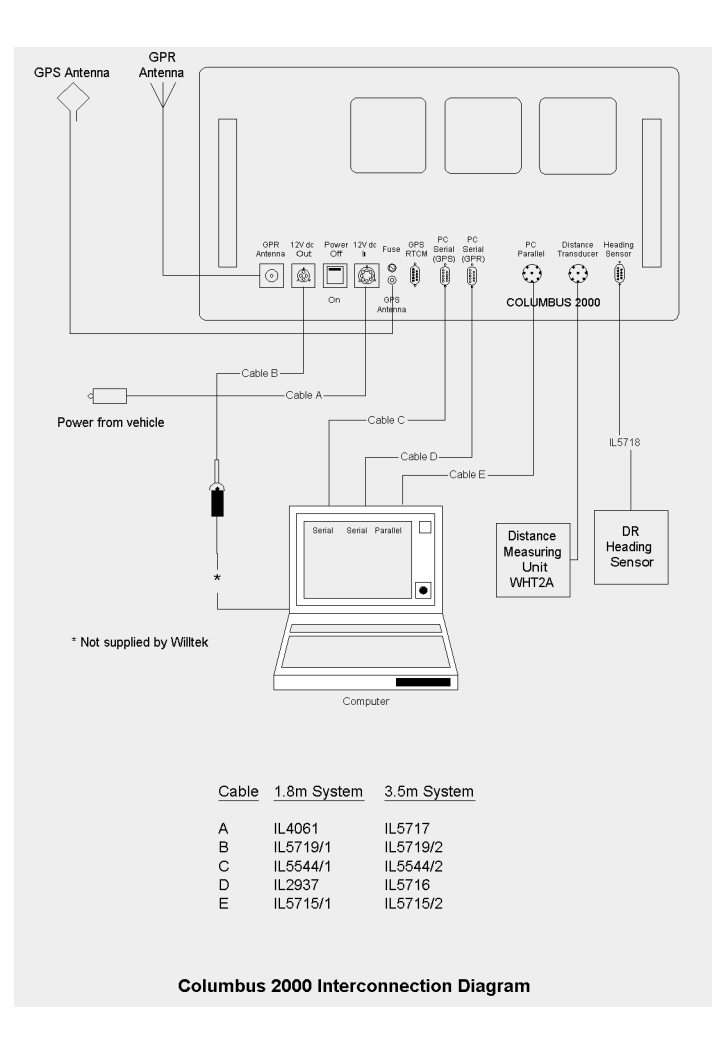

Pedometer system The pedometer system is designed for surveys in shopping malls and similar places. At present this is not suitable for use with the Griffin series of receivers. The PPA9306 can be housed in the converter portion of a GPR+converter leather case.

#### **System with Pedometer and GPR**

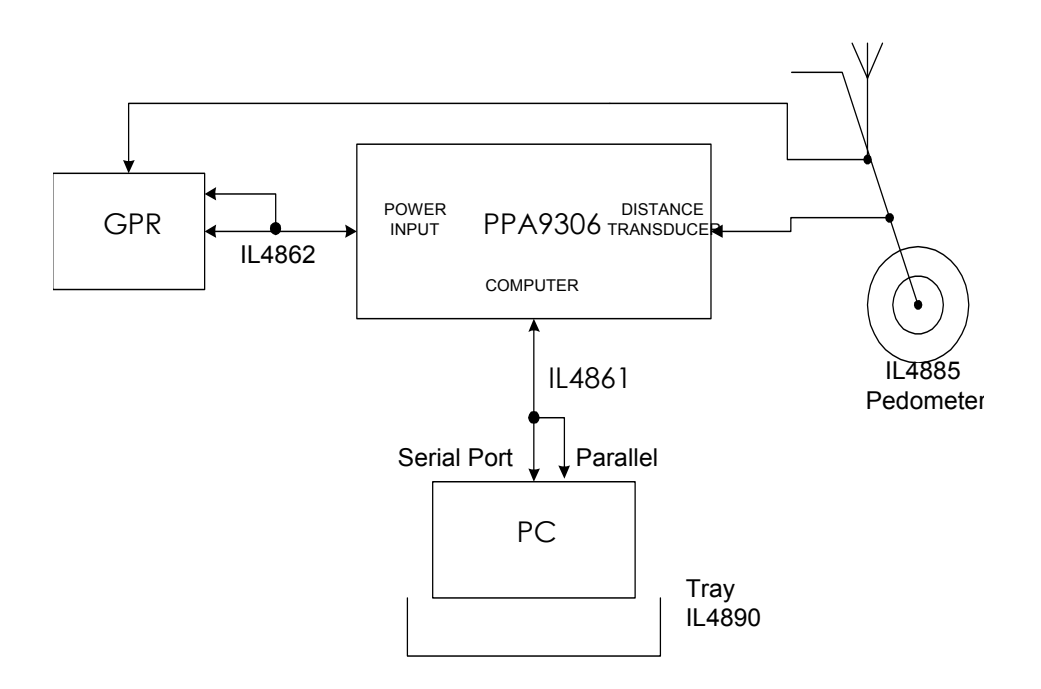

**Adapting older systems** If you have a distance transducer and wheel kit that you would like to use with a new Griffin receiver, then you will need adapter leads. There are two leads available with suitable connectors at each end.

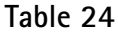

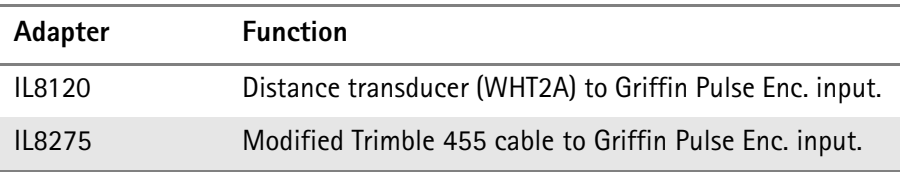

## **Fitting the Wheel Transducer**

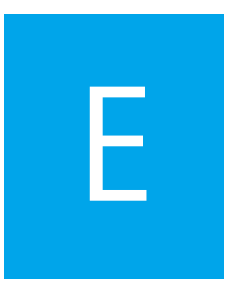

This appendix describes how to set up the wheel transducer.

Follow the steps below to install the wheel transducer:

- **1** Fit clamping sockets to the wheel plate on the opposite side from the studs. This is achieved by holding a clamping socket in one hand and carefully removing the screw along with both large and small washers. Pass the screw through the wheel plate and screw it back into the clamping socket. Both washers should be under the head of the screw. Do not tighten at this stage. Repeat for each clamping socket.
- **2** Fit above assembly onto one of the vehicle's rear wheels, ensuring **all** of the clamping sockets fit **right down** over the wheel nuts.
- **3** Fit the circular plate on the wheel transducer to the studs of the wheel plate and **tighten fully.**
- **4** Fit the 'G' clamp to a convenient position on the wheel arch and lead the cable into the vehicle.
- **5** Ensure that **all** screws are **tight** and that the assembly is **secure** before each run.
- **6** Read the safety warnings at the beginning of this manual before using a vehicle with the wheel transducer fitted.

# **Changes from Earlier Releases**

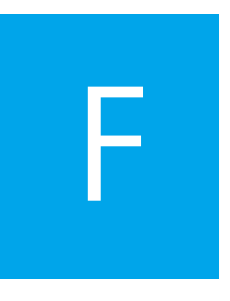

This appendix contains the change history of Hindsite.

#### **Introduction**

Willtek has a programme for continuous improvement of Hindsite, adapting it to meet evolving measurement needs and requests from customers. As a result of this programme, each release of Hindsite incorporates changed features. This appendix outlines the most significant changes made to the Hindsite system in recent releases; it does not list every change.

#### **Release 2.20, June 2004**

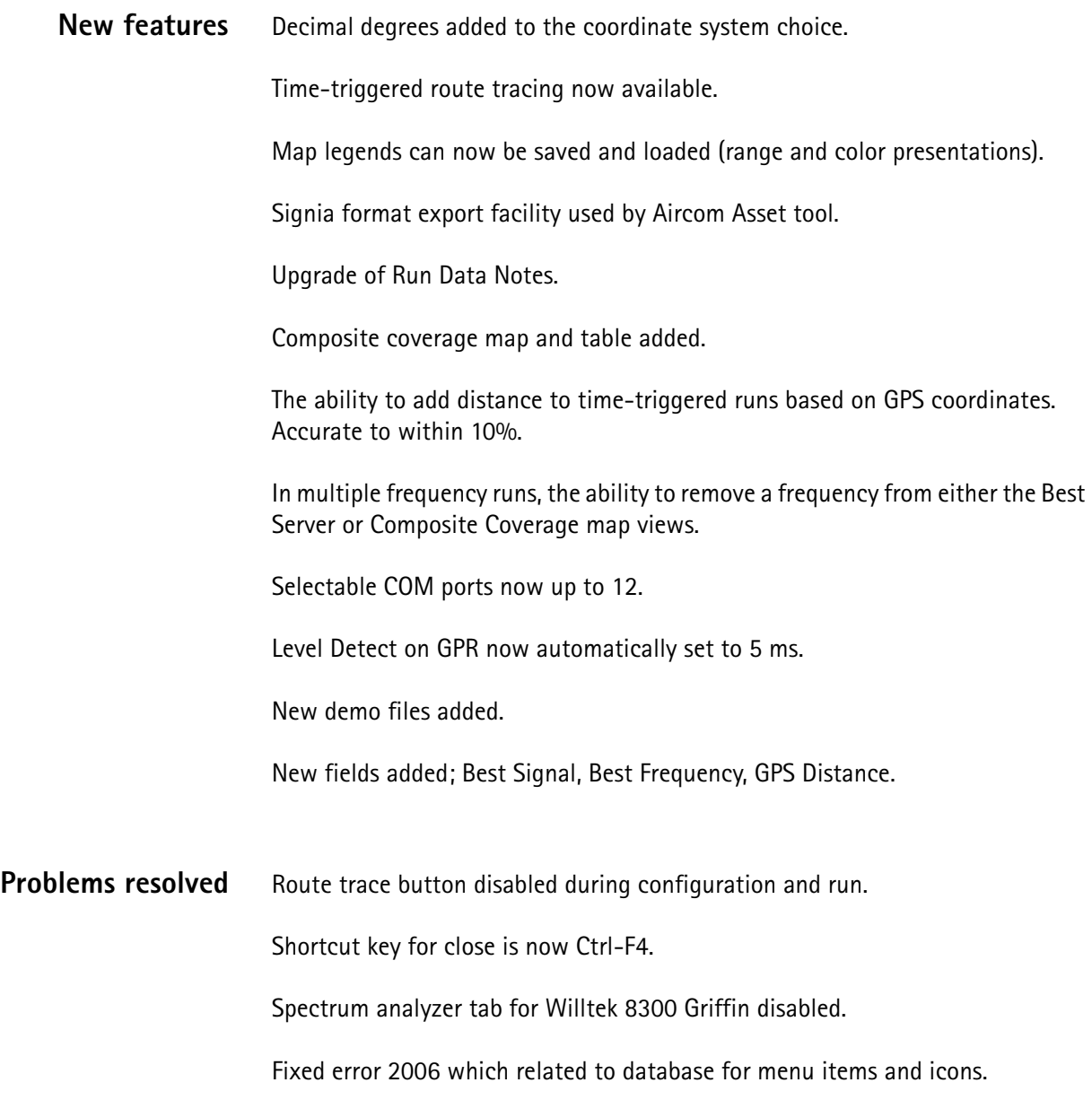

#### **Release 2.10, March 2003**

**Changes made** Willtek 8382 Up-Converter has been added to the converter list.

**Compatibility** Hindsite is fully compatible with Windows 2000 and Windows XP now.

#### **Release 2.00, July 2002**

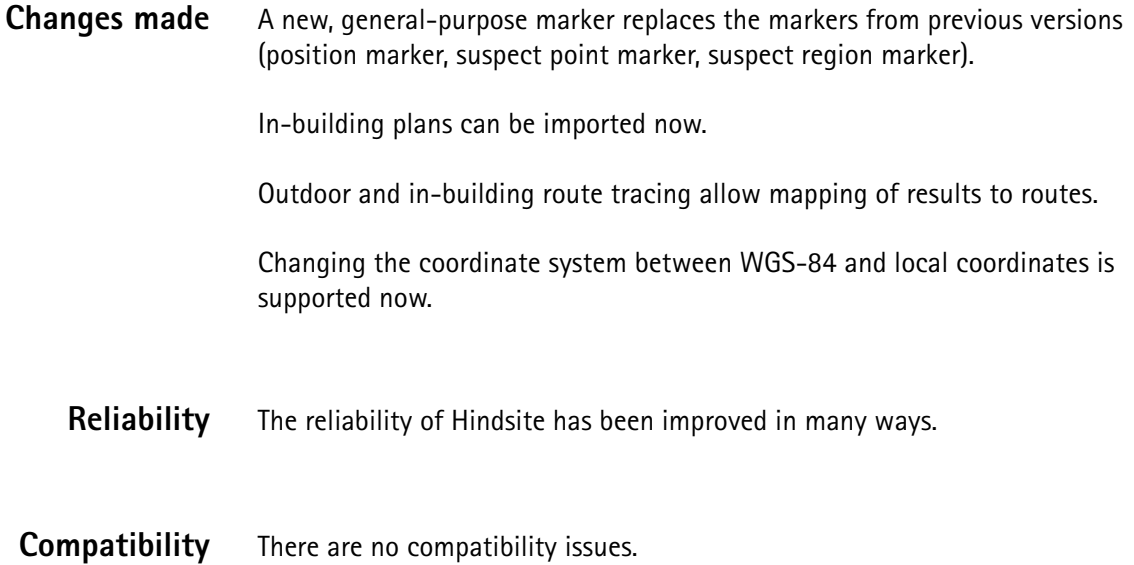

## **Release 1.30, July 2001**

#### **Changes made**

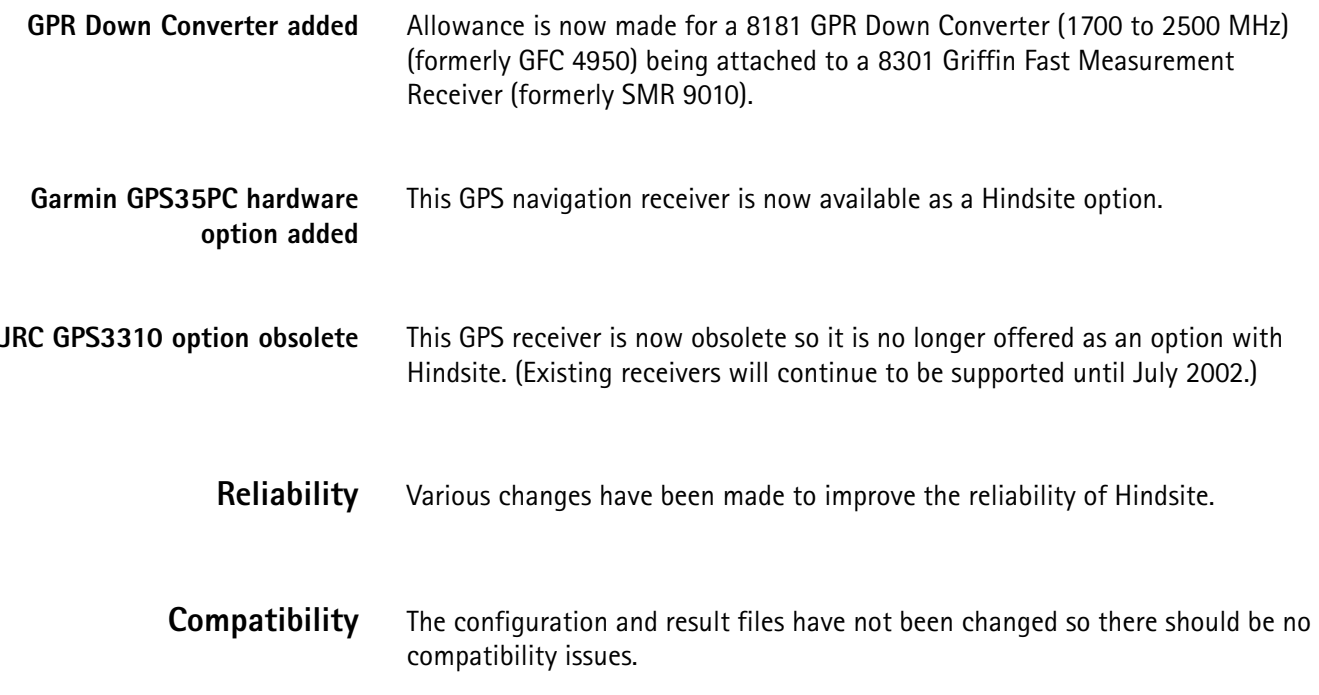

#### **Release 1.20, December 2000**

#### **Changes made**

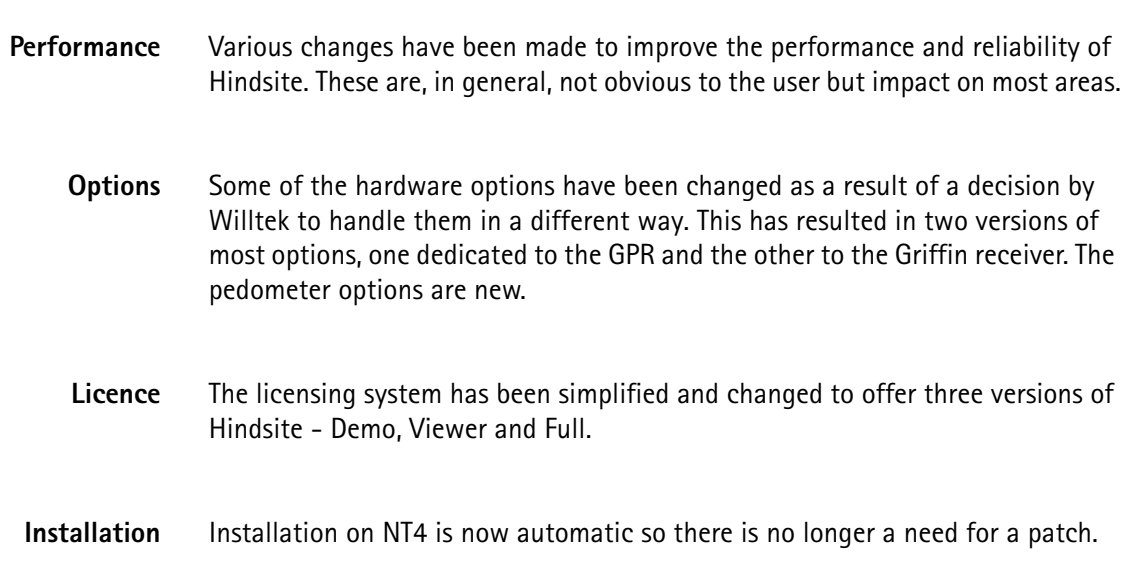

**Compatibility** The configuration and result files have not been changed so there should be no compatibility issues.

> The changes to the hardware options have created the potential for incompatible connectors but suitable adapter leads are available from Willtek. (See section ["Options" on page 116\)](#page-133-0).

**Appendix F** Changes from Earlier Releases *Release 1.20, December 2000*

## **Warranty and Repair**

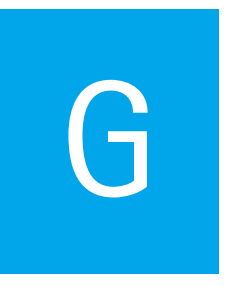

This chapter describes the customer services available through Willtek. Topics discussed in this chapter include the following:

- ["Warranty information" on page 142](#page-159-0)
- ["Equipment return instructions" on page 143](#page-160-0)

### <span id="page-159-0"></span>**Warranty information**

Willtek warrants that all of its products conform to Willtek's published specifications and are free from defects in materials and workmanship for a period of one year from the date of delivery to the original buyer, when used under normal operating conditions and within the service conditions for which they were designed. This warranty is not transferable and does not apply to used or demonstration products.

In case of a warranty claim, Willtek's obligation shall be limited to repairing, or at its option, replacing without charge, any assembly or component (except batteries) which in Willtek's sole opinion proves to be defective within the scope of the warranty. In the event Willtek is not able to modify, repair or replace nonconforming defective parts or components to a condition as warranted within a reasonable time after receipt thereof, the buyer shall receive credit in the amount of the original invoiced price of the product.

It is the buyer's responsibility to notify Willtek in writing of the defect or nonconformity within the warranty period and to return the affected product to Willtek's factory, designated service provider, or authorized service center within thirty (30) days after discovery of such defect or nonconformity. The buyer shall prepay shipping charges and insurance for products returned to Willtek or its designated service provider for warranty service. Willtek or its designated service provider shall pay costs for return of products to the buyer.

Willtek's obligation and the customer's sole remedy under this hardware warranty is limited to the repair or replacement, at Willtek's option, of the defective product. Willtek shall have no obligation to remedy any such defect if it can be shown: (a) that the product was altered, repaired, or reworked by any party other than Willtek without Willtek's written consent; (b) that such defects were the result of customer's improper storage, mishandling, abuse, or misuse of the product; (c) that such defects were the result of customer's use of the product in conjunction with equipment electronically or mechanically incompatible or of an inferior quality; or (d) that the defect was the result of damage by fire, explosion, power failure, or any act of nature.

The warranty described above is the buyer's sole and exclusive remedy and no other warranty, whether written or oral, expressed or implied by statute or course of dealing shall apply. Willtek specifically disclaims the implied warranties of merchantability and fitness for a particular purpose. No statement, representation, agreement, or understanding, oral or written, made by an agent, distributor, or employee of Willtek, which is not contained in the foregoing warranty will be binding upon Willtek, unless made in writing and executed by an authorized representative of Willtek. Under no circumstances shall Willtek be liable for any direct, indirect, special, incidental, or consequential damages, expenses, or losses, including loss of profits, based on contract, tort, or any other legal theory.

#### <span id="page-160-0"></span>**Equipment return instructions**

Please contact your local service center for Willtek products via telephone or web site for return or reference authorization to accompany your equipment. For each piece of equipment returned for repair, attach a tag that includes the following information:

- Owner's name, address, and telephone number.
- Serial number, product type, and model.
- Warranty status. (If you are unsure of the warranty status of your instrument, include a copy of the invoice or delivery note.)
- Detailed description of the problem or service requested.
- Name and telephone number of the person to contact regarding questions about the repair.
- Return authorization (RA) number or reference number.

If possible, return the equipment using the original shipping container and material. Additional Willtek shipping containers are available from Willtek on request. If the original container is not available, the unit should be carefully packed so that it will not be damaged in transit. Willtek is not liable for any damage that may occur during shipping. The customer should clearly mark the Willtek-issued RA or reference number on the outside of the package and ship it prepaid and insured to Willtek.

**Appendix G** Warranty and Repair *Equipment return instructions*

## **End-User License Agreement**

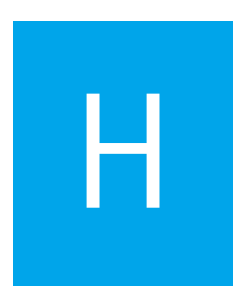

This appendix describes the conditions for using the software.

All copyrights in and to the software product are owned by Willtek Communications or its licensors. The software is protected by copyright laws and international copyright treaties, as well as other intellectual property laws and treaties.

This end-user license agreement grants you the right to use the software contained in this product subject to the following restrictions. You may not:

(i) use the software and/or any copy of the software in different computers concurrently, unless the software is an update that has been downloaded from the Internet at www.willtek.com;

(ii) copy the software, except for archive purposes consistent with your standard archive procedures;

(iii) transfer the software to a third party apart from the entire product;

(iv) modify, decompile, disassemble, reverse engineer or otherwise attempt to derive the source code of the software;

(v) export the software in contravention of applicable export laws and regulations of the country of purchase;

(vi) use the software other than in connection with operation of the product.

The licensor's suppliers do not make or pass on to end users or any other third party, any express, implied or statutory warranty or representation on behalf of such suppliers, including but not limited to the implied warranties of noninfringement, title, merchantability or fitness for a particular purpose.

Willtek Communications shall not be held liable for any damages suffered or incurred by you or any other third party (including, but not limited to, general, special, consequential or incidental damages including damages for loss of business profits, business interruption, loss of business information and the like), arising out of or in connection with the delivery, use or performance of the software.

## **Publication History**

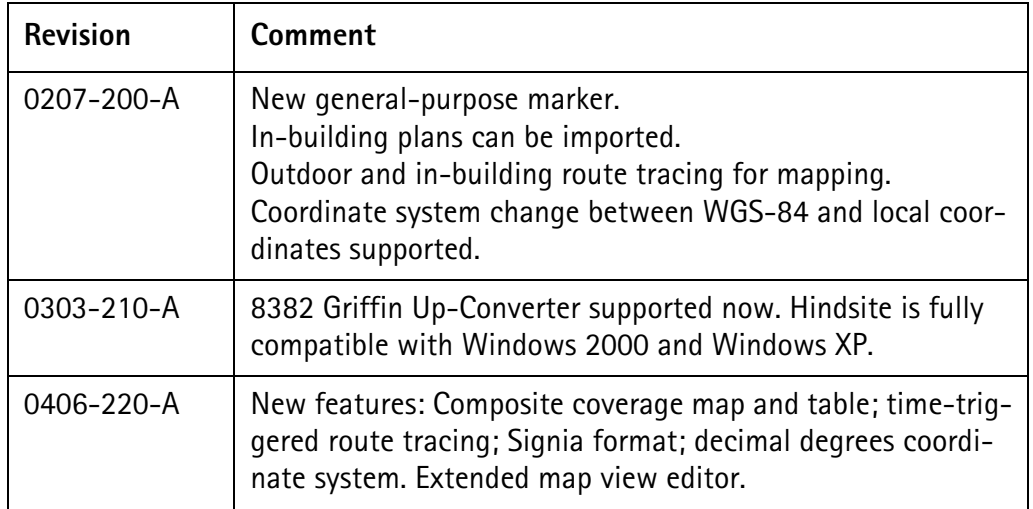

Willtek and its logo are trademarks of Willtek Communications GmbH. All other trademarks and registered trademarks are the property of their respective owners.

Specifications, terms and conditions are subject to change without notice.

© Copyright 2004 Willtek Communications GmbH. All rights reserved.

No part of this manual may be reproduced or transmitted in any form or by any means (printing, photocopying or any other method) without the express written permission of Willtek Communications GmbH.

#### **Willtek Worldwide Offices**

#### **West Europe/Middle East/Africa**

Willtek Communications GmbH Gutenbergstr. 2–4 85737 Ismaning Germany

info@willtek.com

#### **North America/Latin America** Asia Pacific

Willtek Communications Inc. 7369 Shadeland Station Way, Suite 200 Indianapolis, IN 46256 USA

willtek.us@willtek.com

Willtek Communications SARL Aéropôle – Bâtiment Aéronef Rue de Copenhague – BP 9001 95728 Roissy CDG Cédex France

willtek.fr@willtek.com

Willtek Communications 22, Malacca Street #09-00, Royal Brothers Building Raffles Place Singapore 048980

willtek.ap@willtek.com

Willtek Communications Ltd. Roebuck Place, Roebuck Road Chessington Surrey KT9 1EU United Kingdom

willtek.uk@willtek.com

Manual ident no. M 294 825 Manual version 0406-220-A English

# will'tek